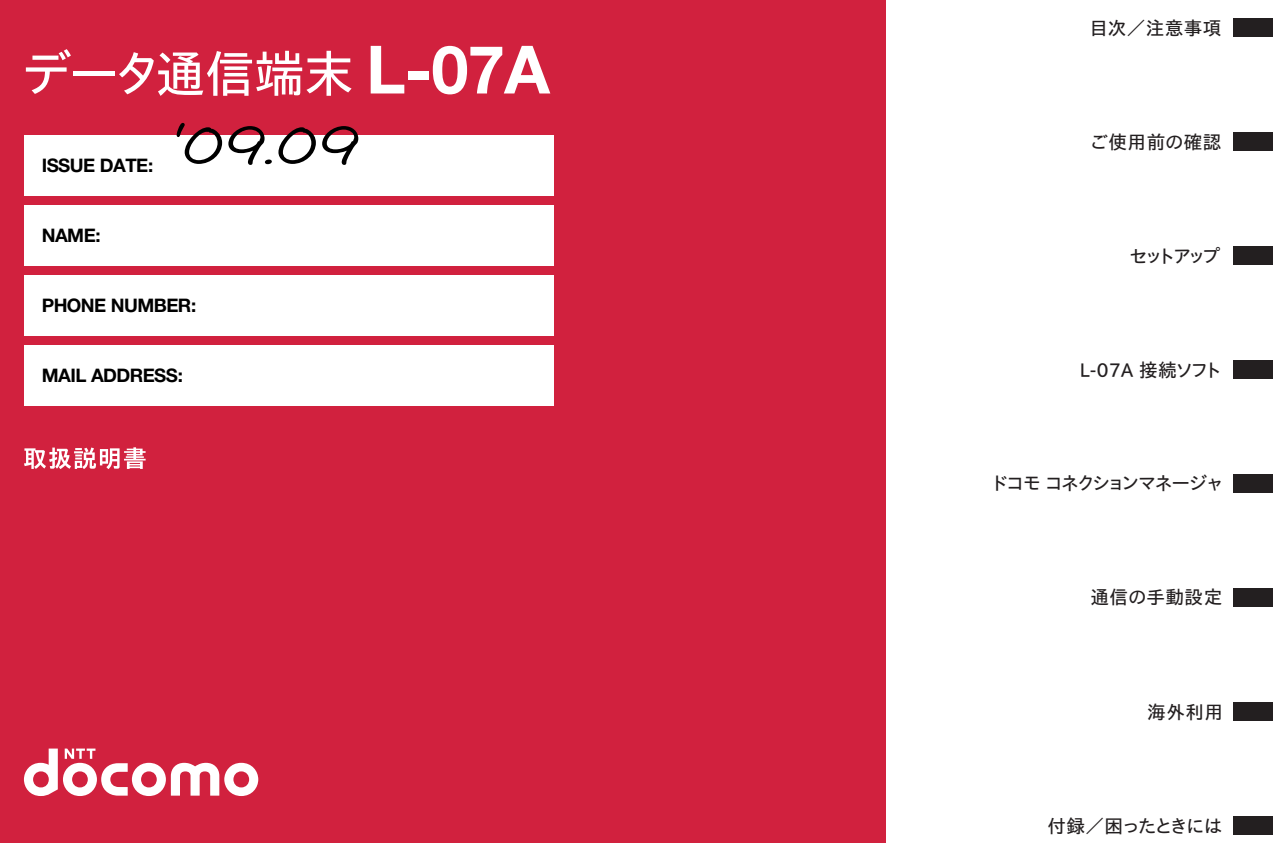

### **ドコモ W-CDMA・GSM/GPRS方式**

このたびは「データ通信端末L-07A」をお買い上げいただきましてまことにありがとうございます。

ご利用の前に、あるいはご利用中に、この取扱説明書およびその他の オプション機器に添付の個別取扱説明書をよくお読みいただき、正し くお使いください。取扱説明書に不明な点がございましたら、取扱説明書裏面の「総合お問い合わせ先」までお問い合わせください。L-07Aは、お客様の有能なパートナーです。大切にお取り扱いの上、末長くご愛用ください。

#### FOMA端末のご使用にあたって

- FOMA端末は無線を利用しているため、トンネル・地下・建物の中で電 波の届かない所、屋外でも電波の弱い所およびFOMAサービスエリア外 ではご利用になれません。また、高層ビル・マンションなどの高層階で見晴らしのよい場所であってもご使用になれない場合があります。なお、 電波が強くアンテナマークが3本立っている場所で移動せずに使用している場合でも通信が切れる場合がありますので、ご了承ください。
- 公共の場所、人の多い場所や静かな場所などでは、周りの方の迷惑にならないようにご使用ください。
- FOMA端末は無線による通信を行っていることから、電波状態の悪い所 へ移動するなどして送信されてきたデジタル信号を正確に復元すること ができない場合には、実際の送信内容と異なる内容となって受信される場合があります。
- FOMA端末の誤作動、不具合、あるいは停電時などの外部要因によって、 通信などの機会を逸したために生じた損害などの純粋経済損失については、当社としては責任を負いかねますのであらかじめご了承ください。
- このFOMA端末は、FOMAプラスエリアおよびFOMAハイスピードエリアに対応しております。
- このFOMA端末は、ドコモの提供するFOMAネットワークおよびドコモのローミングサービスエリア以外ではご使用になれません。 The FOMA terminal can be used only via the FOMA network provided by DOCOMO and DOCOMO's roaming area.
- このFOMA端末では、iモード機能(iモードメール、公式サイトの接続、iアプリなど)には対応しておりません。

#### はじめてFOMA端末をお使いになる方へ

本FOMA端末が「はじめてのFOMA端末」という方は、まず、本書を次の順序でお読みください。FOMA端末をお使いいただくための準備と基本的な操作を、ひととおりご理解いただくことができます。

- 1.「安全上のご注意」を確認しましょう. . . . . . . . . . . . . . . . . P7
- 2. FOMA端末の各部の名称と機能を確認しましょう . . . . . . P18
- 3. FOMA端末をパソコンにセットしましょう . . . . . . . . . . . P24
- 4. お使いのパソコンにFOMA端末を認識させましょう . . . . P24
- 5. FOMA端末で通信するための設定をしましょう. . . . . . . . P68

本書について、最新情報は、ドコモのホームページよりダウンロードできます。

- 取扱説明書 (PDFファイル) ダウンロード http://www.nttdocomo.co.jp/support/trouble/manual/ download/index.html
- ※ URLおよび掲載内容については、将来予告なしに変更することがあ ります。

## **本書の見かた/引きかた**

## 記載内容について

L-07Aの取扱説明書は、『L-07A取扱説明書~接続ガイド~』と『L-07A取扱説明書』(付属のCD-ROMに収録)(本書)で構成されています。

■『L-07A取扱説明書~接続ガイド~』

パソコンヘの接続方法、困ったときの対処方法、L-07Aの仕様など、次の内容を記載しています。

- 目次/注意事項
- ご使用前の確認
- セットアップ
- 付録/困ったときには

■『L-07A取扱説明書』(付属のCD-ROMに収録)(本書)

 上記『L-07A取扱説明書~接続ガイド~』の内容に加えて、専用アプリケーションによる通信設定方法など、次の内容を記載しています。本書はPDFでの提供となります。ご覧になるには、Adobe Reader (バージョン6.0以上を推奨) が必要です。

**1**

- L-07A 接続ソフト
- ドコモ コネクションマネージャ
- 通信の手動設定
- 海外利用

## 本書の引き方について

本書では、知りたい機能やサービスがすぐに探せるように、次の検索方法を用意しています。

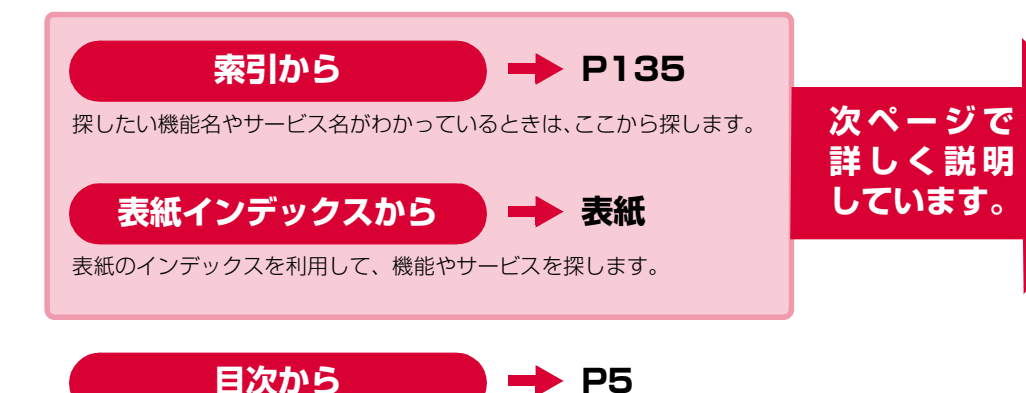

機能ごとに分類された目次から探します。

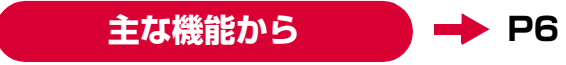

主な機能を利用したい場合はここから探します。

・ この『L-07A取扱説明書』の本文中において、「L-07A」を「FOMA端末」と表記させていただいております。あらかじめご了承ください。

- ・ お使いの環境によっては、操作手順や画面が一部異なる場合があります。
- ・ 本書の内容の一部、または全部を無断転載することは禁止されています。
- ・ 本書の内容に関しては、将来予告なしに変更することがあります。

Windows版のL-07A 接続ソフト(ドライバ含む)のインストールを例に記載ページを探す方法を説明します。

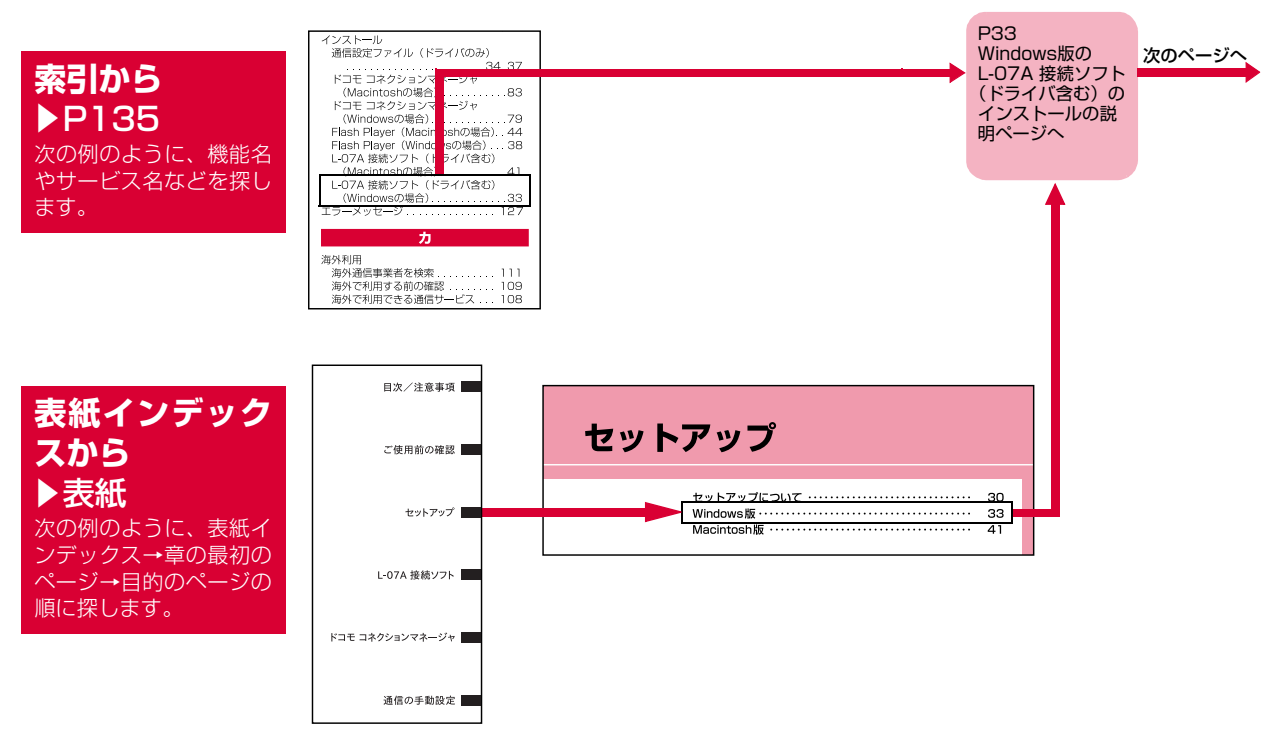

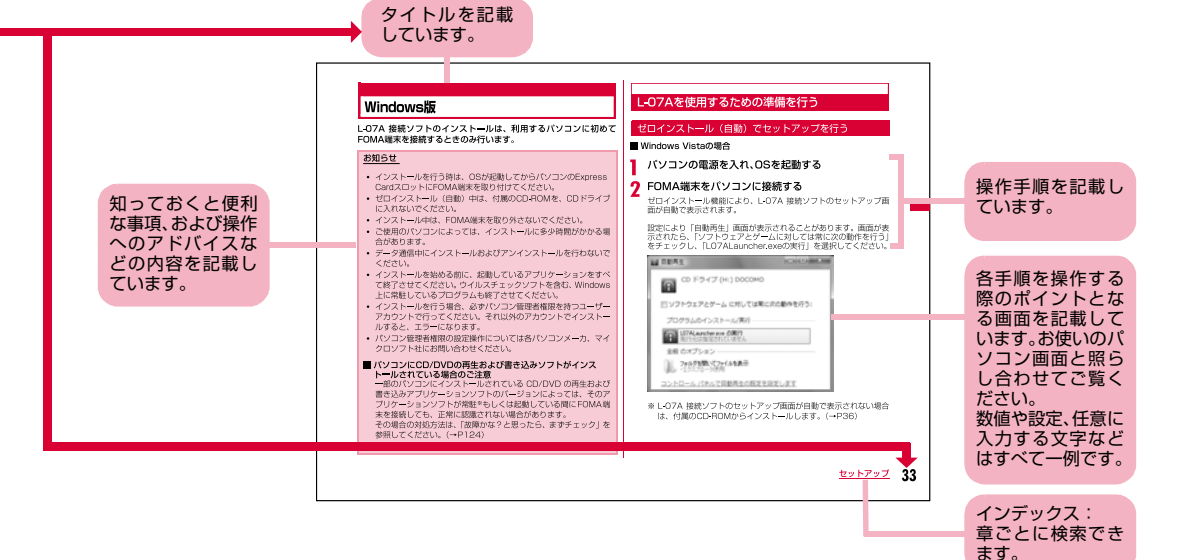

※:上記のページはサンプルです。本文中のページとは異なります。

 ※:本書の掲載されている画面およびイラストはイメージです。実際の製品とは異なる場合があります。

## **目 次**

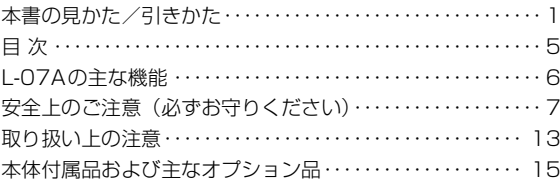

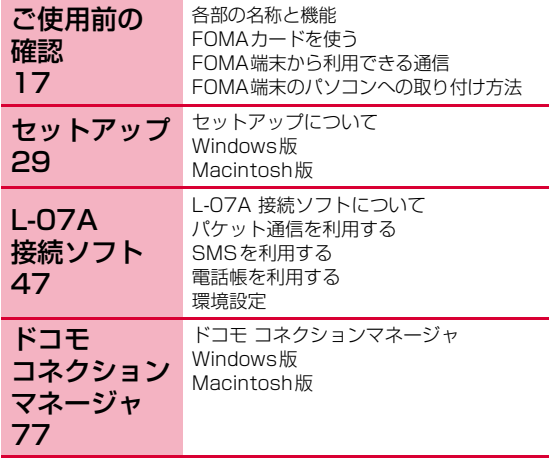

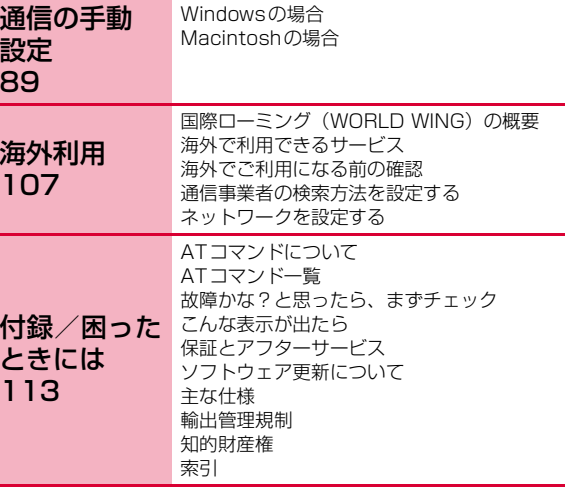

**5**

## **L-07Aの主な機能**

FOMA(Freedom Of Mobile multimedia Access)とは、第3世代移動通信システム (IMT-2000)の世界標準規格の1つとして設定されたW-CDMA方式をベースとしたドコモのサービス名称です。

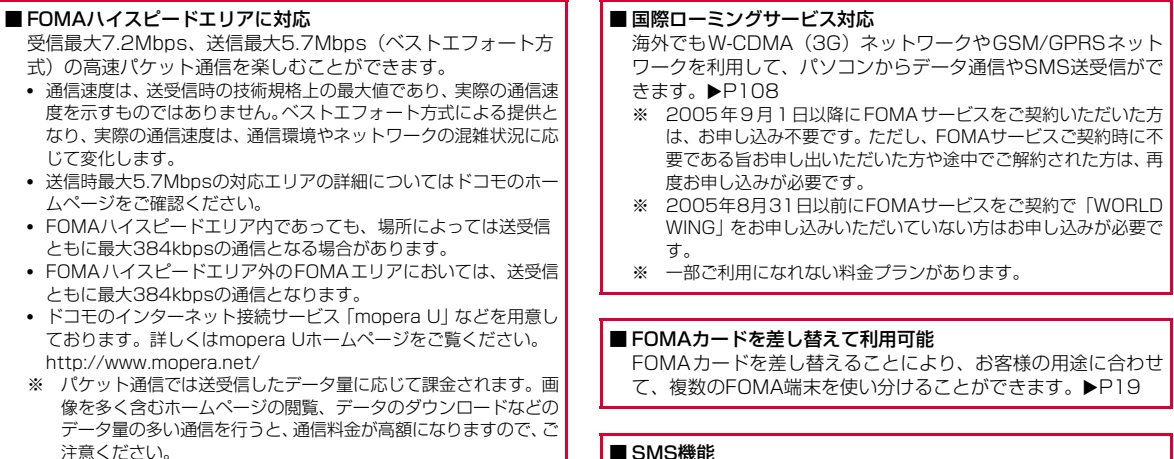

#### ■ SMS機能

L-07A 接続ソフトを利用して、メッセージを送受信することができます。▶P51

## **安全上のご注意(必ずお守りください)**

- ご使用の前に、この「安全上のご注意」をよくお読みのうえ、正し くお使いください。また、お読みになった後は大切に保管してください。
- ここに示した注意事項は、お使いになる人や、他の人への危害、財 産への損害を未然に防ぐための内容を記載していますので、必ずお守りください。
- 次の表示の区分は、表示内容を守らず、誤った使用をした場合に生 じる危害や損害の程度を説明しています。

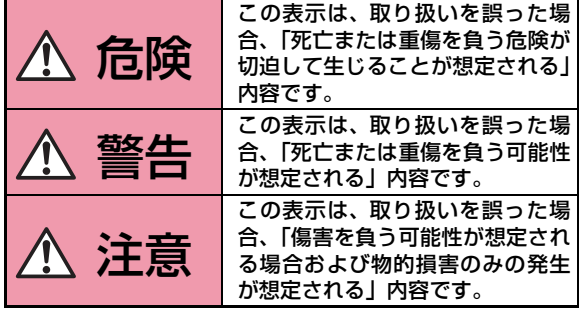

■ 次の絵表示の区分は、お守りいただく内容を説明しています。

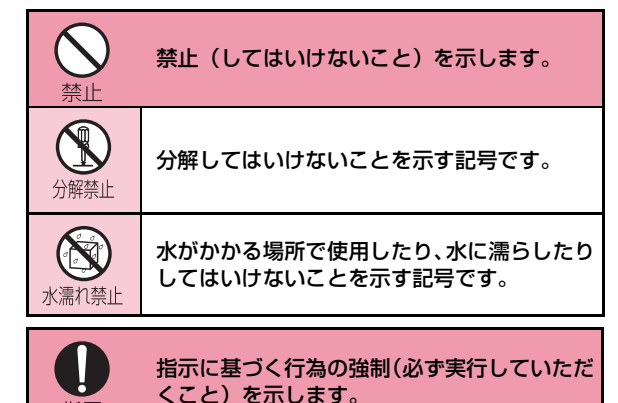

#### ■「安全上のご注意」は下記の4項目に分けて説明しています。

指示

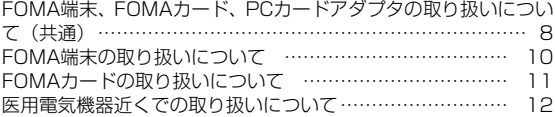

**7**

#### FOMA端末、FOMAカード、PCカードアダプタの取り扱いについて(共通)

## 危険

火のそば、直射日光の当たる場所、炎天下の車内などの高温の場所で使用、保管、放置しないでください。

機器の変形、故障、発熱、破裂、発火、性能や寿命の低下の原因となります。また、ケースの一部が熱くなり、やけどの原因となることがあります。

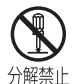

禁止

分解、改造をしないでください。また、ハンダ付けしないでください。

火災、けが、感電などの事故または故障の原因となります。

FOMA 端末に使用するPC カードアダプタは、 NTTドコモが指定したものを使用してください。指定品以外のものを使用した場合は、FOMA端末やその他の機器を漏液、発熱、破裂、発火、故障させる原因となります。

PCカードアダプタ L01

 ※ その他交換性のある商品については、ドコモショップ など窓口までお問い合わせください。

## 警告

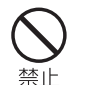

指示

電子レンジなどの加熱調理機器や高圧容器に、FOMA端末、FOMAカード、PCカードアダプタ、専用ケースを入れないでください。FOMA端末、FOMAカード、PCカードアダプタ、

専用ケースの発熱、発煙、発火や回路部品を破壊させる原因となります。

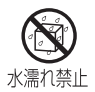

#### 濡らさないでください。

水やペットの尿などの液体が入ると発熱、感電、火災、故障、けがなどの原因となります。使用場所、取り扱いにご注意ください。

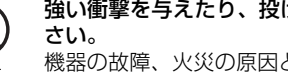

強い衝撃を与えたり、投げ付けたりしないでくだ機器の故障、火災の原因となります。

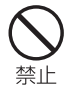

外部接続端子に導電性異物(金属片、鉛筆の芯な ど)が触れないようにしてください。また、内部に入れないようにしてください。ショートによる火災や故障の原因となります。

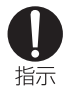

ガソリンスタンドなど引火性ガスが発生する場所に立ち入る場合は必ず事前にFOMA端末を接続しているパソコンの電源をお切りください。ガスに引火する恐れがあります。

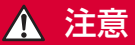

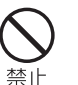

ぐらついた台の上や傾いた場所など、不安定な場所には置かないでください。落下して、けがや故障の原因となります。

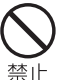

湿気やほこりの多い場所や高温になる場所には、保管しないでください。故障の原因となります。

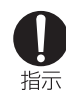

子供が使用する場合は、保護者が取り扱いの内容を教えてください。また、使用中においても、指示どおりに使用しているかをご注意ください。けがなどの原因となります。

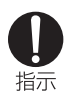

乳幼児の手の届かない場所に保管してください。誤って飲み込んだり、けがなどの原因となったりします。

**9**

#### FOMA端末の取り扱いについて

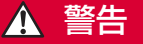

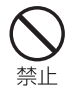

#### エアバッグの近くのダッシュボードなど、エアバッグの展開による影響が予想される場所にFOMA端末を置かないでください。エアバッグが展開した場合、FOMA端末が本人や

他の人などに当たり、けがなどの事故や故障および破損の原因となります。

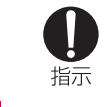

指示

#### 航空機内や病院など、使用を禁止された区域では、 FOMA 端末を接続しているパソコンの電源を 切ってください。

電子機器や医用電気機器に影響を与える場合があります。

医療機関内における使用については各医療機関の指示に従ってください。

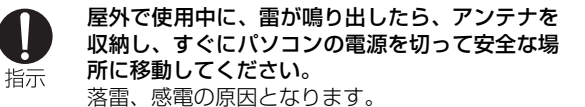

医用電気機器などを装着している場合は、胸ポケットや内ポケットへの装着はおやめください。FOMA端末を医用電気機器などの近くで使用す禁止 ると、医用電気機器などの故障の原因となる恐れがあります。

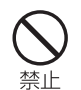

#### FOMA端末内のFOMAカード挿入口に水などの 液体や金属片、燃えやすいものなどの異物を入れないでください。

火災、感電、故障の原因となります。

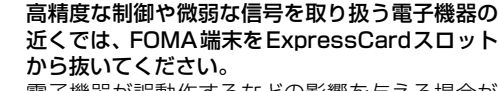

電子機器が誤動作するなどの影響を与える場合があります。

 ※ ご注意いただきたい電子機器の例 補聴器、植込み型心臓ペースメーカおよび植込み型除細動器、その他の医用電気機器、火災報知器、自動ド ア、その他の自動制御機器など。

 植込み型心臓ペースメーカおよび植込み型除細動器、 その他の医用電気機器をご使用される方は、当該の各 医用電気機器メーカもしくは販売業者に電波による影響についてご確認ください。

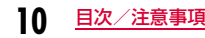

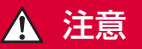

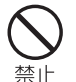

#### アンテナを持ってFOMA端末を振り回さないでください。

本人や他の人などに当たり、けがなどの事故や故障および破損の原因となります。

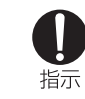

#### お客様の体質や体調によっては、かゆみ、かぶれ、湿疹などが生じることがあります。

 異状が生じた場合は、直ちに使用をやめ、医師の診療を受けてください。

## 禁止

#### 人の多い場所では、使用しないでください。

アンテナが他の人に当たり、けがの原因となります。

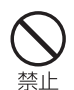

アンテナが破損したまま使用しないでください。肌に触れるとやけどや、けがなどの事故の原因となります。

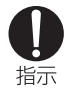

自動車内で使用した場合、車種によっては、まれ に車載電子機器に影響を与える場合があります。安全走行を損なう恐れがありますので、その場合は使用しないでください。

#### FOMAカードの取り扱いについて

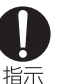

FOMAカード(IC部分)を取り外す際は切断面にご注意ください。手や指を傷つける可能性があります。

**11**

目次/注意事項

#### 医用電気機器近くでの取り扱いについて

■本記載の内容は「医用電気機器への電波の影響を防止する ための携帯電話端末等の使用に関する指針」(電波環境協議会)に準ずる。

# 指示

満員電車の中など混雑した場所では、付近に植込み型心臓ペースメーカおよび植込み型除細動器を装着している方がいる可能性がありますので、パソコンの電源を切るようにしてください。電波により植込み型心臓ペースメーカおよび植込 み型除細動器の作動に影響を与える場合があります。

## 警告

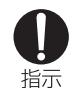

医療機関の屋内では次のことを守って使用してください。

- ●手術室、集中治療室(ICU)、冠状動脈疾患監視病室 (CCU) にはFOMA 端末を持ち込まない でください。
- ●病棟内では、パソコンの電源を切ってください。
- ●ロビーなどであっても付近に医用電気機器がある場合は、パソコンの電源を切ってください。
- ●医療機関が個々に使用禁止、持ち込み禁止など の場所を定めている場合は、その医療機関の指示に従ってください。
- ●自動的に電源が入る機能が設定されている場合 は、設定を解除してから電源を切ってください。

指示

植込み型心臓ペースメーカおよび植込み型除細動器を装着されている場合は、装着部からFOMA端末は22cm以上離して携行および使用してくださ $\mathbf{L}$ 電波により植込み型心臓ペースメーカおよび植込

み型除細動器の作動に影響を与える場合があります。

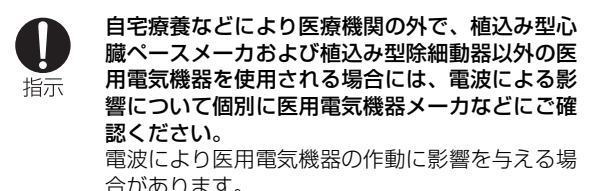

**12**目次/注意事項

## **取り扱い上の注意**

#### 共通のお願い

#### ■水をかけないでください。

FOMA端末、FOMAカード、PCカードアダプタは防水仕様にはなっておりません。風呂場など、湿気の多い場所で のご使用や、雨などがかかることはおやめください。また身につけている場合、汗による湿気により内部が腐食し故 障の原因となります。調査の結果、これらの水濡れによる故障と判明した場合、保証対象外となり修理できないことがありますので、あらかじめご了承願います。なお、保証対象外ですので修理を実施できる場合でも有料修理となります。

■お手入れは乾いた柔らかい布(めがね拭きなど)で拭いて ください。

アルコール、シンナー、ベンジン、洗剤などで拭くと、印刷が消えたり、色があせたりすることがあります。

#### ■端子は時々乾いた綿棒で清掃してください。

 端子が汚れていると接触が悪くなり、電源が切れる原因となったりしますので、端子を乾いた綿棒などで拭いてください。また、清掃する際には端子の破損に十分ご注意ください。

#### ■エアコンの吹き出し口の近くに置かないでください。

急激な温度の変化により結露し、内部が腐食し故障の原因となります。

#### ■FOMA端末に無理な力がかからないように使用してください。

多くのものが詰まった荷物の中に入れたり、衣類のポケットに入れて座ったりすると、内部基板などの破損、故障の原因となります。

#### ■FOMA端末、PCカードアダプタに添付されている個別の取扱説明書をよくお読みください。

#### FOMA端末についてのお願い

- ■極端な高温、低温は避けてください。 温度は5℃~35℃、湿度は45%~85%の範囲でご使用ください。
- ■一般の電話機やテレビ・ラジオなどをお使いになっている 近くで使用すると、影響を与える場合がありますので、なるべく離れた場所でご使用ください。
- ■お客様ご自身で FOMA 端末に登録された情報内容は、別 にメモを取るなどして保管してくださるようお願いします。

万が一登録された情報内容が消失してしまうことがあっても、当社としては責任を負いかねますのであらかじめご了承ください。

#### ■移動するときは、FOMA端末をパソコンから取り外してください。

故障、破損の原因となります。

- ■使用中、FOMA端末は温かくなりますが、異常ではありません。そのままご使用ください。
- ■専用ケースからFOMA端末を取り出す場合は、FOMA端末を落とさないようにしてください。
- ■ご使用にならないときは、端子が汚れないように専用ケースに入れて保管してください。端子が汚れていると接触が悪くなることがあります。
- ■専用ケースに入れて保管する際は、水濡れや高温の場所で の保管や、無理な力が加わらないようご注意ください。変形、変色の原因となります。

#### FOMAカードについてのお願い

- ■FOMAカードの取り付け/取り外しには、必要以上に力を入れないようにしてください。
- ■使用中、FOMAカードが温かくなることがありますが、異常ではありません。そのままご使用ください。
- ■IC部分はいつもきれいな状態でご使用ください。
- ■お手入れは、乾いた柔らかい布(めがね拭きなど)で拭い てください。
- ■お客様ご自身で、FOMA カードに登録された情報内容は、 別にメモを取るなどして保管してくださるようお願いします。

万が一登録された情報内容が消失してしまうことがあっても、当社としては責任を負いかねますのであらかじめご了承ください。

■環境保全のため、不要になったFOMAカードはドコモショップなど窓口にお持ちください。

■極端な高温・低温は避けてください。

- ■ICを傷つけたり、不用意に触れたり、ショートさせたりしないでください。
	- データの消失、故障の原因となります。

■FOMAカードを落としたり、衝撃を与えたりしないでください。

故障の原因となります。

- ■FOMAカードを曲げたり、重いものをのせたりしないでく ださい。故障の原因となります。
- ■FOMAカードにラベルやシールなどを貼った状態で、 FOMA端末に取り付けないでください。

#### 注意

■改造されたFOMA端末は絶対に使用しないでください。改造した機器を使用した場合は電波法に抵触します。FOMA端末は、電波法に基づく特定無線設備の技術基準適

合証明等を受けており、その証として「技適マーク (第1)が FOMA端末の銘版シールに表示されております。

FOMA端末のネジを外して内部の改造を行った場合、技術基準適合証明等が無効となります。

技術基準適合証明等が無効となった状態で使用すると、電波法に抵触しますので、絶対に使用されないようにお願いいたします。

## **本体付属品および主なオプション品**

#### 本体付属品

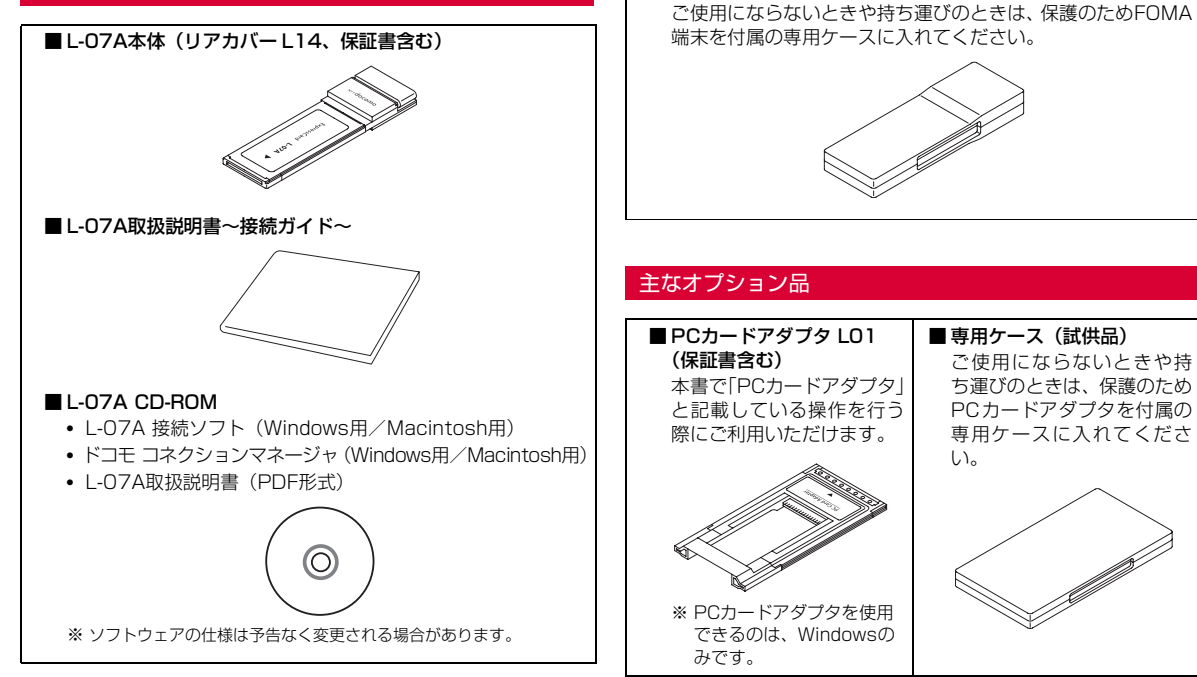

■ 専用ケース (試供品)

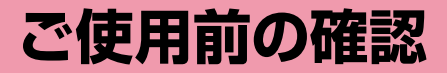

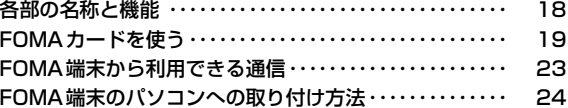

## **各部の名称と機能**

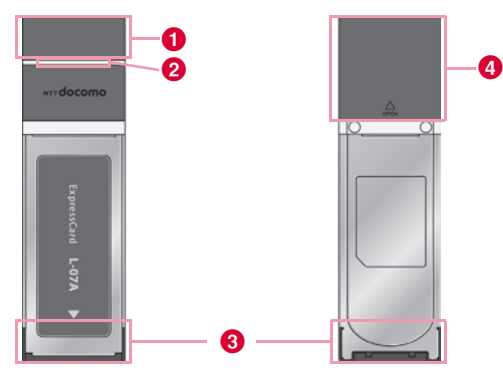

#### $\mathbf 0$  アンテナ

- 電波の状態に合わせて向きや角度を調整してください。
- ご使用にならないときは、アンテナを収納してください。
- アンテナに無理な力を加えないでください。故障の原因になります。

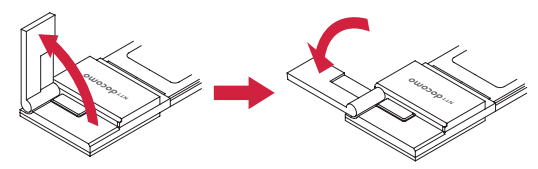

#### <mark>❷</mark> 状態表示ランプ→P19

FOMA端末の電源供給状態、通信待ち受け/通信中状態を表示します。

**❸ 接続インターフェース→P24** 

パソコンとの接続端子です。

#### ❹ リアカバー

FOMAカード装着部を保護するためのカバーです。

#### ランプ表示について

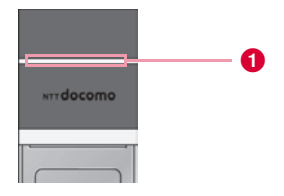

#### ※ 動作細部の表示

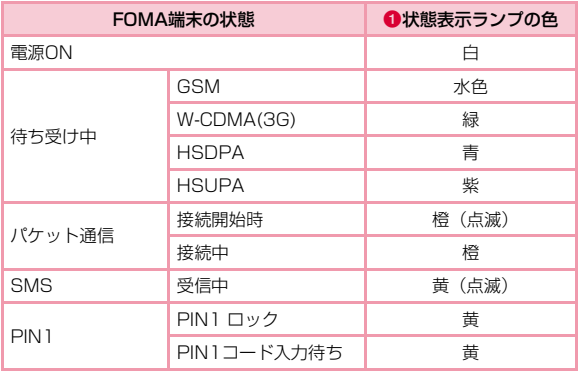

※ SMS受信後は待ち受け中の状態に戻るため、在圏エリアの色が表示 されます。パケット通信中であれば、橙に戻ります。

## **FOMAカードを使う**

FOMAカードは電話番号などお客様の情報が記録されているICカー ドのことで、FOMA端末に取り付けないと、データ通信などを利用で きません。FOMAカードの詳しい取り扱いについては、FOMAカードの取扱説明書をご覧ください。

#### 取り付けかた/取り外しかた

#### 取り付けかた

FOMAカードを取り付けるときは、両手で持って行ってください。

a リアカバーを aの方向へ押し付けながらbの方向へスライドさせ、❸の方向に持ち上げて取り外す

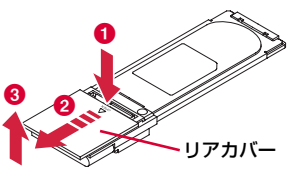

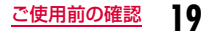

2 FOMAカードのIC面を下にして、矢印の方向で<br>- FOMAカードスロットの下に差し込む

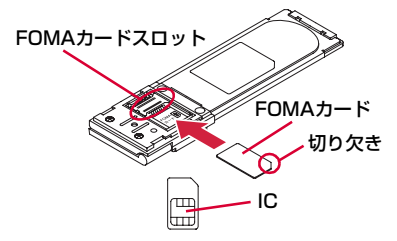

<mark>3</mark> リアカバーを約3mmずらした状態でFOMA端末の<br>● 溝に合わせ、❶の方向に押し付けながら❷の方向へ スライドさせ、カチッと音がするまで押し込む

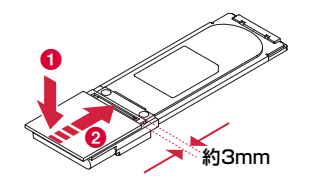

#### 取り外しかた

FOMAカードを取り外すときは、両手で持って行ってください。

aリアカバーを❶の方向へ押し付けながら❷の方向へ<br>スライドさせ、❸の方向に持ち上げて取り外す

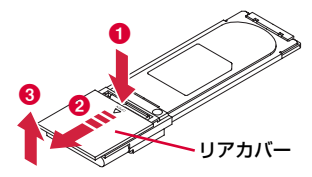

 $\mathbf 2$ FOMAカードを矢印の方向にスライドさせて取り外 <sup>す</sup>

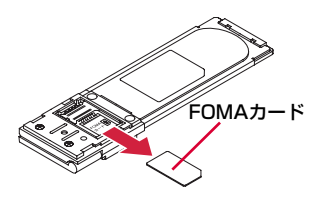

<mark>3</mark> リアカバーを約3mmずらした状態でFOMA端末の<br>● 溝に合わせ、❶の方向に押し付けながら❷の方向へ スライドさせ、カチッと音がするまで押し込む

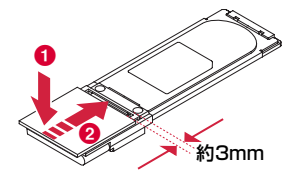

#### お知らせ

- 取り外したFOMAカードはなくさないようにご注意ください。
- 必ずFOMAカードの各面を確認してください。

## IC

- FOMAカードのIC部分に触れたり、傷をつけたりしないように注意してください。
- FOMAカードを逆向きに挿入すると、故障の原因となります。
- FOMAカードを無理に取り付けようとしたり、取り外そうとすると、FOMAカードが破損する場合があります。
- パソコンにFOMA端末が接続されている状態で、FOMAカードの取り付けまたは取り外しをしないでください。故障の原因となります。

#### 暗証番号

FOMAカードにはPIN1コードという暗証番号があり、ご契約時は[0000]に設定されています。PIN1コードは第三者による無断使用を防ぐため、FOMA端末の電源を入れる時、ユーザーを認識するための4~8桁の暗証番号です。

お客様のFOMAカードがPIN1コードを確認する設定になっている場合は、そのままデータ通信をすることができません。 PIN1コードを確認してから利用するか、あらかじめFOMAカードの設定をPIN1コードを確認しない設定(→P70)にしてから使用してください。

#### ■ PIN1コードの変更

お客様のお好みで、番号を自由に変更できます。第三者による無断使用を防ぐため、お客様独自の番号に変更してください。 なお、PIN1コード入力を3回連続して失敗すると自動的にロック(PIN1 ロック) されますので、設定した番号はメモを控えるなど して、お忘れにならないようにご注意ください。

• 「PIN1コード入力設定/ PIN1コード変更」(→P71)

#### ■ PINロック解除コード

PINロック解除コードは、PIN1コードがロックされた状態を解除 するための8桁の番号です。ご契約時にお渡しする契約申込書(お 客様控え)に記載されています。なお、お客様ご自身では変更でき ません。PINロック解除コードの入力を10回連続して失敗すると、FOMAカードがロックされます。

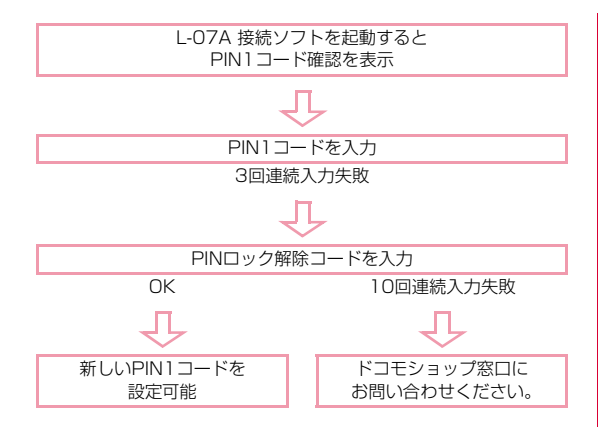

#### FOMAカードの種類

FOMA端末で「FOMAカード(青色)」をご使用になる場合、「FOMAカード(緑色/白色)」とは次のような違いがありますので、ご注意ください。

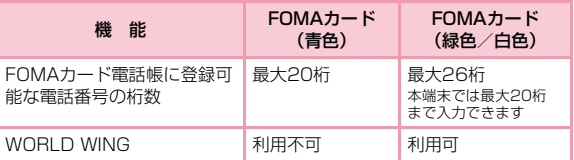

#### WORLD WINGについて

WORLD WINGとは、FOMAカード(緑色/白色)とサービス対応 端末で、海外でも同じ携帯電話番号で発信や着信ができる、ドコモのFOMA国際ローミングサービスです。

- 2005年9月1日以降にFOMAサービスをご契約いただいた方は、お申し込み不要です。ただし、FOMAサービスご契約時に不要である旨 お申し出いただいた方や途中でご解約された方は、再度お申し込みが必要です。
- 2005 年 8 月 31 日以前に FOMA サービスをご契約で「WORLD WING」をお申し込みいただいていない方はお申し込みが必要です。
- 一部ご利用になれない料金プランがあります。
- 万一、FOMAカード(緑色/白色)を海外で紛失・盗難された場合に は、速やかにドコモへご連絡いただき、利用中断の手続きを取ってく ださい。お問い合わせ先については、取扱説明書裏面の総合お問い合 わせ先をご覧ください。なお、紛失・盗難された後に発生した通話・通信料もお客様のご負担となりますのでご注意ください。

### **FOMA端末から利用できる通信**

#### パケット通信

送受信したデータ量に応じて通信料金がかかる通信方式です。ドコモのインターネット接続サービス「mopera U」など、FOMAパケット通信に対応した接続先を利用して、受信最大7.2Mbps/送信最大5.7Mbps(ベストエフォート方式)速度でデータ通信を行うことができます。

- ※ 通信速度は、送受信時の技術規格上の最大値であり、実際の通信速度 を示すものではありません。ベストエフォート方式による提供となり、 実際の通信速度は、通信環境やネットワークの混雑状況に応じて変化します。
- 定額データプラン契約のお客様は、接続先限定を設定していると、従量 接続先設定を行っても接続できません。事前に接続先限定の解除を申し 出ていただく必要があります。接続先限定の解除をご希望の場合は、ド コモ インフォメーションセンター、ドコモショップにお問い合わせください。
- FOMAハイスピードエリア外のFOMAエリアにおいては、送受信ともに最大384kbpsの通信となります。
- アクセスポイントや電波状況によって通信速度は異なります。
- 海外でご利用の場合は、利用する海外事業者やネットワークにより通信速度が異なります。
- 付属のCD-ROMに収録されている「ドコモ コネクションマネージャ」を 利用して、パケット通信による受信および送信バイト数や利用金額の目安を確認することができます。

#### お知らせ

- 画像を多く含むホームページの閲覧、大容量ダウンロードなど、データ量の多い通信を行うと、高額の通信料がかかりますのでご注意ください。
- ご契約のプランに関わらず、海外からのデータ通信は一律従量課金となります。
- 64Kデータ通信には対応しておりません。
- FOMA端末は、Remote Wakeupには対応していません。
- FOMA端末は、FAX通信には対応していません。

#### 利用にあたっての留意点

#### ■ インターネットサービスプロバイダの利用料について

インターネットを利用する場合は、利用するインターネットサービスプロバイダに対する利用料が必要になります。この利用料は、 FOMAサービス利用料とは別に直接インターネットサービスプロ バイダにお支払いいただきます。利用料の詳しい内容については、ご利用のインターネットサービスプロバイダにお問い合わせください。

 ドコモのインターネット接続サービス「mopera U」などが利用できます。

「mopera U」をご利用いただく場合は、お申し込みが必要(有料)となります。

 moperaのサービス内容および接続設定方法については、mopera のホームページをご確認ください。

http://www.mopera.net/mopera/index.html

#### ■ ネットワークアクセス時のユーザー認証について

接続先によっては、接続時にユーザー認証(IDとパスワード)が 必要な場合があります。その場合は通信ソフト(ダイヤルアップネットワーク)でIDとパスワードを入力して接続してください。IDとパスワードは接続先のインターネットサービスプロバイダまたは接続先のネットワーク管理者から付与されます。詳しい内容についてはそちらにお問い合わせください。

#### ■パケット通信条件

FOMA端末で通信を行うには、次の条件が必要になります。ただ し、条件が整っていても基地局が混雑している、または電波状況が悪い場合は通信できないことがあります。

- FOMAのネットワークまたはドコモのローミングサービスエリア内であること
- アクセスポイントがFOMAパケット通信に対応していること

## **FOMA端末のパソコンへの取り付け方法**

初めてFOMA端末をパソコンに接続する時は、あらかじめL-07A 接続ソフト(ドライバ含む)をインストールする必要があります。L-07A 接続ソフトのインストールについては、下記を参照してください。

- Windowsの場合:「L-07Aを使用するための準備を行う」(→P33)
- Macintoshの場合:「L-07Aを使用するための準備を行う」(→P41)

#### 取り付けかた

a

#### パソコンの電源を入れる

- b FOMA端末の両端を、NTTdocomoのロゴ印字面が 上になるように持って、パソコンのExpressCardス ロットに矢印の方向に差し込み、カチッと音がするまで押し込む
	- ExpressCardスロットの位置や挿入方向はパソコンによって異なります。

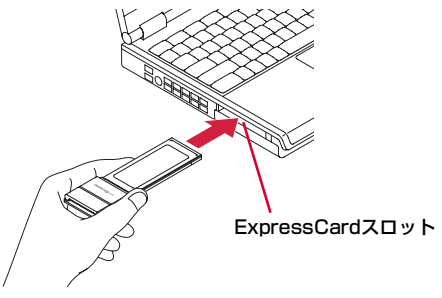

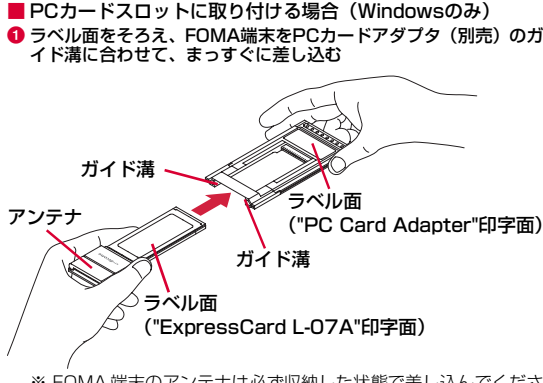

※ FOMA 端末のアンテナは必ず収納した状態で差し込んでくださ い。アンテナを立てた状態で無理な力を加えると、故障・破損 などの原因となります。

<mark>❷</mark> PCカードアダプタ両端の黒い部分を持って、PCカードスロットの 奥までしっかり差し込む

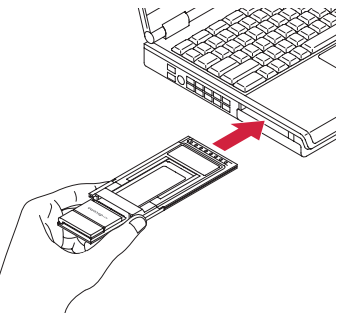

- PCカードスロットの位置や挿入方向はパソコンによって異なります。
- パソコンによってPCカードスロットに差し込みづらい場合があ ります。差し込みづらい状態のまま無理な力を加えると、FOMA端末またはパソコンの故障・破損などの原因となります。差し込 みづらいなど違和感があった場合、正しい差し込み方法でやり直してください。

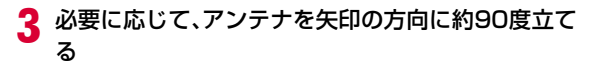

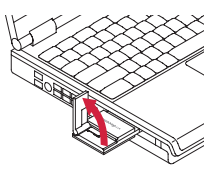

- アンテナの傾きを、さらに約90度(最大約180度まで)変えるこ ともできます。ただし、約180度以上無理に傾けようとすると、破損の恐れがあります。
- アンテナの角度によって受信感度は異なります。電波の状況に応じて、アンテナの向きや角度を調整してください。

## <mark>4</mark> 通信接続を開始する<br>■

- 「L-07A 接続ソフト」を使用する場合 (→P47)
- •「ドコモ コネクションマネージャ」を使用する場合(→P77)
- 手動設定(OS標準)を使用する場合(→P89)

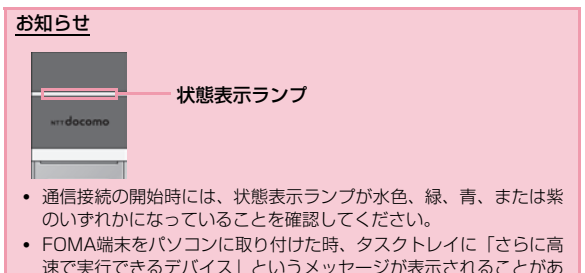

 速で実行できるデバイス」というメッセージが表示されることがありますが、そのままの状態で設定を変更することなくご使用になれます。

#### 取り外しかた

a

#### 通信接続を終了する

L-07A 接続ソフト/ドコモ コネクションマネージャが起動している 場合には、終了してください。データ通信をしている場合には、切断されていることを確認してください。

## $\overline{\bf 2}$  アンテナを収納する

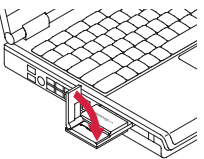

? FOMA端末の両端を持って、パソコンの ExpressCardスロットから矢印の方向に引き抜く

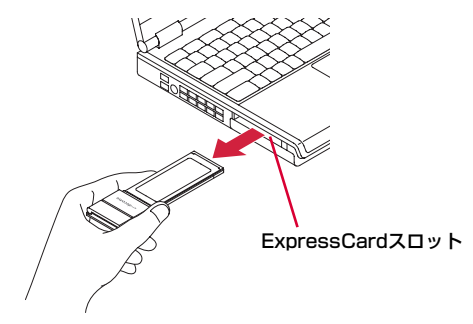

■ PCカードスロットから取り外す場合(Windowsのみ) ❶ タスクトレイの 「ハードウェアの安全な取り外し」 アイコンをダブ ルクリックする

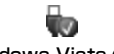

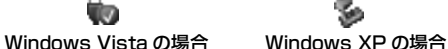

**2「デバイスコンポーネントを表示する」にチェックを入れ、FOMA** 端末(L-O7A)がどのコントローラ配下に認識されているかを確 認する

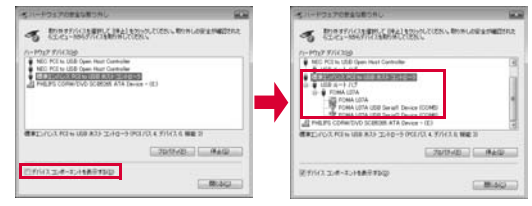

- 上図(Windows Vistaの画面)では、「標準エンハンス PCI toUSB ホスト コントローラ」の配下にFOMA端末 (L-07A) が 認識されていることが分かります。
- <mark>❸</mark> 上図の画面で、「標準エンハンス PCI to USB ホスト コントロー ラ」を選択し、[停止]をクリックする
- **4 「標準エンハンス PCI to USB ホスト コントローラ」を選択し、** [OK]をクリックする

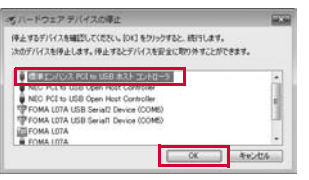

●「このデバイスはコンピュータから安全に取り外すことができま す。」というメッセージ画面が表示されることを確認し、[OK]をクリックする

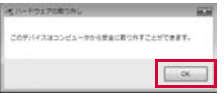

<mark>❺</mark> PCカードアダプタ両端の黒い部分を持って、パソコンのPCカード スロットから矢印の方向に引き抜く

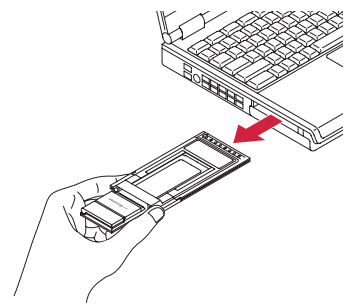

g PCカードアダプタからFOMA端末を矢印の方向に取り外す

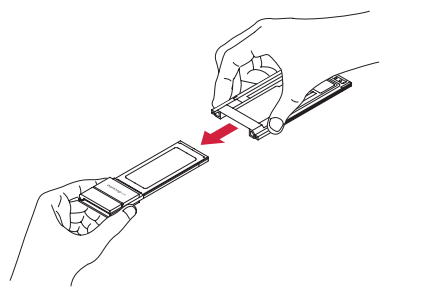

#### ご注意

- データ通信中にFOMA端末をパソコンから取り外すと、データ通信が切断され、誤作動やデータ損失の原因となります。
- PCカードアダプタをご使用の場合には、必ず「ハードウェアの安全な取り外し」操作を行ってください。
- パソコンによっては、タスクトレイの「ハードウェアの安全な取り外し」アイコンをダブルクリックした時に、「NEC PCI to USBOpen Host controller| 配下に、FOMA端末 (L-07A) が認識さ れることがあります。

 その場合には、取り外しを行う時に、「NEC PCI to USB Open Host controller」を選択し、「OK」をクリックしてください。

- イジェクトレバーを押すなど、ご利用のパソコンの取扱説明書の指示に従って取り外してください。
- FOMA端末やPC カードアダプタの金属部分が熱くなっている場合 がありますので、FOMA端末またはPCカードアダプタ両端の黒い部分を持って取り外してください。
- パソコンによっては、PCカードスロットから取り外しづらい場合があります。

## セットアップ

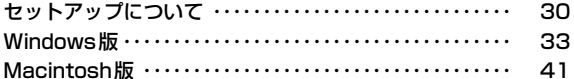

### **セットアップについて**

#### ■L-07Aを使ってデータ通信を行うには

まず、FOMA端末をパソコンに認識させるための「通信設定ファイル(ドライバ)」と、「L-07A 接続ソフト」をインストールする必要が あります。「通信設定ファイル(ドライバ)」と、「L-07A 接続ソフト」は一緒にインストールされます。

L-07A 接続ソフトだけでもデータ通信を行うことができますが、必要に応じてドコモ コネクションマネージャを追加でインストールして利用することもできます。

また、L-07A 接続ソフトをインストール後、手動で通信設定をすることで、データ通信を行うこともできます。

#### ■ L-07A 接続ソフトのインストールについて

L-07Aは、「ゼロインストール機能」を搭載しているため、初めてFOMA端末をパソコンに接続した際、「L-07A 接続ソフト」のインストー ル画面が自動で起動します。この「ゼロインストール機能」は、Windows OSを搭載したパソコンに対応しています。「ゼロインストール機能」が正常に動作しなかった場合でも、付属のCD-ROMを使って「L-07A 接続ソフト」をインストールすることができます。なお、Macintoshの場合、「ゼロインストール機能」には対応していませんが、FOMA端末をパソコンに接続するとCD-ROMのアイコンが画面に表示されますので、そこからインストール作業を進めることができます。

利用形態に応じたセットアップの流れを、次のページで説明しています。

#### セットアップの流れ

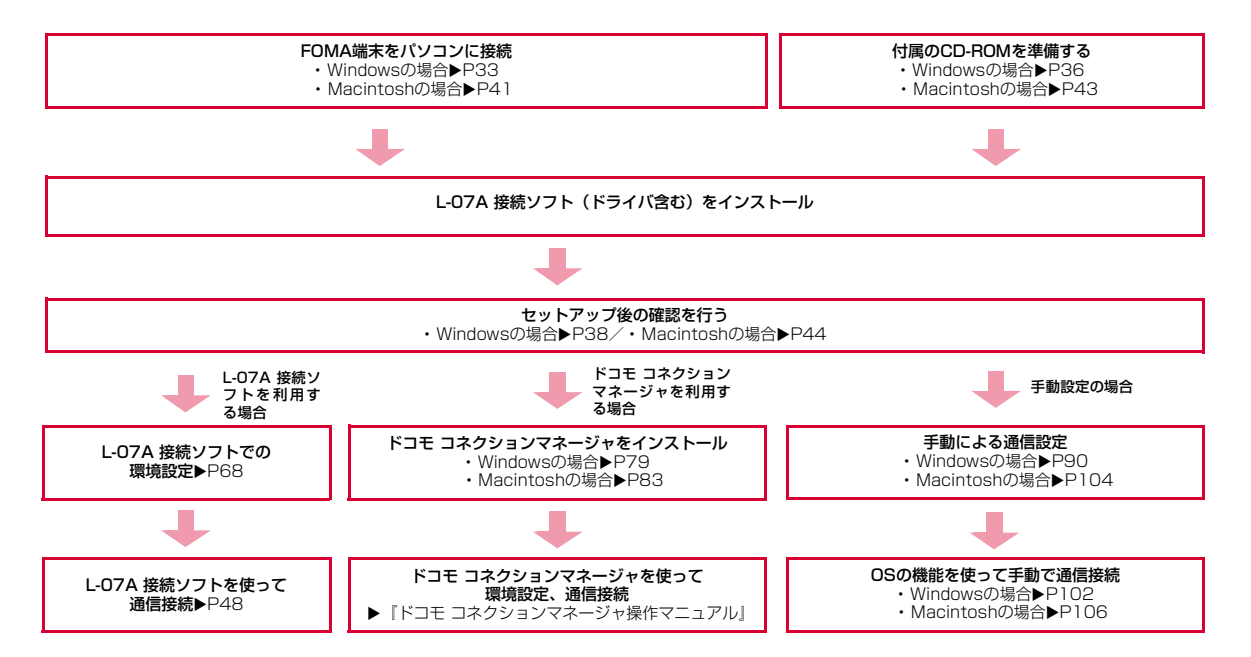

**31**セットアップ

#### 動作環境を確認する

#### 本FOMA端末を利用するための動作環境は以下のとおりです。

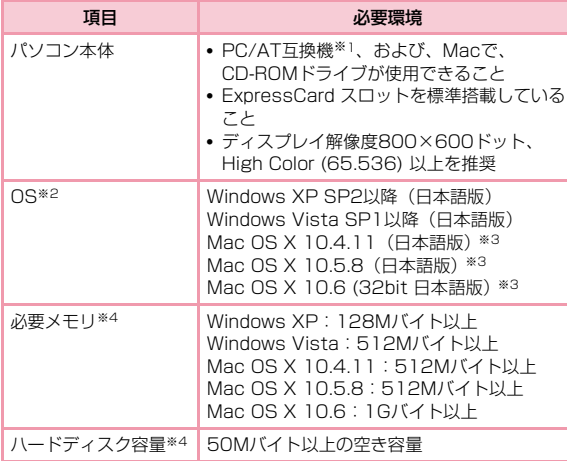

- ※1 オプションのPCカードアダプタ L01を使用すると、CardBus対 応のPCカードType Ⅱスロットを搭載しているPC/AT互換機で、 ご利用いただけます。
- ※2 OSアップグレードからの動作は保証いたしかねます。
- ※3 Intel社製CPUを搭載したMacのみに対応しています。
- ※4 必要メモリおよびハードディスクの空き容量はシステム環境に よって異なることがあります。

動作環境の最新情報については、ドコモのホームページにてご確認ください。

#### お知らせ

• 動作環境によっては、ご使用になれない場合があります。また左記 動作環境以外でのご使用によるお問い合わせおよび動作保証は、当社では責任を負いかねますので、あらかじめご了承ください。

### **Windows版**

L-07A 接続ソフトのインストールは、利用するパソコンに初めてFOMA端末を接続するときのみ行います。

#### お知らせ

- インストールを行う時は、OSが起動してからパソコンのExpress CardスロットにFOMA端末を取り付けてください。
- ゼロインストール(自動)中は、付属のCD-ROMを、CDドライブ に入れないでください。
- インストール中は、FOMA端末を取り外さないでください。
- ご使用のパソコンによっては、インストールに多少時間がかかる場合があります。
- データ通信中にインストールおよびアンインストールを行わないでください。
- インストールを始める前に、起動しているアプリケーションをすべ て終了させてください。ウイルスチェックソフトを含む、Windows上に常駐しているプログラムも終了させてください。
- インストールを行う場合、必ずパソコン管理者権限を持つユーザー アカウントで行ってください。それ以外のアカウントでインストールすると、エラーになります。
- パソコン管理者権限の設定操作については各パソコンメーカ、マイクロソフト社にお問い合わせください。

#### ■ パソコンにCD/DVDの再生および書き込みソフトがインス トールされている場合のご注意

 一部のパソコンにインストールされている CD/DVD の再生および 書き込みアプリケーションソフトのバージョンによっては、そのアプリケーションソフトが常駐※もしくは起動している間にFOMA端末を接続しても、正常に認識されない場合があります。 その場合の対処方法は、「故障かな?と思ったら、まずチェック」を参照してください。(→P124)※タスクトレイにアイコンが表示されている状態のソフトも含みます。

#### L-07Aを使用するための準備を行う

#### ゼロインストール(自動)でセットアップを行う

■ Windows Vistaの場合

a

パソコンの電源を入れ、OSを起動する

#### $\mathbf 2$ FOMA端末をパソコンに接続する

ゼロインストール機能により、L-07A 接続ソフトのセットアップ画面が自動で表示されます。

設定により「自動再生」画面が表示されることがあります。画面が表 示されたら、「ソフトウェアとゲームに対しては常に次の動作を行う」をチェックし、「L07ALauncher.exeの実行」を選択してください。

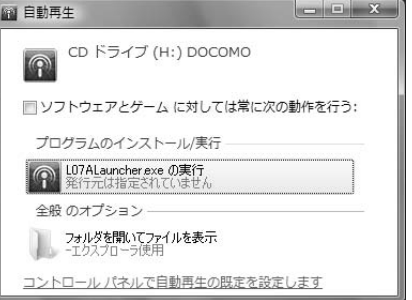

※ L-07A 接続ソフトのセットアップ画面が自動で表示されない場合は、付属のCD-ROMからインストールします。(→P36)

## <mark>3</mark>「L-07A 接続ソフト と 通信設定ファイル(ドライバ)<br>● をインストールする(推奨)」を選択し、[次へ]をク リックする

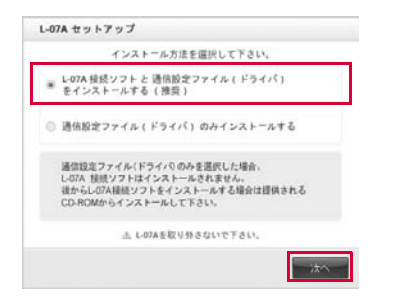

■ 通信設定ファイル(ドライバ)のみインストールする場合 ●「通信設定ファイル(ドライバ)のみインストールする」を 選択し、[次へ]をクリックする b「ユーザー アカウント制御」画面で[許可]をクリックする

■Windows XPの場合

- •「ユーザー アカウント制御」画面は表示されませんので、次の手順に進んでください。
- ●「使用許諾契約」の内容を確認のうえ、「使用許諾契約の全条項に 同意します」を選択し、[次へ]をクリックする●[次へ]をクリックする **❺[OK]をクリックする** fFOMA端末がパソコンに認識されることを確認する
- g以降は、「インストールしたL-07A 通信設定ファイル(ドライバ)を確認する」(→P38)に進む

## **4** 「ユーザー アカウント制御」画面で[許可]をクリック<br>「する

#### ■ Windows XPの場合

• 「ユーザー アカウント制御」画面は表示されませんので、次の手順に進んでください。

#### 5 [次へ]をクリックする

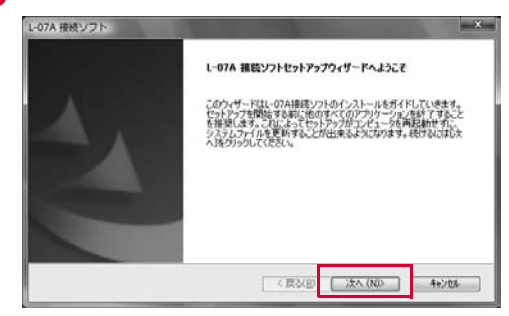
# **6** 「使用許諾契約」の内容を確認のうえ、「使用許諾契約<br>0 の全条項に同意します」を選択し、[次へ]をクリック する

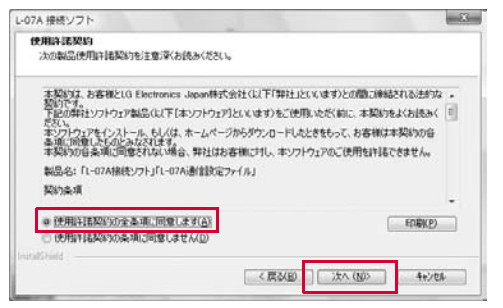

インストールがはじまります。

#### $\overline{z}$ [完了]をクリックする

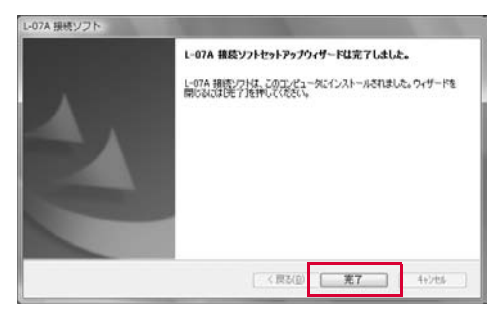

続いて、L-07A 通信設定ファイル(ドライバ)のインストールが行 われます。

※ご使用のパソコンによっては、次の手順まで多少時間がかかる場合があります。

# <mark>8</mark> FOMA端末がパソコンに認識されることを確認する

右下側のタスクトレイに「デバイスドライバソフトウェアをインス トールしています」とメッセージが表示され、FOMA端末を自動で認識します。

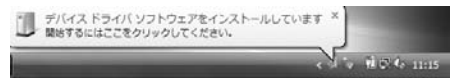

FOMA端末が正常に認識されると、「デバイスを使用する準備ができました」とメッセージが表示されます。

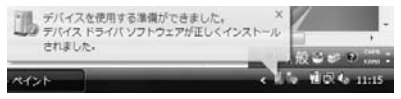

#### ■ Windows XPの場合

• 右下側のタスクトレイに「新しいハードウェアが見つかりました」とメッセージが表示され、FOMA端末を自動で認識します。

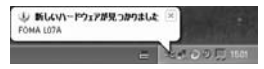

• FOMA端末が正常に認識されると、「新しいハードウェアがインストールされ、使用準備ができました。」とメッセージが表示されます。

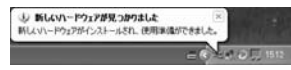

## 手動(CD)でセットアップを行う

■ Windows Vistaの場合

a

# パソコンを起動後▶付属のCD-ROMをパソコンに<br>セットする

設定により「自動再生」画面が表示されることがあります。画面が表 示されたら、「フォルダを開いてファイルを表示」を選択してください。

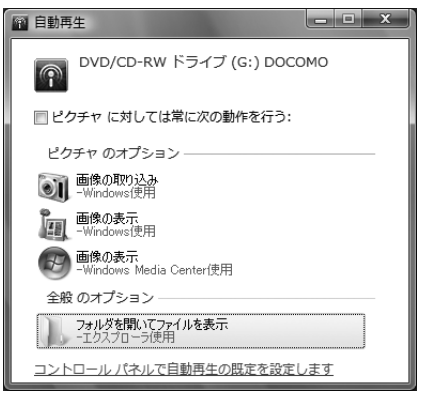

- ? 付属のCD-ROM内の「Windows」 ▶ 「L-07A 接続ソ フト」▶ 「LGCM\_07A\_v1.0.0.0J.exe」を選択する
	- 通信設定ファイル(ドライバ)のみインストールする場合 **1付属のCD-ROM内の「Windows」▶「Driver」▶** 
		- 「FOMA\_L07A\_USBMODEMDriver\_WHQL\_Ver\_1.0.All. exe」を選択する
		- b「ユーザー アカウント制御」画面で[許可]をクリックする■ Windows XPの場合
		- •「ユーザー アカウント制御」画面は表示されませんので、次の手順に進んでください。
		- ●「使用許諾契約」の内容を確認のうえ、「使用許諾契約の全条項に 同意します」を選択し、[次へ]をクリックする
		- ●「次へ1をクリックする
		- **❺[OK]をクリックする**
		- fFOMA端末をパソコンに接続する
		- gFOMA端末がパソコンに認識されることを確認する
		- **<sup>3</sup>以降は、「インストールしたL-07A 通信設定ファイル(ドライ** バ)を確認する」(→P38)に進む
- <mark>3</mark> 以降は、「ゼロインストール(自動)でセットアップを<br>◆ 行う」の手順4以降と同様に操作する(→P34)
	- ※ なお、手順7で[完了]をクリックした後に、FOMA端末をパソコ ンに接続してください。

このとき、設定により「自動再生」画面が表示されることがありま す。画面が表示されたら、「ソフトウェアとゲームに対しては常に次の動作を行う」をチェックし、「L07ALauncher.exeの実行」を選択してください。FOMA端末がパソコンに認識されます。

# セットアップ後の確認を行う

#### L-07A 接続ソフトを確認する

a

# デスクトップ上にあるL-07A 接続ソフトのアイコン ● をダブルクリックする

下の画面が表示されたら、インストール後の確認は完了です。

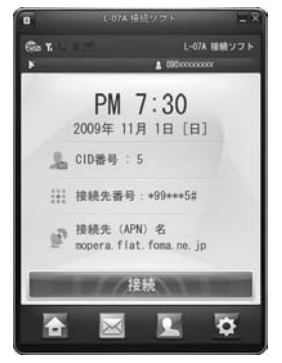

#### ■ Flash Playerのインストール

お使いのパソコンにFlash Playerがインストールされていない場 合は、L-07A 接続ソフトの初回起動時にメッセージが表示されま す。以下の手順に従って、Flash Playerのインストールを行ってください。

#### **0**デスクトップにある <mark>の</mark>をダブルクリックする **@[OK]をクリックする**

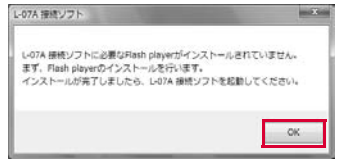

#### 6「ユーザー アカウント制御」画面で [続行] をクリックする Flash Playerのインストールがはじまります。

#### ■ Windows XPの場合

•「ユーザー アカウント制御」画面は表示されませんので、次の手順に進んでください。

#### ● [閉じる] をクリックする

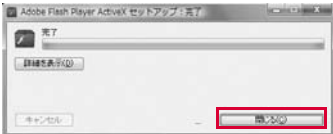

これでインストールは完了です。

#### インストールしたL-07A 通信設定ファイル(ドライバ)を確認する

L-07A 通信設定ファイル (ドライバ) がパソコンに設定されている かを確認します。

■ Windows Vistaの場合

a

# 【3】(スタート)▶「コントロールパネル」▶「システム<br>とメンテナンス」▶「デバイス マネージャ」▶「続行」を クリックする

#### ■ Windows XPの場合

[スタート] ▶「コントロールパネル」▶「パフォーマンスとメ .<br>ンテナンス」▶「システム」▶「ハードウェア」タブの[デバ イス マネージャ ]をクリックします。

# *2* 各デバイス表示をクリックし、インストールされたド<br>- ライバ名を確認する

•「ポート(COMとLPT)」「モデム」「ユニバーサル シリアル バス コントローラ」の下にドライバ名が表示されているか確認してください。

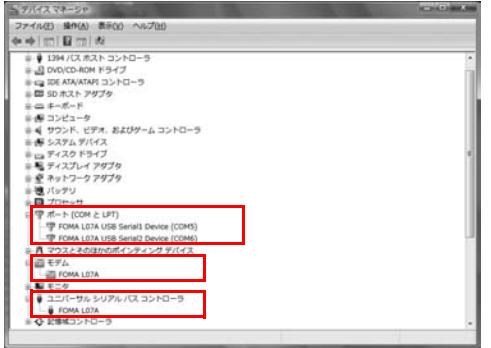

• COMポート番号はユーザーやパソコンによって異なる場合があります。

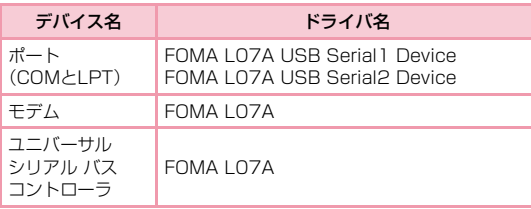

#### お知らせ

- L-07A 接続ソフトを使ってデータ通信を行う場合、L-07A 接続ソフトでの環境設定を行ってください。→P68
- L-07A 接続ソフトを使わず、ドコモ コネクションマネージャを使ってデータ通信を行う場合は、別途ドコモ コネクションマネージャをインストールしてください。→P79
- L-07A 接続ソフトおよびドコモ コネクションマネージャのど ちらも使わずにデータ通信を行う場合は、手動で設定してください。→P90

# L-07A 接続ソフト(ドライバ含む)をアンインストールする

- アンインストールする前にFOMA端末をパソコンから取り外してください。
- アンインストールを行う場合、必ず管理者権限を持つユーザーアカウントで行ってください。
- アンインストールすると、パソコンに保存されている電話帳、SMSは削除されますので、重要なデータはFOMAカードに保存してください。

#### ■ Windows Vistaの場合

a

【3】(スタート)▶「すべてのプログラム」▶「L-07A 接<br>続ソフト I▶「Uninstall L-07A 接続ソフト」をク リックする

#### ■ Windows XPの場合

• 「スタート]▶「すべてのプログラム」▶「L-07A 接続ソフト」▶ 「Uninstall L-07A 接続ソフト」をクリックする

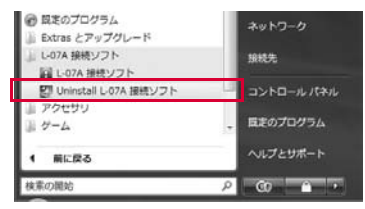

## 2 「ユーザー アカウント制御」画面で[許可]をクリック する

[キャンセル]をクリックすると、アンインストールが中止されます。

#### ■ Windows XPの場合

• 「ユーザー アカウント制御」画面は表示されませんので、次の手順に進んでください。

#### c[ファイル削除の確認]画面で[OK]をクリックする

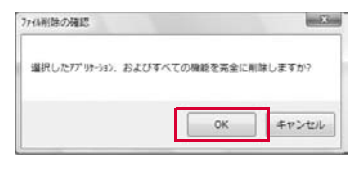

#### d[完了]をクリックする

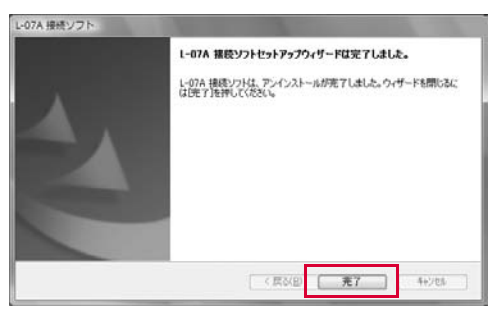

これでアンインストールは完了です。

• アンインストール完了後は、パソコンを再起動してください。

# **Macintosh版**

L-07A 接続ソフトのインストールは、利用するMacに初めてFOMA端末を接続するときのみ行います。

 ※以降で示すMacの画面イメージは「Mac OS X 10.5.8」の場合の例です。「Mac OS X 10.4.11」の場合には画面イメージなどが異なります。

#### お知らせ

- インストールを行う時は、OSを起動してからMacのExpress CardスロットにFOMA端末を取り付けてください。
- FOMA端末からインストール実行中は、付属のCD-ROMを、CDドライブに入れないでください。
- インストール中は、FOMA端末を取り外さないでください。
- インストールを始める前に、起動しているアプリケーションをすべ て終了させてください。ウイルスチェックソフトを含む、Mac OS上に常駐しているプログラムも終了させてください。
- インストールを行う場合、必ず管理者権限を持つユーザーアカウントで行ってください。

# L-07Aを使用するための準備を行う

#### FOMA端末でセットアップを行う

a

Macの電源を入れ、OSを起動する

- ŋ FOMA端末をMacに接続する デスクトップにCD-ROMのアイコンが表示されます。
- 3 CD-ROMのアイコンをダブルクリックする

# ▲ 「L-07A 接続ソフト インストーラー.mpkg」をダブ<br> ルクリックする

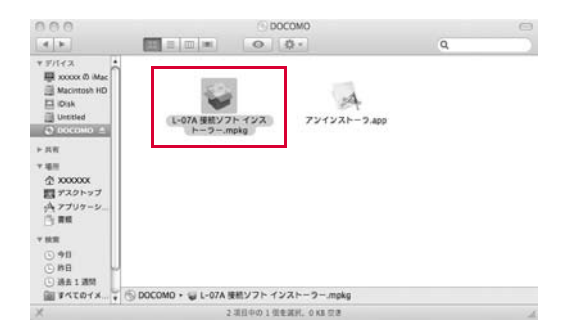

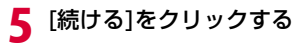

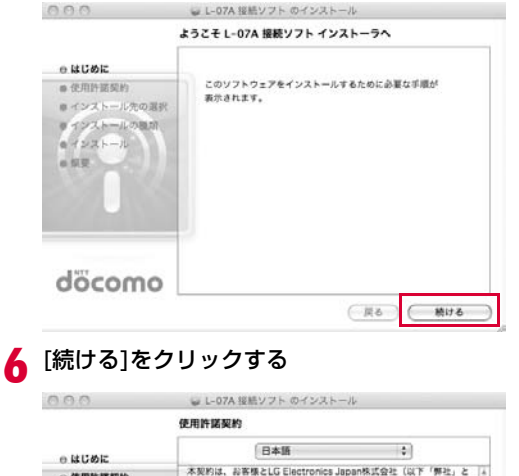

#### 本契約は、お客様とLG Electronics Japan株式会社 (以下「弊社」と ○使用性尿样的 いいます)との間に締結される法的な契約です。 ■インストール先の選択 下記の弊社ソフトウェア製品 (以下[本ソフトウェア] といいます) をご使用いただく前に、本契約をよくお読みください。 ● インストールの強烈 本ソフトウェアをインストール、もしくは、ホームページからダウン  $e$   $I22+ -1$ ロードしたときをもって、お客様は本屋約の各条項に関東したものと  $n$  67 (F) みなされます。 本契約の各条項に同意されない場合、弊社はお客様に対し、本ソフト ウェアのご使用を許諾できません。 製品名: 「L-07A接続ソフト」「L-07A通信設定ファイル」 控約条項 第1条 进作者 döcomo 本ソフトウェアの著作権は、弊社に帰属します。 (プリント...) 保存... 一足る 続ける

# <sup>g</sup>「使用許諾契約」の内容を確認のうえ、契約内容に同意 する場合は、[同意する]をクリックする

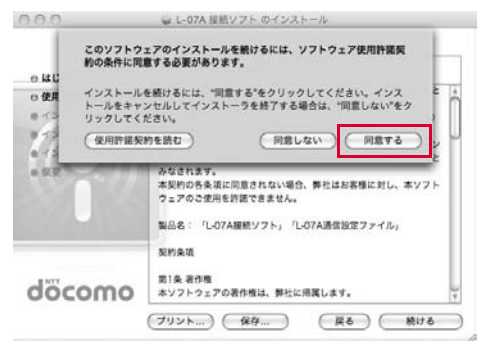

# <mark>8</mark> [インストール]をクリックする

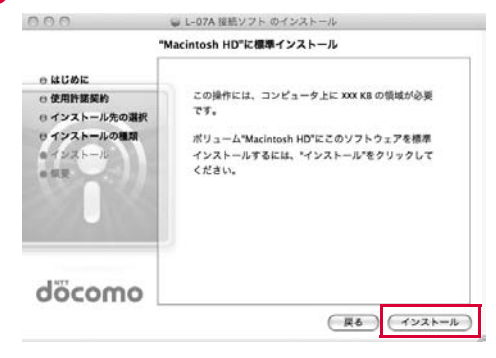

管理者パスワードを入力▶[OK]をクリックする **g** ペンストーラ"を操作するには、パスワードを入力し てください。 名前: xxxxxx パスワード: **▶ 詳細な情報**  $\odot$ (キャンセル) C OK

# <mark>1</mark>0 [インストールを続ける]をクリックする

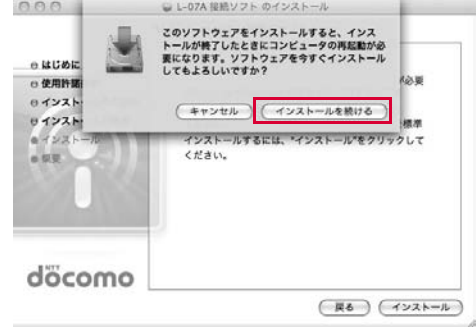

# <mark>]</mark> | [再起動]をクリックする

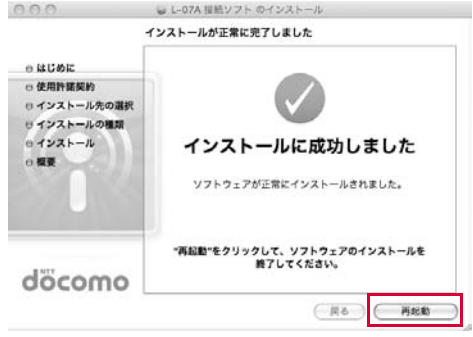

Macが再起動します。これでインストールは完了です。

#### CD-ROMでセットアップを行う

a

Macを起動後▶付属のCD-ROMをMacにセットす<br>る

デスクトップにCD-ROMのアイコンが表示されます。

- $\boldsymbol{\eta}$ CD-ROMのアイコン▶「Mac」▶「L-07A 接続ソフ<br>ト」を順にダブルクリックする
- <mark>3</mark> 以降は、「FOMA端末でセットアップを行う」の手順4<br>■ 以降と同様に操作する(→P41)

※ なお、手順11でMacが再起動した後に、FOMA端末をMacに接続 してください。

# セットアップ後の確認を行う

#### L-07A 接続ソフトを確認する

# Finderを起動 ▶「アプリケーション」 ▶「L-07A 接続<br>ソフト.app」

下の画面が表示されたら、インストール後の確認は完了です。

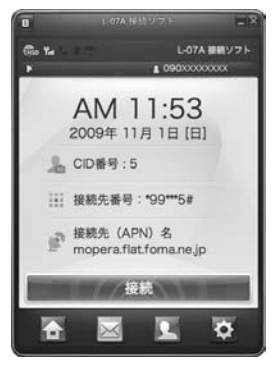

#### ■ Flash Playerのインストール

お使いのMacにFlash Playerがインストールされていない場合 は、L-07A 接続ソフトの初回起動時にメッセージが表示されます。 以下の手順に従って、Flash Playerのインストールを行ってください。

**1**Finderを起動 ▶ 「アプリケーション」 ▶ 「L-07A 接続ソフト .app」

#### **2**[OK]をクリックする

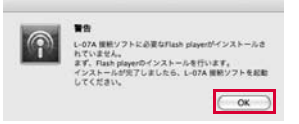

#### 6「続ける」をクリックする

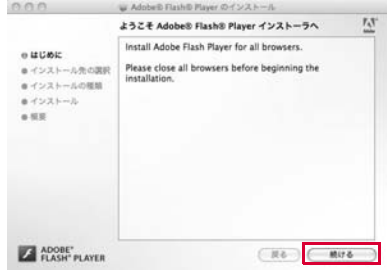

a

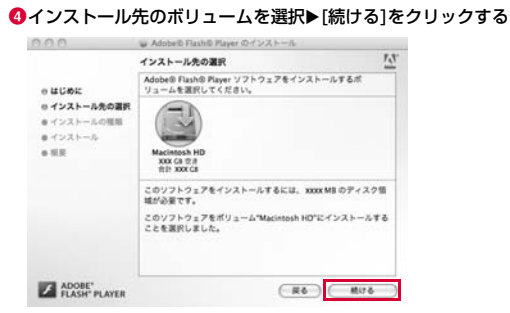

Macの設定により、「インストール先の選択」画面が表示されない場合がありますので、次の手順に進んでください。

#### **G**「インストール」をクリックする

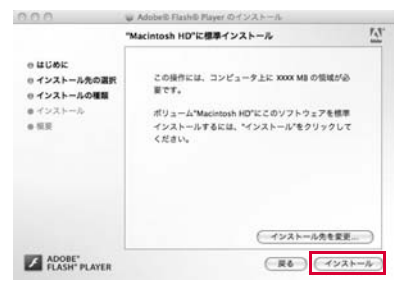

#### f管理者パスワードを入力し、[OK]をクリックする

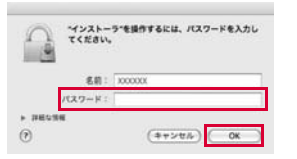

#### ●「閉じる」をクリックする

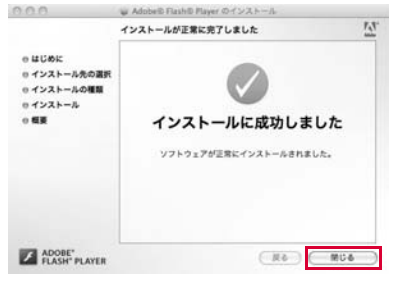

これでインストールは完了です。

#### お知らせ

- L-07A 接続ソフトを使ってデータ通信を行う場合、L-07A 接続ソフトでの環境設定を行ってください。→P68
- L-07A 接続ソフトを使わず、ドコモ コネクションマネージャを 使ってデータ通信を行う場合は、別途ドコモ コネクションマネージャをインストールしてください。→P83
- L-07A 接続ソフトおよびドコモ コネクションマネージャのどちらも使わずにデータ通信を行う場合は、手動で設定してください。 $\rightarrow$ P104

# L-07A 接続ソフト(ドライバ含む)をアンインストールする

- アンインストールする前にFOMA端末をMacから取り外してください。
- アンインストールを行う場合、必ず管理者権限を持つユーザーアカウントで行ってください。
- アンインストールすると、パソコンに保存されている電話帳、SMSは削除されますので、重要なデータはFOMAカードに保存してください。
	- 付属のCD-ROMをMacにセットする
	- デスクトップにCD-ROMのアイコンが表示されます。
- $\bf{2}$ CD-ROMのアイコン▶「Mac」▶「L-07A 接続ソフ<br>ト|を順にダブルクリックする

# $\bf 3$ 「アンインストーラ.app」をダブルクリックする

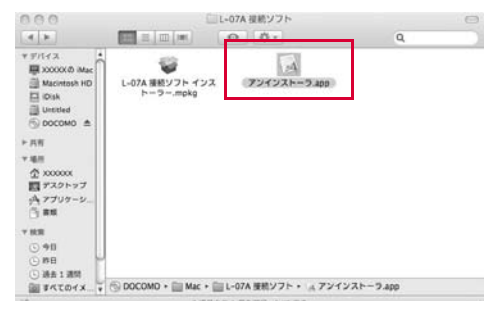

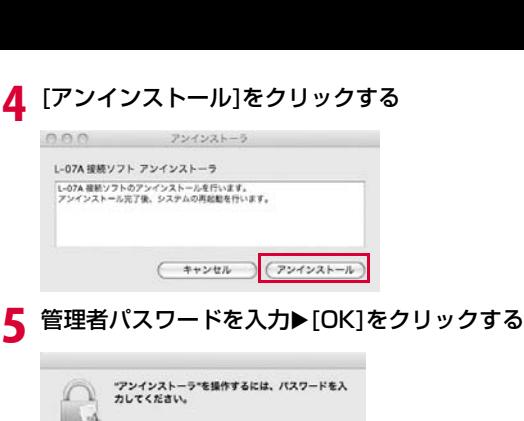

 $\left( 7\right)$ (キャンセル)  $\sim$  OK 再起動する前に、FOMA端末がExpressCardスロッ トに接続されていないことを確認するf

#### 7 [再起動]をクリックする

名前: xxxxxx パスワード:

**▶ 詳細な情報** 

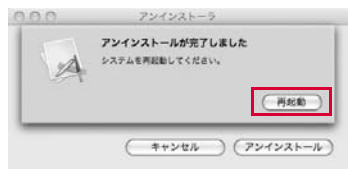

Macが再起動します。これでアンインストールは完了です。

a

# **L-07A 接続ソフト**

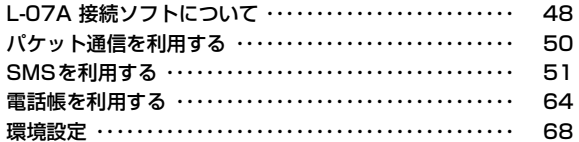

L-07A 接続ソフトは、Windows、Macintoshのどちらでも利用できます。Windows版とMacintosh版とでは画面の表示イメージが若 干異なりますが、画面上のアイコンや利用できる機能は同じです。本章では、Windows版の画面イメージを例に掲載してあります。あらかじめご了承ください。

# **L-07A 接続ソフトについて**

L-07A 接続ソフトを利用すると、パソコンでのパケット通信/SMS/ 電話帳がご利用いただけます。

#### **•** パケット通信を利用する→P50

パケット通信を手軽に利用できます。

#### **•** SMSを利用する→P51

SMSの作成、受信トレイ、送信済みトレイ、下書きトレイ、FOMAカードへの保存などの機能を利用できます。

#### **•** 電話帳を利用する→P64

SMSの作成、グループの新規登録および削除、グループ移動、新項目の追加、選択された使用者の修正/削除などの機能を利用できます。

#### **•** 環境設定→P68

パケット使用量の確認、接続先設定、FOMAカードの設定、PIN1コードの設定、接続方式 (PDP Type) の設定、FOMA端末のリセット、 ネットワークの設定、などを利用できます。

#### お知らせ

• L-07A 接続ソフトのデータは、特に指定が無い場合はパソコンに保存されます。

## L-07A 接続ソフトを起動する / 終了する (Windowsの場合)

#### 起動する

• デスクトップにある | ◎ | をダブルクリックします。

#### 終了する

• メイン画面の上端にある × をクリックします。

### L-07A 接続ソフトを起動する / 終了する (Macintoshの場合)

L-07AをMacに接続すると、まずCD-ROMとして認識され、デスクトップ上にCD-ROMアイコンが表示されます。モデムとして認識させるために、CD-ROMアイコンをゴミ箱にドラッグしてください。

#### 起動する

• Finderを起動 ▶「アプリケーション」▶「L-07A 接続ソフト.app」

#### 終了する

• メニューバー ▶「L-07A 接続ソフト」▶「L-07A 接続ソフトを終了」

# メイン画面の見かた

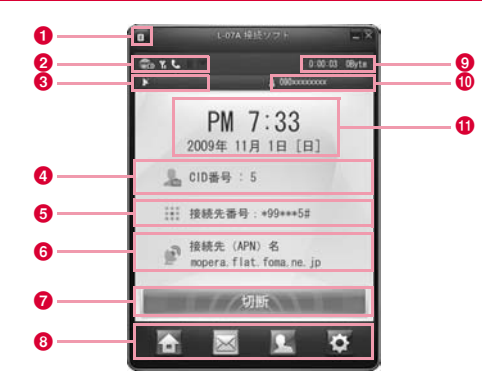

#### ❶ バージョン情報ボタン

• クリックすると、L-07A 接続ソフトのバージョン情報が表示されます。

#### <mark>❷</mark> FOMA端末状態表示エリア

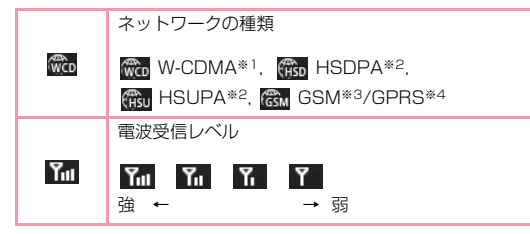

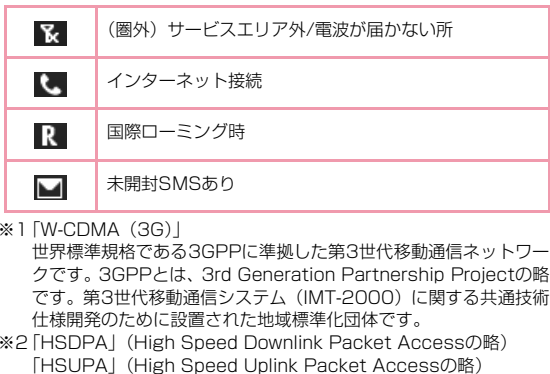

- W-CDMAのデータ通信を高速化した規格です。第3世代 (3G) 携 帯電話方式「W-CDMA」の改良版であることから、「3.5G」とも呼ばれます。
- ※3「GSM」(Global System for Mobile Communicationsの略) 世界的にもっとも普及しているデジタル方式の第2世代移動通信ネットワークです。
- ※4「GPRS」(General Packet Radio Serviceの略) GSM通信方式を利用して高速パケット通信が可能な第2.5世代移動通信ネットワークです。

#### ❸ 通信事業者番号表示エリア

•「ネットワーク情報」設定が「表示する」に設定されている場合は、現在接続している事業者の情報が表示されます。(→P112)

#### **4 CID番号表示エリア**

- 現在のCID番号が表示されます。
- ❺ 接続先番号表示エリア
	- 現在の接続先番号が表示されます。

### <mark>❺</mark> 接続先(APN)名表示エリア

- 現在の接続先(APN)名が表示されます。
- g インターネット接続および終了ボタン
	- インターネットの接続および終了時、このボタンをクリックします。

### ❸ 動作ボタン

• メイン画面ボタン、SMSボタン、電話帳ボタン、設定ボタンがあります。

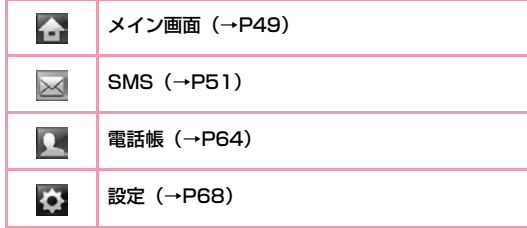

### $\bm{\Theta}$  データ通信情報表示エリア

• インターネット接続を行っている間、接続時間や使用量が表示されます。

#### ❶ 自局電話番号表示エリア

• 自分の電話番号が表示されます。

### ❶ 日付時刻表示エリア

- 現在の日付と時刻が表示されます。
- 日付時刻はパソコンの設定に従います。

# **パケット通信を利用する**

メイン画面で みん様 きょう をクリックすると、パケット通信 が使用できます。

## パケット通信を開始する

a

- メイン画面で ちょう をクリックする
	- メイン画面に接続状態アイコン が表示され、接続時間、使用量 が表示されます。

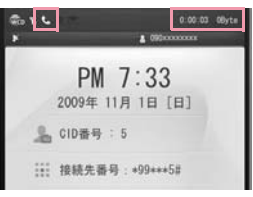

• 接続先(APN)の初期設定が「定額データプラン対応mopera U」 になっています。

定額データプランをご契約されていない場合は、通信を行う前に接続先設定画面で接続先番号を変更してください。(→P69)

• 接続に失敗した場合、「接続が失敗しました。再実行しますか。」と いうメッセージが表示されます。接続先が正しいか確認のうえ、再接続してください。

## パケット通信を終了する

# メイン画面で みんじゅう あんこう をクリックする

「インターネット終了」というメッセージが表示された後、パケット通信が終了します。

#### お知らせ

a

- ネットワーク状態および地域によって自動で切断される場合があります。
- パケット通信では受信および送信したデータ量によって料金が課金されます。画像などを多く含むホームページの閲覧、大容量のダウ ンロード、データ量が多い通信を行うと通信料が高額になりますので、ご注意ください。
- ご契約のプランに関わらず、海外からのデータ通信は一律従量課金となります。

# **SMSを利用する**

メイン画面で をクリックすると、SMS画面が表示され、SMSの 多様な機能が利用できます。

• パソコンに保存できるSMSの件数は、パソコンの容量により異なりますが、最大1000件です。(FOMAカードトレイは除く)

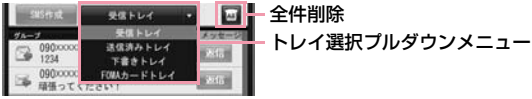

SMS画面で確認したいSMSをクリックすると、SMS詳細画面が表示されます。

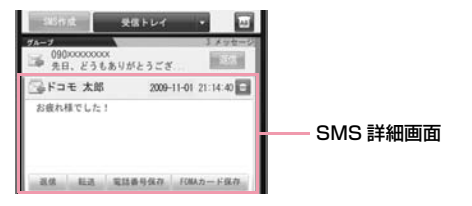

## SMSを受信したとき

#### SMSを受信すると以下の画面が表示されます。

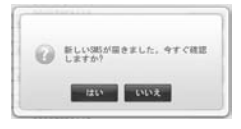

[はい]をクリックする

SMS画面が表示されます。

#### お知らせ

a

a

• 受信トレイに未開封のSMSがある場合、メイン画面に未開封SMSアイコン M が表示されます。また、メインメニューのSMSボタン が のように表示されます。

## SMSを作成する

#### SMS画面で SMSfine をクリックする

SMS作成画面が表示されます。

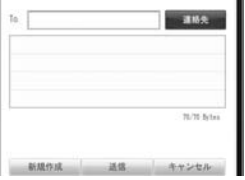

#### 2 宛先電話番号を入力する

電話番号入力欄をクリックして、宛先番号を入力します。または、まま、あたりックして電話帳を表示させ、宛先を決定します。

#### 3 送信内容を入力する

- 文字は70文字(半角英数字のみの場合は160文字)まで入力できます。
- SMSや宛先を修正したい場合は、内容や電話番号入力欄に直接入力して修正してください。

Macintosh環境の場合には、全角文字を入力する時、画面下に入 力欄が別に表示されます。「Enter」キーを押下すると、L-07A接続ソフト画面の入力欄に、入力した文字が確定されます。

#### d[送信]をクリックする

• SMSが送信されます。

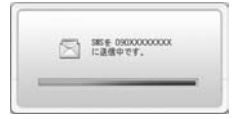

• SMS送信による結果は次の通りです。

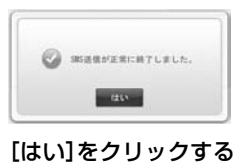

 $\overline{\phantom{a}}$ 

#### お知らせ

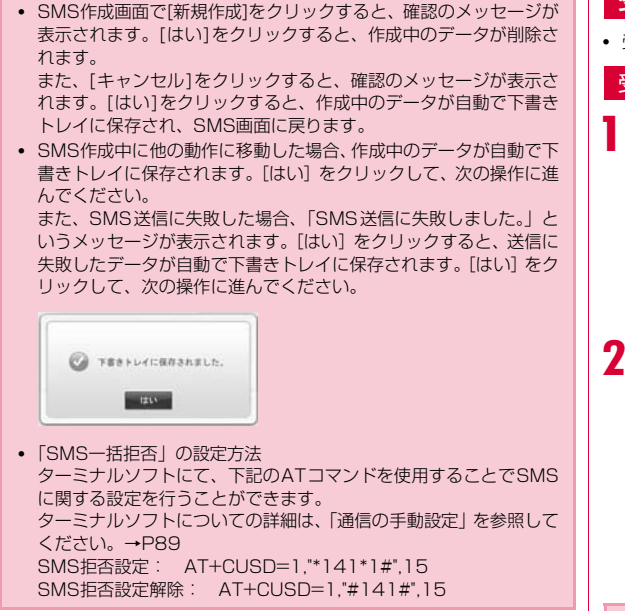

# 受信トレイ

• 受信したSMSは、受信トレイに保存されます。

#### 受信トレイでSMSを確認する

SMS画面のトレイ選択プルダウンメニューから「受 信トレイ」を選択する

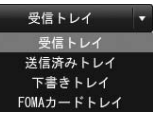

受信したSMSの一覧が表示されます。

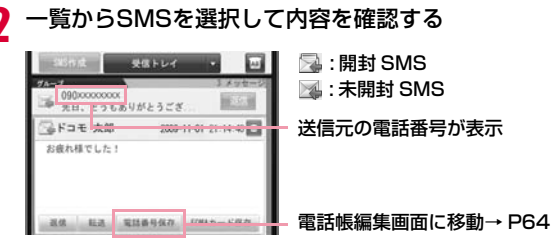

#### お知らせ

• 未開封SMSをクリックすると、SMSの状態アイコンが開封SMSにかわります。

### 受信トレイから返信、転送する

SMS画面のトレイ選択プルダウンメニューから「受 信トレイ」を選択する

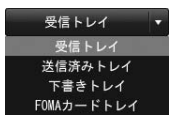

a

受信したSMSの一覧が表示されます。

# <mark>2</mark> 一覧から返信/転送するSMSを選択▶SMS詳細画面<br> で[返信]または[転送]をクリックする

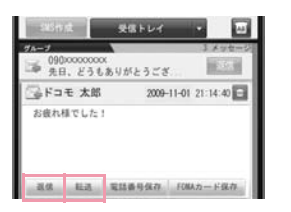

- [返信]: 宛先の電話番号が自動で入力され、SMS作成画面に移 動します。
- [転送]: 転送するSMSの内容が自動で入力され、SMS作成画面 に移動します。宛先の電話番号の入力が必要です。

#### ■ SMS一覧から直接返信する場合

返信するSMSの右側にある ※ をクリックすると、直接SMS作 成画面に移動できます。

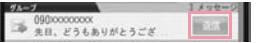

#### $\bf{3}$ SMS作成画面で送信内容を入力する

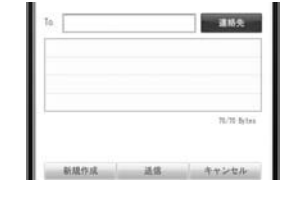

- <mark>4</mark> [送信]をクリックする
- $\overline{\mathbf{S}}$ [はい]をクリックする

#### 受信トレイからFOMAカードに保存する

SMS画面のトレイ選択プルダウンメニューから「受 信トレイ」を選択する

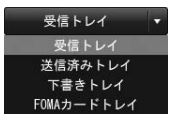

a

受信したSMSの一覧が表示されます。

### 2 一覧から保存するSMSを選択▶SMS詳細画面で [FOMAカード保存]をクリックする

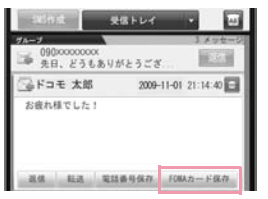

- [FOMAカード保存]:パソコンに保存された受信SMSをFOMAカードに保存します。
- FOMAカードには、受信したSMSと送信したSMSを合わせて20件まで保存できます。

確認のメッセージが表示されます。

- c[はい]をクリックする
- <mark>4</mark> [はい]をクリックする

#### 受信トレイでSMSを削除する

SMS画面のトレイ選択プルダウンメニューから「受 信トレイ」を選択する

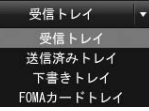

a

受信したSMSの一覧が表示されます。

## 2 一覧から削除するSMSを選択▶SMS詳細画面で ■をクリックする

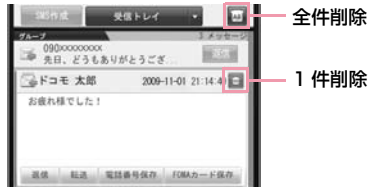

確認のメッセージが表示されます。

- すべてのSMSを削除する場合 ●トレイ選択プルダウンメニューの右側にある | ■ をクリックする 確認のメッセージが表示されます。
- 3. [はい]をクリックする
- d[はい]をクリックする

## 送信済みトレイ

a

• 送信したSMSは、送信済みトレイに自動で保存されます。

#### 送信済みトレイでSMSを確認する

SMS画面のトレイ選択プルダウンメニューから「送 信済みトレイ」を選択する

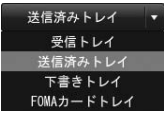

送信済みSMSの一覧が表示されます。

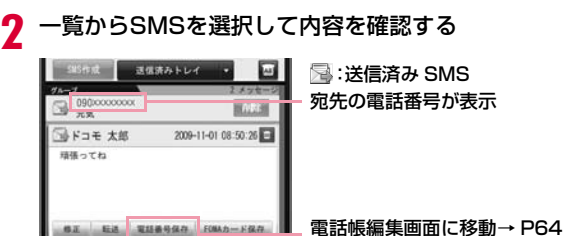

#### 送信済みトレイから編集、転送する

SMS画面のトレイ選択プルダウンメニューから「送 信済みトレイ」を選択する

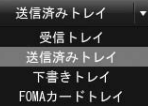

a

送信済みSMSの一覧が表示されます。

 $\boldsymbol{2}$ 一覧から編集/転送するSMSを選択▶SMS詳細画面<br>で[修正]または[転送]をクリックする

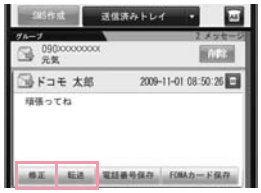

- [修正]: 宛先の電話番号やSMSの内容が自動入力されると同時 に、SMS作成画面に移動します。
- [転送]: 転送するSMSの内容が自動で入力され、SMS作成画面 に移動します。宛先の電話番号の入力が必要です。

# $\, {\bf 3} \,$  SMS作成画面で宛先と内容を修正する

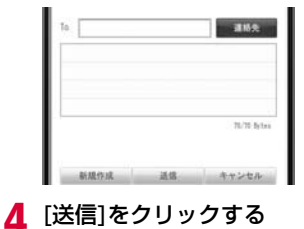

 $\sqrt{2}$ [はい]をクリックする

#### 送信済みトレイからFOMAカードに保存する

a画面のトレイ選択プルダウンメニューから「送信済み トレイ」を選択する

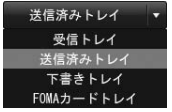

送信済みSMSの一覧が表示されます。

2 ー覧から保存するSMSを選択▶SMS詳細画面で<br>[FOMAカード保存]をクリックする

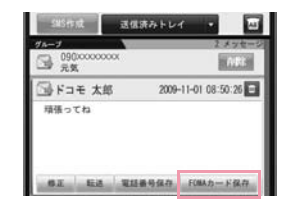

- [FOMAカード保存]:パソコンに保存された送信済みSMSをFOMAカードに保存します。
- FOMAカードには、受信したSMSと送信したSMSを合わせて20件まで保存できます。

確認のメッセージが表示されます。

- $\mathbf{3}$ [はい]をクリックする
- <mark>4</mark> [はい]をクリックする

#### お知らせ

• 送信済みトレイからFOMAカードに保存されたSMSの時間情報は保存されません。

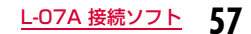

#### 送信済みトレイでSMSを削除する

# SMS画面のトレイ選択プルダウンメニューから「送 信済みトレイ」を選択する

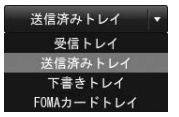

a

送信済みSMSの一覧が表示されます。

# <mark>2</mark> 一覧から削除するSMSを選択▶SMS詳細画面で<br>■ をクリックする

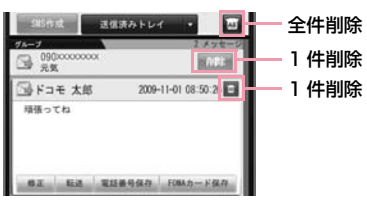

確認のメッセージが表示されます。

#### ■ SMS一覧から直接削除する場合 **1削除するSMSの右側にある ■■■ をクリックする** 確認のメッセージが表示されます。

- すべてのSMSを削除する場合 1トレイ選択プルダウンメニューの右側にある |4 をクリックする 確認のメッセージが表示されます。
- $\bf 3$  [はい]をクリックする

 $\mathbf{a}$ [はい]をクリックする

# 下書きトレイ

a

• SMSを一時的に保存する場所です。

#### 下書きトレイでSMSを確認する

SMS画面のトレイ選択プルダウンメニューから「下 書きトレイ」を選択する

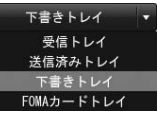

下書きトレイのSMS一覧が表示されます。

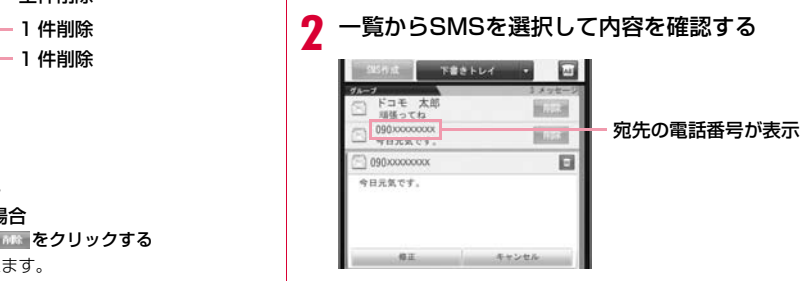

#### 下書きトレイから編集する

SMS画面のトレイ選択プルダウンメニューから「下<br>書きトレイ」を選択する

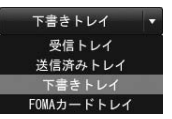

a

下書きトレイのSMS一覧が表示されます。

### 2 一覧から編集するSMSを選択▶SMS詳細画面で[修 正]をクリックする

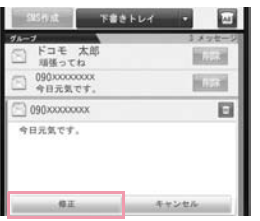

- 宛先の電話番号やSMSの内容が自動で入力されると同時に、SMS作成画面に移動します。
- SMSの内容または、宛先の電話番号の修正および追加ができます。

#### $\bf{3}$ SMS作成画面で宛先と内容を修正する

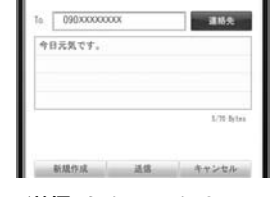

- <mark>4</mark> [送信]をクリックする
- $\blacktriangle$ [はい]をクリックする

#### 下書きトレイでSMSを削除する

# SMS画面のトレイ選択プルダウンメニューから「下<br>書きトレイ」を選択する

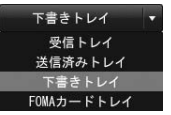

a

下書きトレイのSMS一覧が表示されます。

# <mark>2</mark> 一覧から削除するSMSを選択▶SMS詳細画面で[削<br>除]をクリックする

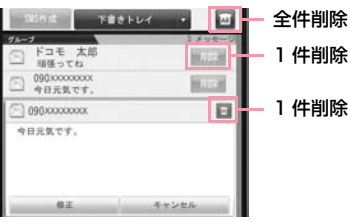

確認のメッセージが表示されます。

■ SMS一覧から直接削除する場合

**1削除するSMSの右側にある MKK をクリックする** 確認のメッセージが表示されます。

#### ■ すべてのSMSを削除する場合

1トレイ選択プルダウンメニューの右側にある 2 をクリックする 確認のメッセージが表示されます。

 $\bf 3$  [はい]をクリックする

d[はい]をクリックする

## FOMAカードトレイ

- ユーザーが送信済みトレイ・受信トレイからコピーしたSMSが保存されます。
- 保存できるSMSの件数は、受信したSMSと送信したSMSを合わせて20件までです。

#### FOMAカードトレイでSMSを確認する

SMS画面のトレイ選択プルダウンメニューから<br>「FOMAカードトレイ |を選択する

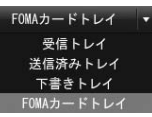

a

FOMAカードに保存されたSMSの一覧が表示されます。

#### $\boldsymbol{\eta}$ 一覧からSMSを選択して内容を確認する

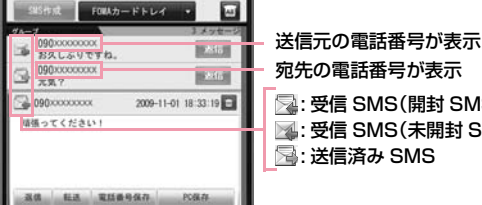

宛先の電話番号が表示: 受信 SMS(開封 SMS) **图:受信 SMS(未開封 SMS)** : 送信済み SMS

**60**L-07A 接続ソフト

#### FOMAカードトレイから返信、転送する

# SMS画面のトレイ選択プルダウンメニューから 「FOMAカードトレイ」を選択する

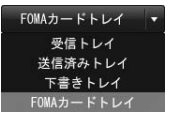

a

FOMAカードに保存されたSMSの一覧が表示されます。

#### 2 一覧から返信/転送するSMSを選択▶SMS詳細画面<br>Assessed Accountation Account で[返信]または[転送]をクリックする

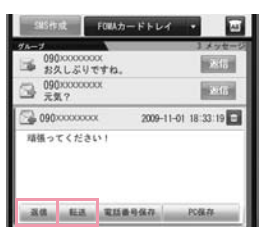

- [返信]: 宛先の電話番号が自動で入力され、SMS作成画面に移 動します。
- [転送]: 転送するSMSの内容が自動で入力され、SMS作成画面 に移動します。宛先の電話番号の入力が必要です。

#### ■ SMS一覧から直接返信する場合

返信するSMSの右側にある ※ をクリックすると、直接SMS作 成画面に移動できます。

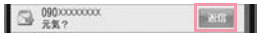

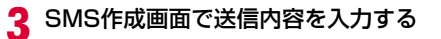

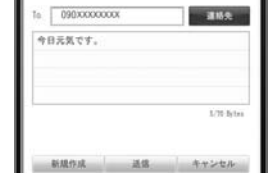

- <mark>4</mark> [送信]をクリックする
- e[はい]をクリックする

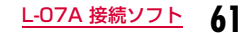

#### FOMAカードトレイでSMSを削除する

SMS画面のトレイ選択プルダウンメニューから 「FOMAカードトレイ」を選択する

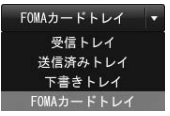

a

FOMAカードに保存されたSMSの一覧が表示されます。

# <mark>2</mark> 一覧から削除するSMSを選択▶SMS詳細画面で<br>■ をクリックする

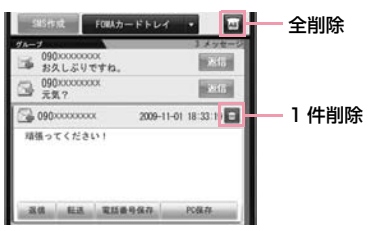

確認のメッセージが表示されます。

■ すべてのSMSを削除する場合 1トレイ選択プルダウンメニューの右側にある ■ をクリックする 確認のメッセージが表示されます。

 $\bf 3$  [はい]をクリックする

<mark>4</mark> [はい]をクリックする

#### FOMAカードトレイ内のSMSをパソコンに保存する

SMS画面のトレイ選択プルダウンメニューから<br>「FOMAカードトレイ」を選択する

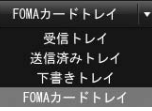

a

FOMAカードに保存されたSMSの一覧が表示されます。

# <mark>2</mark> 一覧から保存するSMSを選択▶SMS詳細画面で<br>【PC保存]をクリックする

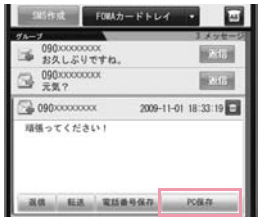

確認のメッセージが表示されます。

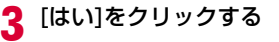

 $\overline{a}$ [はい]をクリックする

### 電話帳を利用してSMSを送信する

電話帳画面でSMSを送信する電話帳の右側にある<br>国をクリックする

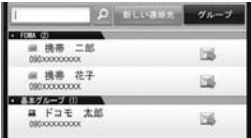

宛先が自動で入力され、SMS作成画面に移動します。

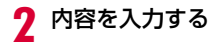

a

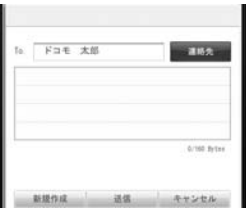

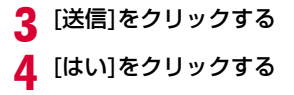

お知らせ

• 「SMSを作成する」を参照してください。→P52

### 日本国内から海外にSMS送信をする

#### ■ SMSについて

- 宛先がFOMA端末の場合は、国内と同様に相手の電話番号をそのまま入力します。
- 宛先がドコモ以外の海外通信事業者の場合は、相手の電話番号の前に 「+」と「国番号」を入力します。または、「010」「国番号」「相手の 携帯電話番号」の順で入力します(相手の電話番号が「0」で始まる場合は、「0」を除いた電話番号を入力します。なお、イタリアなど一部の国・地域では「0」が必要な場合があります)。
- 海外の通信事業者を利用している相手に送信したSMSの本文中に相手側が対応していない文字が含まれる場合は、それらの文字が正しく表示されないことがあります。

# **電話帳を利用する**

メイン画面で • をクリックすると、電話帳画面が表示され、電話帳 の多様な機能が利用できます。

FOMAカードに電話帳が登録されている場合、保存されている電話帳の一覧が表示されます。

• 電話帳登録件数は、パソコンの容量により異なります。FOMAカードへの登録件数は、最大50件です。

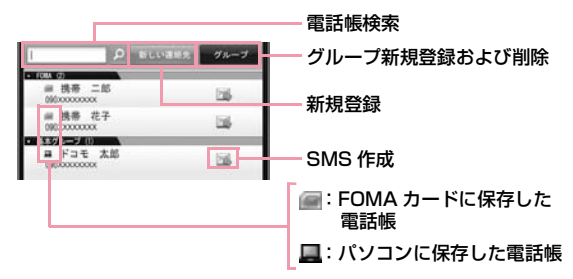

## 電話帳を登録する

• 新規電話帳を登録します。

a

雷話帳画面で 新しい連絡先 をクリックする

電話帳編集画面が表示されます。

#### 2 次の操作を行う

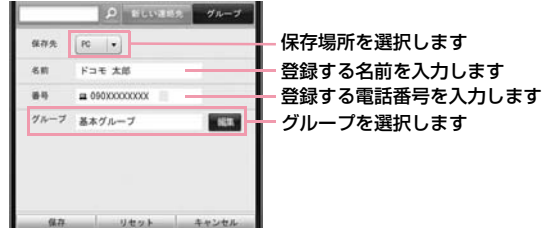

漢字、ひらがな、カタカナ、英字、数字、記号で入力できます。「名 前」は、全角で10文字、半角で21文字まで入力できます。「グルー プ」名は、全角で20文字、半角で20文字まで入力できます。なお、電話番号は半角で20桁まで入力できます。

#### 3 [保存]をクリックする

- •[保存]: 入力した情報を電話帳に保存します。
- •[リセット]: 入力した情報は削除され、電話帳にも保存され ません。
- •[キャンセル]: 電話帳画面に戻ります。

確認のメッセージが表示されます。

# <mark>4</mark> [はい]をクリックする  $\overline{\bf 5}$  [はい]をクリックする

#### お知らせ

a

• 保存先を「FOMA」に設定した場合、選択できるグループは「FOMA」グループのみです。

# 電話帳を検索する

### 検索する名前を入力する

• 電話番号を入力しても検索できます。

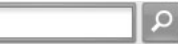

# 2 ▷ をクリックする

## 電話帳を修正する

# 電話帳画面で修正する電話帳をダブルクリックする

電話帳編集画面が表示されます。

#### $\boldsymbol{p}$ 内容を修正する

a

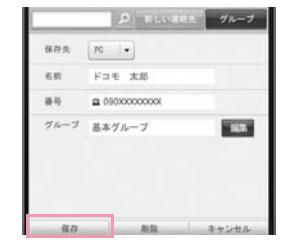

#### 3 [保存]をクリックする

- •[保存]: 入力した情報を電話帳に保存します。
- •[削除]: 入力した情報は削除され、電話帳にも保存され ません。
- •[キャンセル]: 電話帳画面に戻ります。

確認のメッセージが表示されます。

- d[はい]をクリックする
- $\overline{\bm{5}}$  [はい]をクリックする

### 電話帳を削除する

a

 電話帳画面で削除する電話帳をダブルクリックする 電話帳編集画面が表示されます。

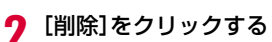

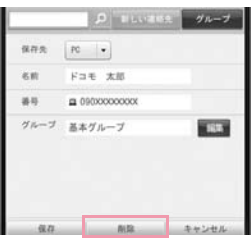

確認のメッセージが表示されます。

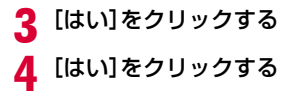

# 新規グループを登録する

a電話帳画面で グループ をクリックする

グループ編集画面が表示されます。

#### $\boldsymbol{p}$ 「新グループ」に、登録するグループ名を入力する

漢字、ひらがな、カタカナ、英字、数字、記号で入力できます。全角で20文字、半角で20文字まで入力できます。

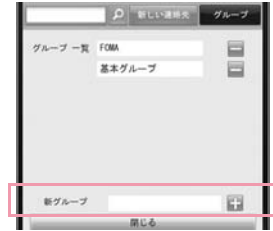

3 ■をクリックする

登録したグループ名が「グループ一覧」に追加されます。

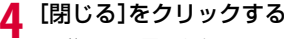

電話帳画面に戻ります。

# グループを削除する

## 電話帳画面で グループ をクリックする

グループ編集画面が表示されます。

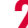

a

<mark>2</mark> 削除するグループ名の右側にある ■をクリックする

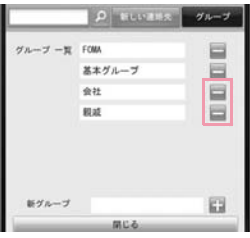

確認のメッセージが表示されます。

2 [はい]をクリックする

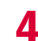

<mark>4</mark> [閉じる]をクリックする

電話帳画面に戻ります。

#### お知らせ

- 「基本グループ」や「FOMA」グループは削除できません。
- グループを削除すると、グループに属した連絡先情報のグループが基本グループに変更されます。

## 電話帳を別のグループに移動する

### 電話帳画面で移動する電話帳をダブルクリックする

電話帳編集画面が表示されます。

#### $\boldsymbol{p}$ ■纏 をクリックする

a

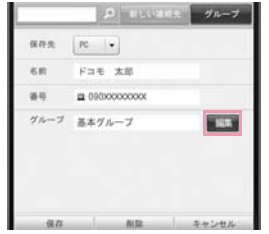

グループ選択および編集画面が表示されます。

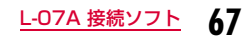

<mark>3</mark> 移動先グループ名の右側にある□をクリックし、選<br>■ 択状態( ⊘の表示)に変える

|             | <b>P ELISTINE</b> | グルーフ       |
|-------------|-------------------|------------|
| グループ一覧 FOMA |                   |            |
|             | 基本グループ            |            |
|             | 会社                |            |
| 新グループ       |                   | <b>IES</b> |
| 設定          |                   | 南田山加山      |

#### ■ 移動先として新しいグループを登録する場合 ●「新グループ」に登録するグループ名を入力する ❷ ■をクリックする 登録したグループ名が「グループ一覧」に追加されます。❸新規登録したグループ名の右側にある □をクリックし、選択状 熊(の表示)に変える

 $\Delta$ [設定]をクリックする

電話帳編集画面に戻ります。

e[保存]をクリックする

確認のメッセージが表示されます。

- 6 [はい]をクリックする
- g「はい」をクリックする

選択した電話帳が移動先のグループに登録されます。

#### お知らせ

• 保存先を「FOMA」に設定した場合、グループに属した連絡先情報のグループが「FOMA」グループに変更されます。

# **環境設定**

メイン画面で お をクリックすると、環境設定画面が表示され、環境 設定の多様な機能が利用できます。

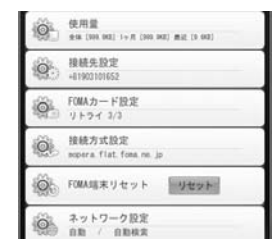

L-07A 接続ソフトを使ってインターネット接続のための設定をするには、下記の事前準備が必要です。

#### ❶ 接続先のプロバイダ情報の設定

「接続方式設定」の画面で、登録番号 (<CID>) 別に接続先 (APN) を登録しておきます。(→P73)

#### ❷ 接続先設定

「接続先設定」の画面で、パケット通信時のダイヤル番号として 「\*99\*\*\*<CID>#」を設定します。また、必要に応じて、プロバイ ダより提供されている「ユーザー名」「パスワード」を設定します。 これにより、<CID>に入力した登録番号の接続先(APN)に接続されます。

#### **68**L-07A 接続ソフト

## パケット使用量を確認する

• パケット通信で送受信したデータ量を確認します。

### 環境設定画面で「使用量」をクリックする

パケット使用量が表示されます。

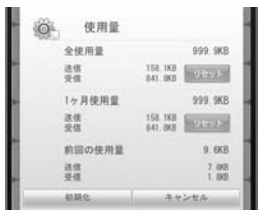

全使用量:現在まで使用した全体の使用量■ リセットします。 1ヶ月使用量:1ヶ月の使用量

**| Utiols: 1ヶ月の使用量をリセットします。** 

前回の使用量: 最後に使用したデータ量

■ ■■ :初期設定に戻す場合にクリックします。

#### お知らせ

a

- 表示されるデータ量は、あくまで目安であり、実際に使用したデータ量とは異なる場合があります。
- 1ヶ月使用量とは、30 日間のパケット使用量のことです。(月初~ 月末のことではありません)

### 接続先設定を確認/変更する

• インターネットに接続するための基本環境を設定します。

環境設定画面で「接続先設定」をクリックする

#### 2 次の操作を行う

a

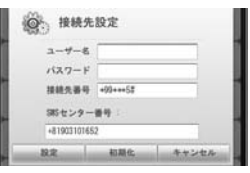

#### ユーザー名: プロバイダより提供されているユーザー名

パスワード: プロバイダより提供されている暗証番号

#### 接続先番号: パケット発信時のダイヤル番号

※パケット通信の場合、\*99\*\*\*<CID>#を入力します。<CID>には設定(→P73)した接続先(APN)の登録番号を入力します。

#### SMSセンター番号

※通常は設定を変更する必要はありません。ドコモ以外のサービス事業者のSMSを利用する場合に、SMSセンター番号を入力します。

■ ■ :設定を変更する場合にクリックします。

■ 柳縣 :初期設定に戻す場合にクリックします。

#### 3 [設定]をクリックする

確認のメッセージが表示されます。

#### d[はい]をクリックする

# $\overline{\bm{5}}$  [はい]をクリックする

#### お知らせ

- [設定]をクリックしないと設定更新がされないので、設定変更時には忘れずにクリックしてください。
- ユーザー名、パスワード、接続先番号が間違った場合、インターネットに接続できません。
- SMSセンターの番号を間違えて入力した場合、SMSの送信はできません。
- Macintosh環境の場合には、ユーザー名とパスワードに、任意の文字、または、プロバイダやネットワーク管理者から指定された設定内容を入力してください。

# FOMAカードを設定する

• FOMAカードについて、[PIN1 ロック][PIN1 ロック解除][PIN1コー ド変更]が設定できます。

#### 環境設定画面で「FOMAカード設定」をクリックする

FOMAカード設定画面が表示されます。

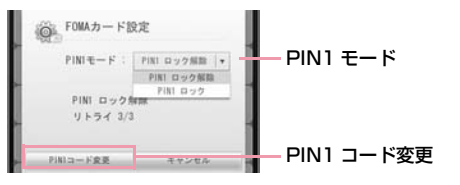

### PIN1 ロック

a

• FOMAカードにセキュリティを設定します。

# FOMAカード設定画面のPIN1モードで[PIN1 ロッ ク]を選択する

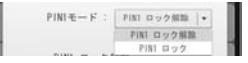

PIN1コード入力画面が表示されます。

 $\bf{2}$ FOMAカードに設定しているPIN1コードを入力す <sup>る</sup>

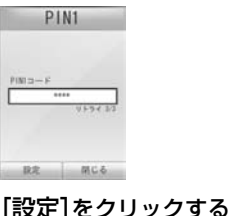

<mark>4</mark> [はい]をクリックする

#### お知らせ

• PIN1 ロックの設定後、FOMA端末を抜き差ししてからL-07A 接 続ソフトを再起動した場合や、FOMA端末リセットを実行後には、PIN1コード入力画面が表示されます。この場合、正確なPIN1コードを入力しないと、FOMA端末を正常に利用できません。

a
### PIN1 ロック解除

a

# FOMAカード設定画面のPIN1モードで[PIN1 ロッ ク解除]を選択する

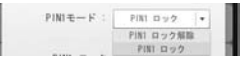

PIN1コード入力画面が表示されます。

 $\begin{array}{c} {\bf 2} \ \ \text{\&} \ \text{\&} \ \$ 

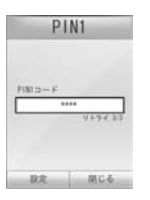

- c[設定]をクリックする
- d[はい]をクリックする

#### お知らせ

• PIN1 ロック解除が設定されていると、PIN1コードの確認なしにFOMAカードの情報をFOMA端末で利用できます。

#### PIN1コードを変更する

- PIN1 ロック解除またはPIN1 ロックをする時、必要な番号を設定します。
- PIN1コードを変更するためには、PIN1 ロック状態にされていないと設定できません。
- aFOMAカード設定画面で[PIN1コード変更]をク リックする

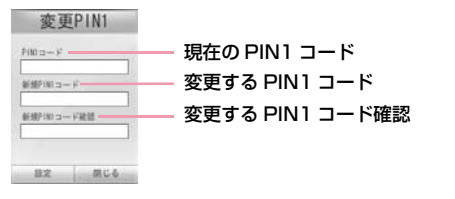

- $\bf{2}$ FOMAカードに設定している現在のPIN1コードを [PIN1コード]に入力する
- 3 変更するPIN1コードを[新規PIN1コード]に入力す<br>る
- $\Delta$ [新規PIN1コード確認]に、[新規PIN1コード]で入力 したPIN1コードを入力する
- e[設定]をクリックする
- 6 [はい]をクリックする

# PIN1コードを入力する

• PIN1 ロックが設定された状態でL-07A 接続ソフトを起動した場合や FOMA端末をリセットして再起動した場合、PIN1コード入力画面が表示されます。

### PIN1コードを入力する

PIN1コードは4~8桁で入力します。

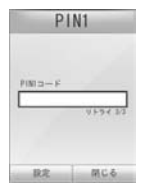

a

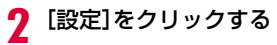

#### $\bf{3}$ PIN1コード入力結果を確認する

例1:PIN1コード入力を正しく行った場合

L-07A 接続ソフトのメイン画面が表示されます。

#### 例2:PIN1コードが誤っている場合

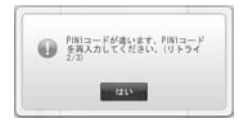

#### 例3:PIN1コード入力を3回連続して失敗した場合

• PIN1 コード入力を 3 回連続して失敗した場合は、PIN ロック解除 コード設定画面が表示されます。

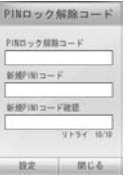

■ PINロック解除コード設定

- ❶ FOMAカードに入力されているPINロック解除コードを、[PIN ロック解除コード]に入力します。
- **2** 変更するPIN1コードを[新規PIN1コード]に入力します。
- ❸ [新規PIN1コード確認]に、[新規PIN1コード]で入力したPIN1 コードを入力します。
- 4 [設定] をクリックします。

### ご注意

a

- FOMAカードを紛失しないようにご注意ください。盗難や紛失による被害は当社としては責任を負いかねます。
- FOMAカードを他人に譲渡しないでください。
- FOMAカードに傷をつけたり、変形させないでください。保存されているデータが消失したり、変化したりする場合がございます。
- FOMA端末をパソコンに初めて取り付ける場合、PIN1 ロックに設 定されていると、当該PIN1コードを入力しなければFOMAカードは利用できません。
- PIN1コードを3回連続して間違えた場合、PINコードがロックされます。その場合は、PINロック解除コードを入力してください。
- PINロック解除コードを10回連続して間違えた場合、FOMAカードがロックされます。その場合は、ドコモショップ窓口にお問合せください。

# 接続方式(PDP Type)を設定する

• 利用するプロバイダの情報を保存または編集します。

#### 環境設定画面で「接続方式設定」をクリックする

接続方式設定画面が表示されます。

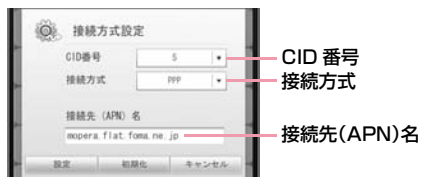

## 2 CID番号プルダウンメニューで保存/編集する登録番<br>号を選択する

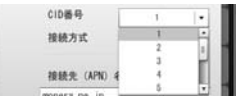

#### ■ CID番号

FOMA端末にはCID1からCID10までの登録番号があります。

 • 「mopera U」または「mopera」以外のプロバイダの接続先(APN) は任意の番号CID2、CID4、またはCID6~10が設定 できます。

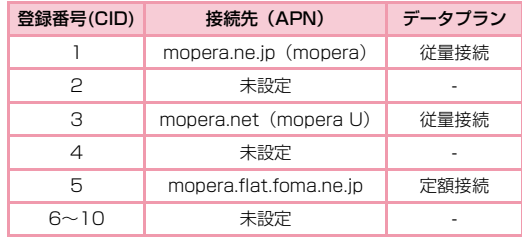

# <mark>3</mark> アクセスポイントに対応するインターネット接続タ<br>**3** イプを選択する

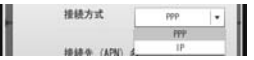

#### ■ 接続方式

インターネット接続タイプはPDP type IP、PDP type PPP があります。利用するプロバイダのインターネット接続タイプの選択や現在設定されているインターネット接続タイプの確認ができます。

# <mark>4</mark> 接続先(APN)を入力する

#### 接続先 (APN) 名 mopera flat foma ne jo

#### ■ 接続先(APN)

接続先(APN)はパケット通信を実行する場合の接続先を設定します。利用するプロバイダの接続先(APN)の設定や現在設定されている接続先(APN)の確認ができます。

- 「CID=5」を選択した場合、「PDP type IP」、 mopera.flat.foma.ne.jpを設定してください。このサービスでは、受信最大7.2Mbps、送信最大5.7Mbpsサービスが利用できます。
- 「CID=3」を選択した場合、「PDP type IP」、mopera.netを設定してください。このサービスでは受信最大7.2Mbps、送信最大5.7Mbpsサービスが利用できます。
- 「CID=1」を選択した場合、「PDP type PPP」、mopera.ne.jpを設定してください。このサービスでは受信最大384kbps、送信最大384kbpsサービスが利用できます。

### お知らせ

#### ■ 発信者番号通知の設定方法

APNの前に186/184を付加することで、発信者番号の通知の可否を設定できます。

- 発信者番号通知をする場合はAPNの前に、"186."を付加してください。
- 発信者番号通知をしない場合はAPNの前に、"184."を付加してください。

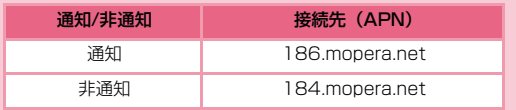

#### $\mathbf{5}$ [設定]をクリック▶[はい]をクリックする

編集した情報がFOMA端末に登録されます。

■ 接続方式設定をリセットする場合 ●「初期化]をクリックする

### 現在の設定を確認する

a

# CID番号プルダウンメニューから確認するCIDを選<br>択する

選択したCIDの「接続方式」と「接続先(APN)名」が表示されます。

## FOMA端末をリセットする

#### 以下のような場合にFOMA端末をリセットします。

- FOMA端末に異常が生じた場合
- パソコンにFOMA端末が取り付けられた状態でFOMAカードを再挿入した場合
- 環境設定画面で ママトをクリックする

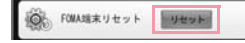

# $\mathbf 2$   $[$ はい]をクリックする

a

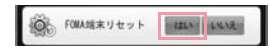

FOMA端末が再起動します。

# **ドコモ コネクションマネージャ**

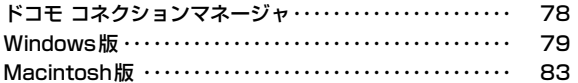

# **ドコモ コネクションマネージャ**

「ドコモ コネクションマネージャ」は、定額データ通信および従量データ通信を行うのに便利なソフトウェアです。mopera Uのお申込みや、お客様のご契約状況に応じたパソコンの設定を簡単に行うことができます。

 また、料金カウンタ機能でデータ通信量や利用金額の目安を確認することもできます。

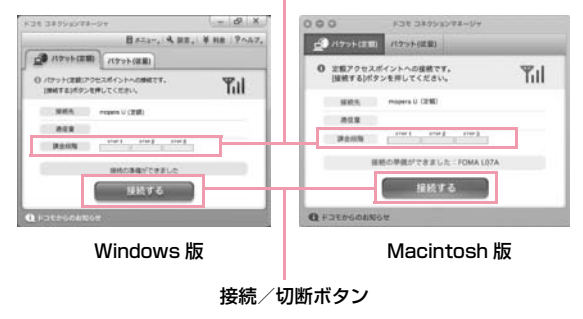

#### 料金カウンタ

本書では、ドコモ コネクションマネージャのインストール方法までをご案内いたします。

端末を使ってインターネットに接続するためには、サービスおよび データ通信に対応したインターネットサービスプロバイダ(mopera Uなど)のご契約が必要です。詳しくはドコモのホームページをご確認ください。

#### お知らせ

#### ■ 定額データプランのご利用について

- 定額データプランを利用するには、定額データ通信に対応した料金プラン・インターネットサービスプロバイダにご契約いただく必要があります。詳しくはドコモのホームページをご確認ください。
- 従量制データ通信(iモードパケット定額サービスなど含む) のご利用について
- パケット通信を利用して、画像を含むホームページの閲覧、データ のダウンロード(例:アプリケーションや音楽・動画データ、OS・ウイルス対策ソフトのアップデート)などのデータ量の多い 通信を行うと、通信料が高額となる場合がありますのでご注意くだ さい。

 なお、本FOMA端末をパソコンなどに接続してデータ通信を行う場合は、FOMAのパケット定額サービス「パケ・ホーダイ」、「パ ケ・ホーダイ フル」、「Biz・ホーダイ」の定額対象外通信となりますのでご注意ください。

#### ■ moperaのご利用について

• 接続設定方法については mopera のホームページをご確認くださ  $\left\{ \cdot \right\}$ 

http://www.mopera.net/mopera/support/index.html

# **Windows版**

ドコモ コネクションマネージャは、付属のCD-ROMのVer3.0.4をご利用ください。ドコモ コネクションマネージャの詳細については、ドコモのホームページをご確認ください。

# ドコモ コネクションマネージャをインストールする前に

#### ■ Internet Explorerの設定について

本ソフトをインストールする前に、Internet Explorerのインターネットオプションで、接続の設定を[ダイヤルしない]に設定してください。

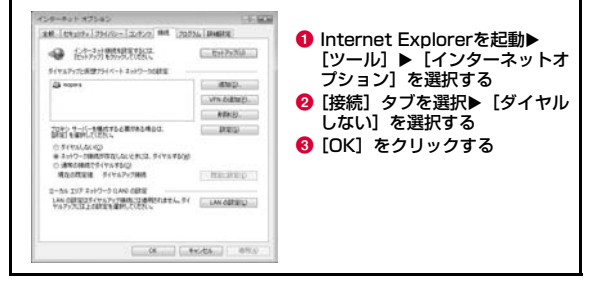

#### お知らせ

#### ■ ドコモ コネクションマネージャ以外の接続ソフトのご利用に ついて

本ソフトには、以下のソフトと同等の機能が搭載されているため、以下のソフトを同時にご利用いただく必要はありません。

- ※ 必要に応じて、起動しない設定への変更やアンインストールを実 施してください。
- mopera Uかんたんスタート
- Uかんたん接続設定ソフト
- FOMA PC設定ソフト
- FOMA バイトカウンタ
- また、本ソフトでMzone (公衆無線LAN接続)利用する場合は、以 下の公衆無線LAN接続ソフトはアンインストールを行ってください。
- ※ 以下のソフトを同時にインストールした場合、本ソフトでの Mzone接続はご利用いただけません。
- U公衆無線LANユーティリティソフト
- ドコモ公衆無線LANユーティリティソフト
- ドコモ公衆無線LANユーティリティプログラム

# ドコモ コネクションマネージャを使用するユーザー<br>でログオンする

#### ■ Windows Vistaの場合

a

管理者アカウントが必要です。管理者アカウント以外でログオンしている場合は、インストールの途中で、ユーザー名とパスワードを入力する画面が表示されます。

#### ■ Windows XPの場合

Administratorsグループに所属しているユーザーや「コンピュータの管理者」のユーザーでログオンします。

# 2 起動しているアプリケーションをすべて終了する

ウイルスチェックソフトを含む、Windows上に常駐しているプログラムも終了します。

• 例:タスクバーに表示されているアイコンを右クリックし、[閉じる]または[終了]を選択します。

# ドコモ コネクションマネージャをインストールする

# 付属CD-ROMからドコモ コネクションマネージャ を起動する

付属のCD-ROM内の「Windows」▶ 「dcm\_connect\_manager」 ▶ [dcm\_connect\_mng\_setup.exe] を選択します。

#### お知らせ

a

- Windows XPで、MSXML6・Wireless LAN APIが環境にない場合は、ドコモ コネクションマネージャをインストールする前に、それらをインストールする必要があります。確認の画面が表示された ときは[Install]ボタンを押して、MSXML6・Wireless LAN API をインストールします。
- MSXML6・Wireless LAN APIのインストール完了後、Windowsを再起動すると、自動的にドコモ コネクションマネージャのインストールがはじまります。

#### 2 [続行]をクリックする

Windows XPの場合、「ユーザーアカウント制御」画面は表示されません。すぐにセットアッププログラムが起動します。

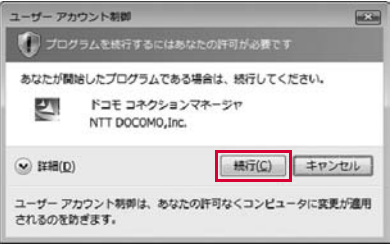

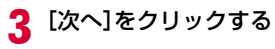

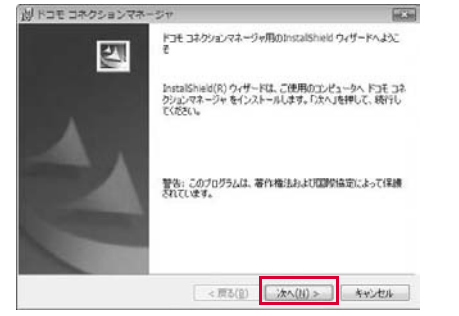

#### d注意事項を必ず確認のうえ、[次へ]をクリックする

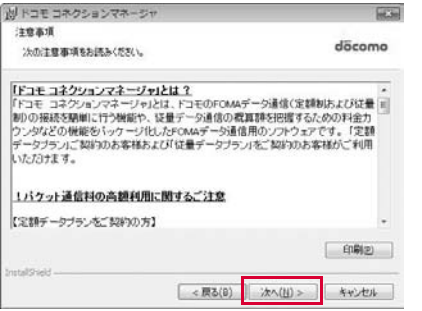

## 5 使用許諾契約書の内容を確認のうえ、契約内容に同意<br>する場合は、[使用許諾契約の条項に同意します]を選 択し、[次へ]をクリックする

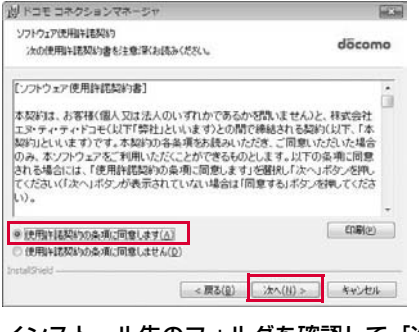

## fインストール先のフォルダを確認して、[次へ]をク リックする

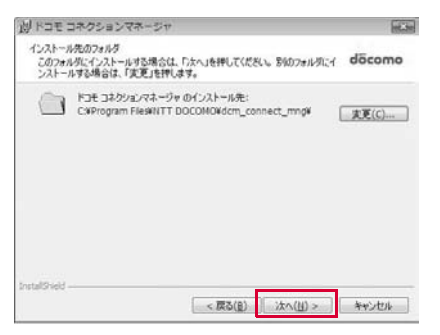

# g[インストール]をクリックする

インストールがはじまります。

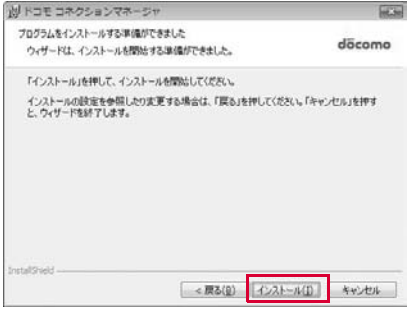

h [完了]をクリックする

これでインストールは完了です。

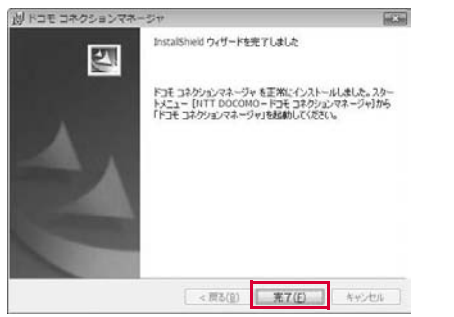

## ドコモ コネクションマネージャを起動する

「スタート」▶「すべてのプログラム」▶「NTT<br>|DOCOMO」▶「ドコモ コネクションマネージャ」 ▶「ドコモ コネクションマネージャ」

ドコモ コネクションマネージャが起動します。

a

#### $\bf{2}$ 初回起動時には、設定ウィザードが表示される

以降はソフトの案内に従って操作・設定をすることで、インターネットに接続する準備が整います。

 詳しくは、ドコモ コネクションマネージャ操作マニュアル.pdfをご覧ください。

• L-07A 接続ソフトでPIN1 ロックを設定している場合、PIN1設定を解除してから起動してください。

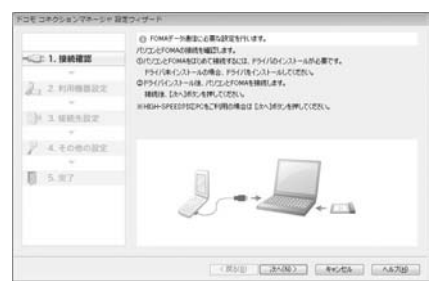

#### お知らせ

• インターネットブラウザやメールソフトを終了しただけでは、通信は切断されません。 通信をご利用にならない場合は、必ずドコモ コネクションマネージャの「切断する」ボタンで通信を切断してください。OSアップデートなどにおいて自動更新を設定していると自動的 にソフトウェアが更新され、パケット通信料が高額となる場合がございますのでご注意ください。

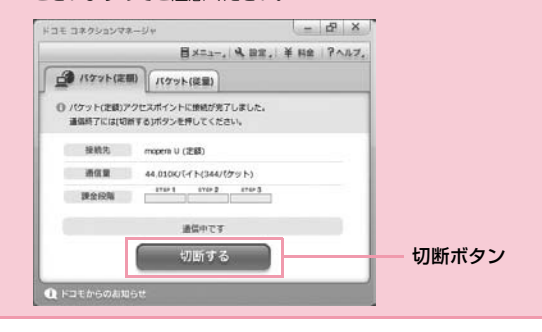

# **Macintosh版**

a

ドコモ コネクションマネージャは、付属のCD-ROMのVer2.0.3をご利用ください。ドコモ コネクションマネージャの詳細については、ドコモのホームページをご確認ください。

 ※以降で示すMacの画面イメージは「Mac OS X 10.5.8」の場合の例です。「Mac OS X 10.4.11」の場合には画面イメージなどが異なります。

## ドコモ コネクションマネージャをインストールする

# 付属のCD-ROMからドコモ コネクションマネー ジャを起動する

付属のCD-ROM内の「Mac」▶「dcm\_connect\_manager」 ▶「dcm for Mac」▶「インストール」▶「ドコモ コネクションマ ネージャ をインストールします」 を選択 ▶ [OK] をクリックします。

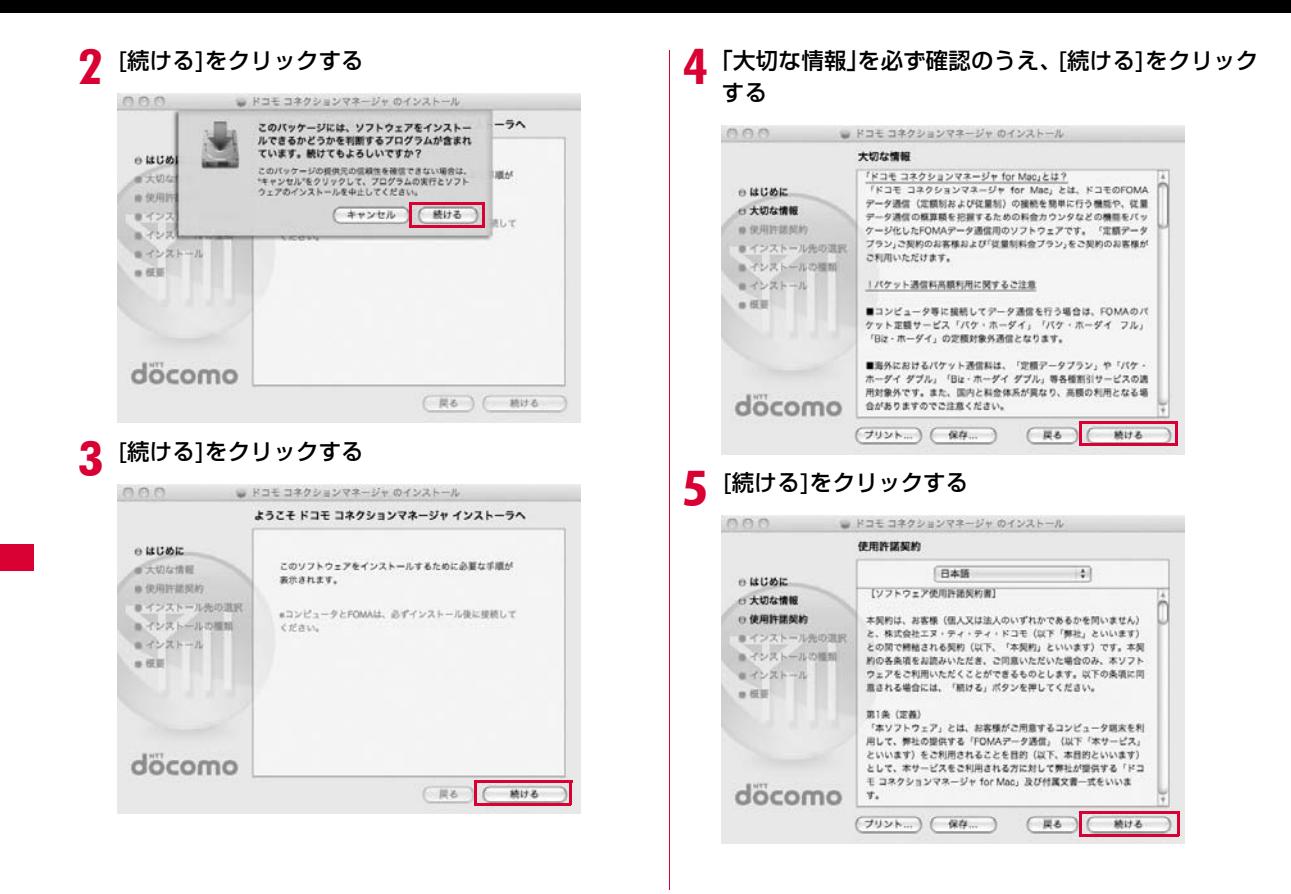

**84**ドコモ コネクションマネージャ

# <mark>6</mark>「使用許諾契約」の内容を確認のうえ、契約内容に同意 │ フ インストール先のボリュームを選択▶[続ける]をク<br>- する場合は、[同意する]をクリックする

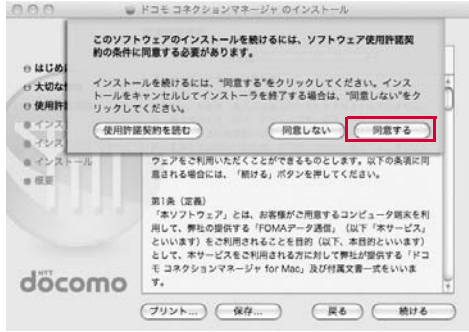

# リックする

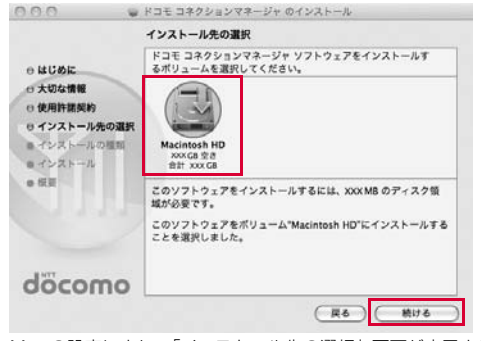

Macの設定により、「インストール先の選択」画面が表示されない場 合がありますので、次の手順に進んでください。

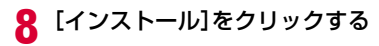

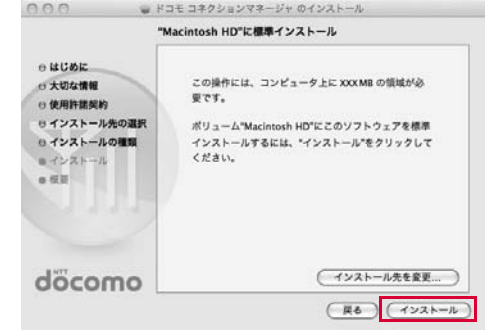

Q

# 管理者の名前とパスワードを入力▶[OK]をクリック<br>する

Mac OS Xをセットアップしたときに作成したユーザーアカウント がコンピュータの管理者となります。その際に使用した名前とパスワードを入力してください。

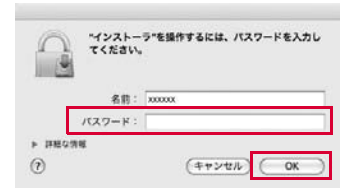

<mark>1</mark>0 [インストールを続ける]をクリックする

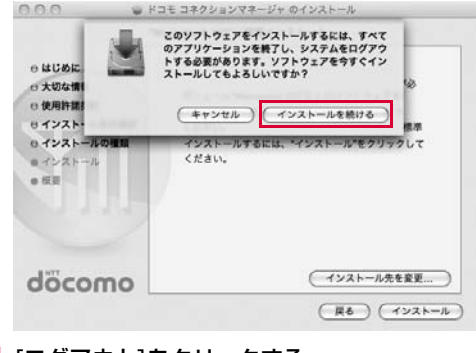

┃┃ [ログアウト]をクリックする<br>┃┃

これでインストールは完了です。

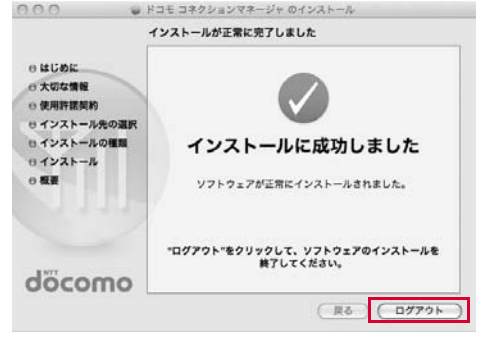

## ドコモ コネクションマネージャを起動する

### ▌ 「アプリケーション」▶「ドコモ コネクションマネー ジャ」X「ドコモ コネクションマネージャ」

ドコモ コネクションマネージャが起動します。

a

# ⁄2 初回起動時には、自動的に設定アシスタントが表示さ<br>2 れる

以降はソフトの案内に従って操作・設定をすることで、インターネットに接続する準備が整います。

 詳しくは、ドコモ コネクションマネージャ操作マニュアル.pdfをご覧ください。

• L-07A 接続ソフトでPIN1 ロックを設定している場合、PIN1設定を解除してから起動してください。

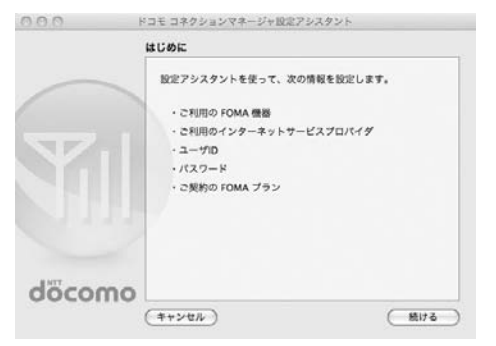

### お知らせ

• インターネットブラウザやメールソフトを終了しただけでは、通信は切断されません。

 通信をご利用にならない場合は、必ずドコモ コネクションマネージャの「切断する」ボタンで通信を切断してください。OSアップデートなどにおいて自動更新を設定していると自動的にソフトウェアが更新され、パケット通信料が高額となる場合がござ

いますのでご注意ください。

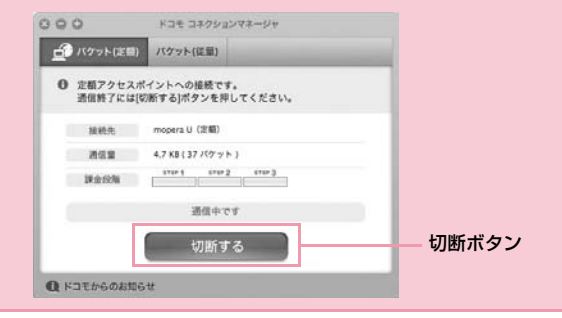

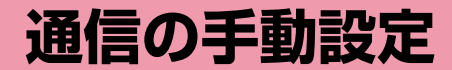

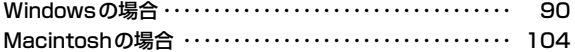

# **Windowsの場合**

L-07A 接続ソフトやドコモ コネクションマネージャを使用せずに、パケット通信のダイヤルアップ接続を設定し、通信を行う方法について説明します。

OSの機能を使って手動で通信接続します。

## 接続先(APN)の設定をする

パケット通信で使う接続先(APN)を設定します。接続先(APN)は最大10件設定でき、登録番号(CID)で管理します。 設定には、ATコマンドを入力するための通信ソフトが必要です。ここではWindows標準添付の「ハイパーターミナル」を使った設定方法を説明します。

- お買い上げ時、登録番号(CID)1にはmopera.ne.jp、3には mopera.net、5にはmopera.flat.foma.ne.jpが設定されていますの で、接続先を設定するときは、CID2、CID4、または6~10に設定してください。
- Windows Vistaは「ハイパーターミナル」に対応していません。 Windows Vistaで設定する場合は、Windows Vistaに対応する通信 ソフトをご使用ください。設定方法については、ご使用になるソフトの取扱説明書などをご参照ください。
- 「mopera U」または「mopera」以外の接続先(APN)については、ご利用のプロバイダまたはネットワーク管理者にお問い合わせください。

#### Windows XPの場合

a

### FOMA端末とパソコンを接続する

• 接続方法(→P24)

- <mark>2</mark> 「スタート」▶「すべてのプログラム」▶「アクセサリ」▶<br>【通信」▶「ハイパーターミナル」を順にクリックする ハイパーターミナルが起動します。
- c「名前」欄に任意の接続先名を入力▶[OK]をクリック<br>する

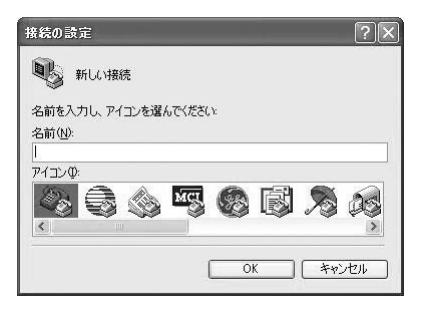

# 4 「電話番号」欄に実在しない電話番号(「O」など)を入<br>- カ▶「接続方法」に「FOMA L07A」と表示されている **ことを確認▶[OK]をクリックする**

• 複数のモデム名が「接続方法」欄に表示されるときは、FOMA端末のモデム名を確認して選択してください。(→P39)

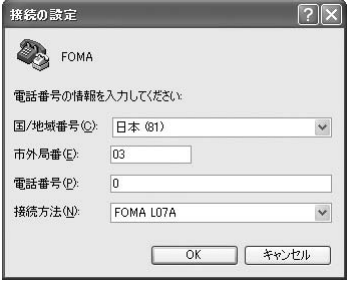

# <mark>5</mark> 接続画面で[キャンセル]をクリックする

ハイパーターミナルの入力画面が表示されます。

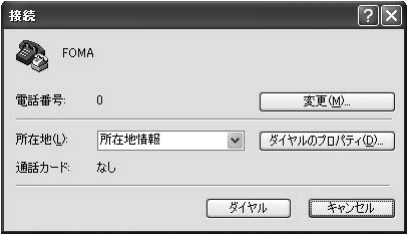

# <mark>6</mark> 接続先(APN)を入力▶ <del>□</del> を押す

AT+CGDCONT=<CID>,"<PDP type>","<APN>" の形式で入 力します。

 <CID>、<PDP type>、<APN>の部分には、それぞれ次の情報を任意で入力してください。

入力後、「OK」と表示されれば、接続先(APN)の設定は完了です。

- CID : 2、4、6~10の内の任意の番号を入力します。 ※ 既にCIDが設定されている番号を選択した場合 は、設定が上書きされますのでご注意ください。
- PDP type : 接続先が対応する接続方式をPPPまたはIPのどちら かから選択して、" "で囲んで入力します。
- APN: 接続先(APN)を" "で囲んで入力します。
- 入力した文字が表示されない場合は、ATE1 □ を入力してくださ い。

#### $E = FOMA - N(f)I - R - 3 + R$ ファイル(F) 編集(E) 表示(V) 通信(C) 転送(T) ヘルプ00  $D @ B @ B @ B @$

at+cadcont=2."PPP"."XXX.com"

CID2に、PDP typeがPPP、APNがXXX.comの接続先を登録する場合

■ 指定したCIDの接続先(APN)の設定をリセットする場合 AT+CGDCONT=<CID>ロ を入力します。

■ 設定されている接続先(APN)を確認する場合 AT+CGDCONT? コを入力します。

g「OK」と表示されることを確認する

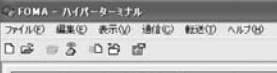

at+cadcont=2."PPP"."XXX.com" lnk

- <mark>8</mark>「ファイル」▶「ハイパーターミナルの終了」を順にク<br>リックする
- $\mathbf o$ 切断の確認画面で[はい]をクリック▶保存の確認画<br>面で[いいえ]をクリックする

ハイパーターミナルが終了し、接続先(APN)の設定が完了します。

#### お知らせ

- 接続先(APN)は、FOMA端末に登録される情報のため、異なる FOMA端末を接続する場合は接続先(APN)を登録し直してください。
- パソコンに登録されている接続先(APN)を継続利用する場合は、FOMA端末の同じ登録番号(CID)に同じ接続先(APN)を登録してください。

## ダイヤルアップネットワークを手動設定する

#### パソコンから通信(ダイヤルアップネットワーク)の設定をします。

• 「mopera U」または「mopera」以外に接続する場合の設定内容につい ては、ご利用のプロバイダまたはネットワーク管理者へお問い合わせください。

例:<CID>=3に登録されているドコモのインターネット接続サービス「mopera U」へ接続する場合

### Windows Vistaの場合

a

[● [スタート]▶[接続先]を順にクリックする

9 「接続またはネットワークをセットアップします」を クリックする

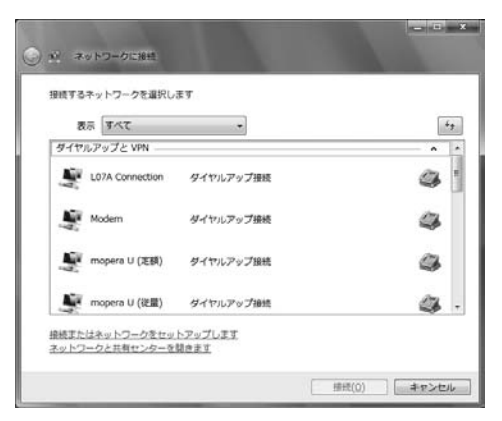

## <mark>3</mark> 「ダイヤルアップ接続をセットアップします」を選択 ▶[次へ]をクリックする

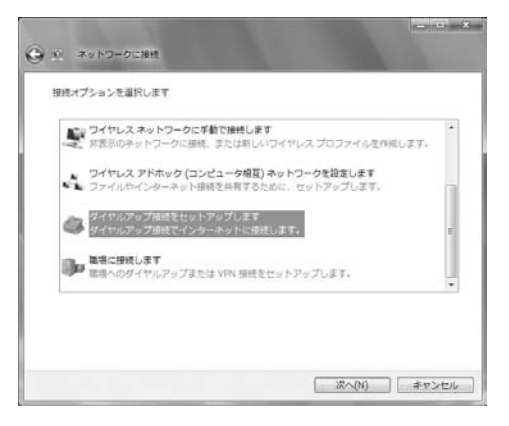

## d モデムの選択画面が表示された場合は「FOMA L07A」をクリックするLO7A」をクリックする

モデムの選択画面は、複数のモデムが存在するときのみ表示されます。

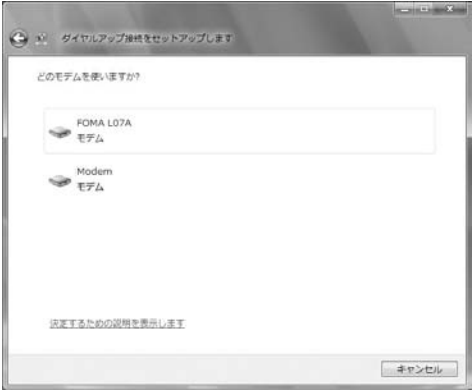

# $\overline{\mathsf{S}}$  各種設定を行い、[接続]をクリックする

- •「ダイヤルアップの電話番号」欄に接続先の番号を入力します。
- •「ユーザー名」「パスワード」の各欄にプロバイダまたはネットワーク管理者から指定された設定を入力します。
- •「mopera U」または「mopera」に接続する場合は、「ユーザー名」「パスワード」は空欄でも接続できます。
- •「接続名」欄に任意の接続名を入力します。

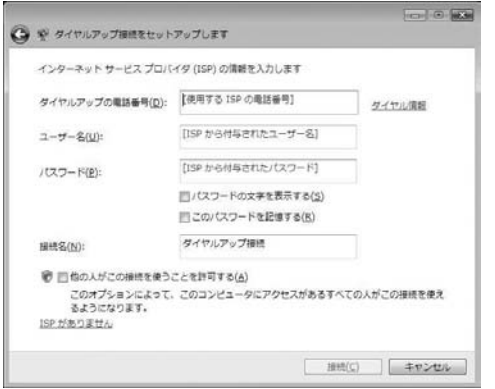

# **ゟ** 「(接続名)に接続中...」画面で[スキップ]をクリック<br>する

接続テストは行わずに、設定のみ確認します。

•[スキップ]をクリックしない場合、インターネットに接続されますのでご注意ください。

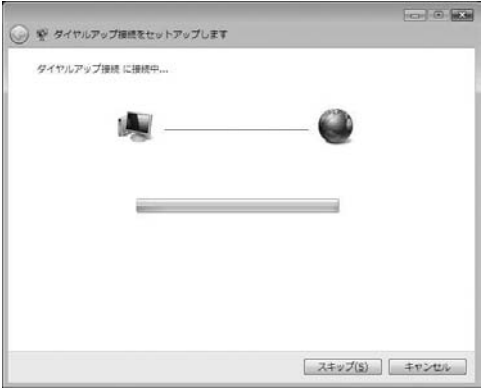

「接続をセットアップします」▶[閉じる]をクリック<br>する

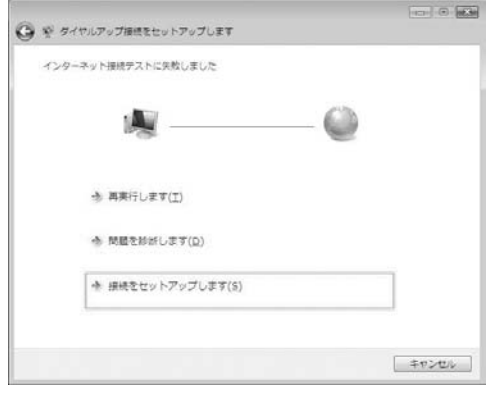

<mark>8</mark> 【多】[スタート]▶「接続先」を順にクリックする

<mark>9</mark> 作成したダイヤルアップのアイコンを選択▶右ク<br>- リックして「プロパティ」をクリックする

# j「全般」タブの各項目の設定を確認する

パソコンに2台以上のモデムが接続されている場合は、「接続の方法」 欄で「モデム-FOMA L07A」のみにチェックが付いていることを確認します(チェックが付いていない場合には、チェックします)。

•「ダイヤル情報を使う」にチェックが付いていないことを確認します(チェックが付いている場合は、チェックを外します)。

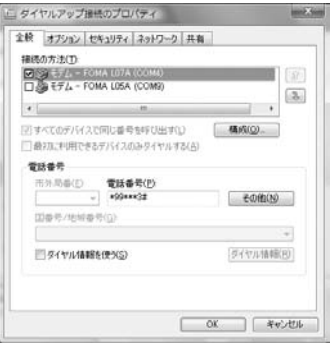

#### 1】「ネットワーク」タブをクリック▶各種設定を行う 「この接続は次の項目を使用します」欄は、「インターネットプロトコ ルバージョン4(TCP/IPv4)」にチェックを付けます。 「QoSパケットスケジューラ」の設定は、プロバイダまたはネットワーク管理者の指定に従ってください。• TCP/IPを設定する場合は、[プロパティ] をクリックします。設定 については、プロバイダまたはネットワーク管理者に確認してください。に ダイヤルアップ接続 3のプロパティ mož, šios 全般 オブション セキュリティ ネットワーク 共有 この接続は次の項目を使用します(0) □+インターネット プロトコル バージョン 6 (TCP/IPv6) 8 インターネットプロトコル バージェン 4 (TOP/IPv4) ロー Microsoft ネットワーク用ファイルとプリンタ共有 □風0oS パケット スケジューラ □率 Microsoft ネットワーク用クライアント ■ラインストール(M) ■アンインストール(I) プロパティ(B) **Jose** 伝送制御プロトコル/インターネット プロトコル。相互接続されたさまざまな<br>ネットワーク開の通信を提供する、院尾のワイド エリア ネットワーク プロト<br>コルです。 **OK 7 キャンセル**

12 「オプション」タブをクリック▶[PPP設定]をクリッ<br>クする

# <mark>] 3</mark> すべての項目のチェックを外す▶[OK]をクリックす<br>る

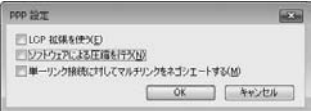

# 14「オプション」タブの画面で[OK]をクリックする

### Windows XPの場合

- a[スタート]▶「すべてのプログラム」▶「アクセサリ」▶<br>「通信」▶「新しい接続ウィザード」を順にクリックす る
- $\bf{2}$ 新しい接続ウィザード画面で[次へ]をクリックする

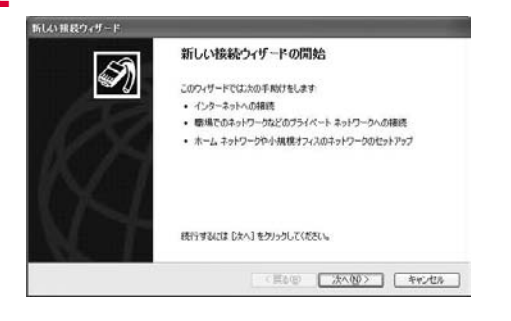

## $\bf{3}$ 「インターネットに接続する」を選択▶[次へ]をク<br>|リックする

#### 折しい接続ウィザード ネットワーク接続の種類 H) オプションを選んでください。 ◎インターネットに接続する(C) インターネットに接続し、Web をブラウズしたり電子メールを読んだりできます。 ○電場のネットワークへ接続する(0) 機場のネットワークにダイヤルアップや VPN を使用して接続し、自宅やシの場所から仕事ができるよ<br>タイスす。 ○ホーム ネットワークや小規模オフィスのネットワークをセットアップする(S) 家庭や小規模オフィスの既存のネットワークへ接続したり、新しい接続をセットアップします。 ○詳細検知をセットアップする(E) シリアル、パラレル、または赤外線ボートを使用して別のエンピュータの直接接続します。またこのエン<br>ピュータのほかのエンピュータから接続できるようにします。 <戻る(9) | 次へ(N)> | キャンセル 「接続を手動でセットアップする」を選択▶[次へ]を<br>クリックする d折しい旅長ウィザード 原值 H) インターネット接続をセットアップする準備をしています。 インターネットにどう接続しますか? ○インターネット サービス プロバイタ OSP) の一覧から選択する(L) ◎猪枝を手動でセットアップする(M) タイヤルアップ細胞には、アカウント名、パスワード、および EP の電話番号が必要です。広帯<br>地のアカウントには、電話番号は必要ありません。 ○ISP から提供された CD を使用する(C) < 戻る(9) | 次へ(9)> | キャンセル

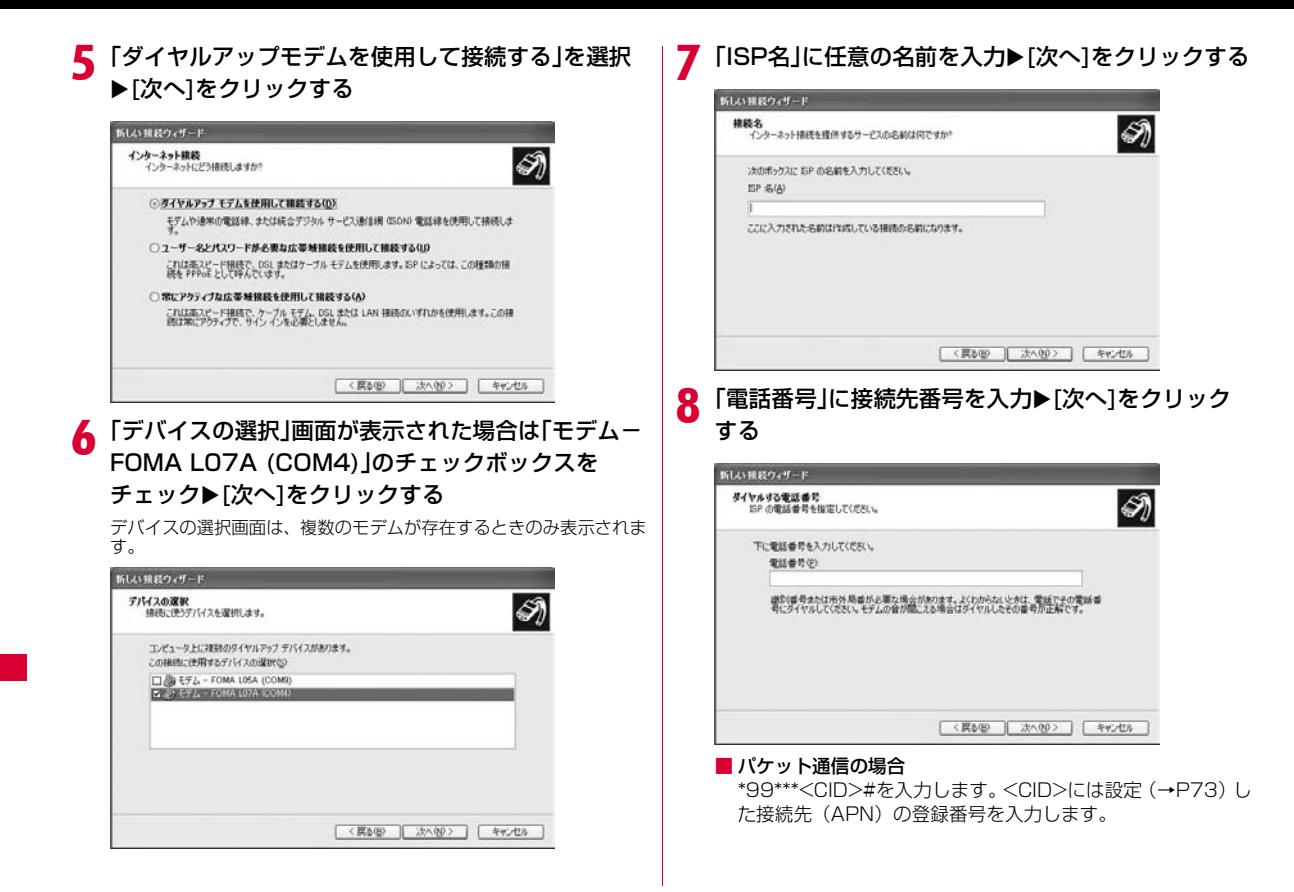

# $\, {\bf 0} \,$  接続の利用範囲を選択 $\, {\bf \mathsf{K}}$ [次へ]をクリックする

- ユーザーの選択を任意で行ってください。
- パソコンの設定によっては、この画面が表示されない場合があります。

# <mark>10</mark> 「ユーザー名」「パスワード」「パスワードの確認入力」<br> の各欄に入力▶[次へ]をクリックする

プロバイダまたはネットワーク管理者から指定された設定を入力します。

- •「ユーザー名」「パスワード」はご利用プロバイダの指示情報に従って大文字、小文字などに注意しながら正確に入力してください。
- •「mopera U」または「mopera」の場合、「ユーザー名」「パスワード」は空欄でも接続できます。

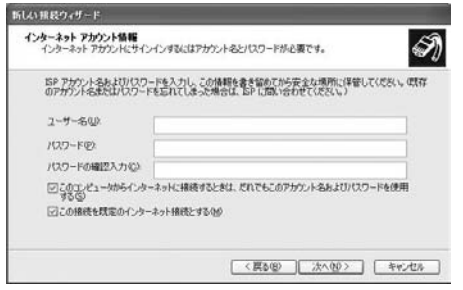

#### k[完了]をクリックする

新しく作成した接続ウィザードが表示されます。

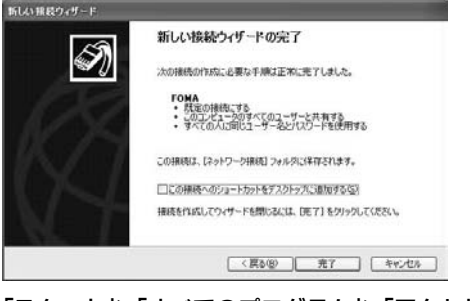

# 12「スタート」▶「すべてのプログラム」▶「アクセサリ」▶<br>「通信」▶「ネットワーク接続」を順にクリックする

# <mark>13</mark> 作成したダイヤルアップのアイコンを選択▶右ク<br> リック▶「プロパティ」をクリックする 作成したダイヤルアップのアイコンを選択▶右ク │ ┃<mark>4</mark>「全般」タブで設定を確認する<br>リック▶「プロパティ」をクリックする ・パソコンに複数のモデムが接続されている場合は、「接続方法」 欄

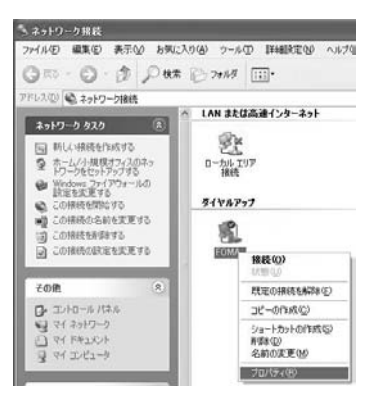

- で「モデム-FOMA L07A(COM4)」のみチェックします。
- •「ダイヤル情報を使う」のチェックを外します。

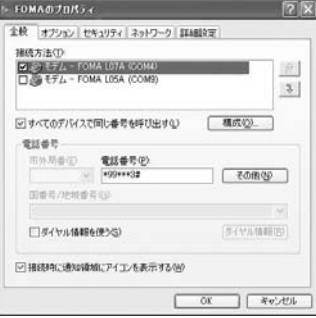

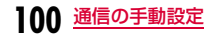

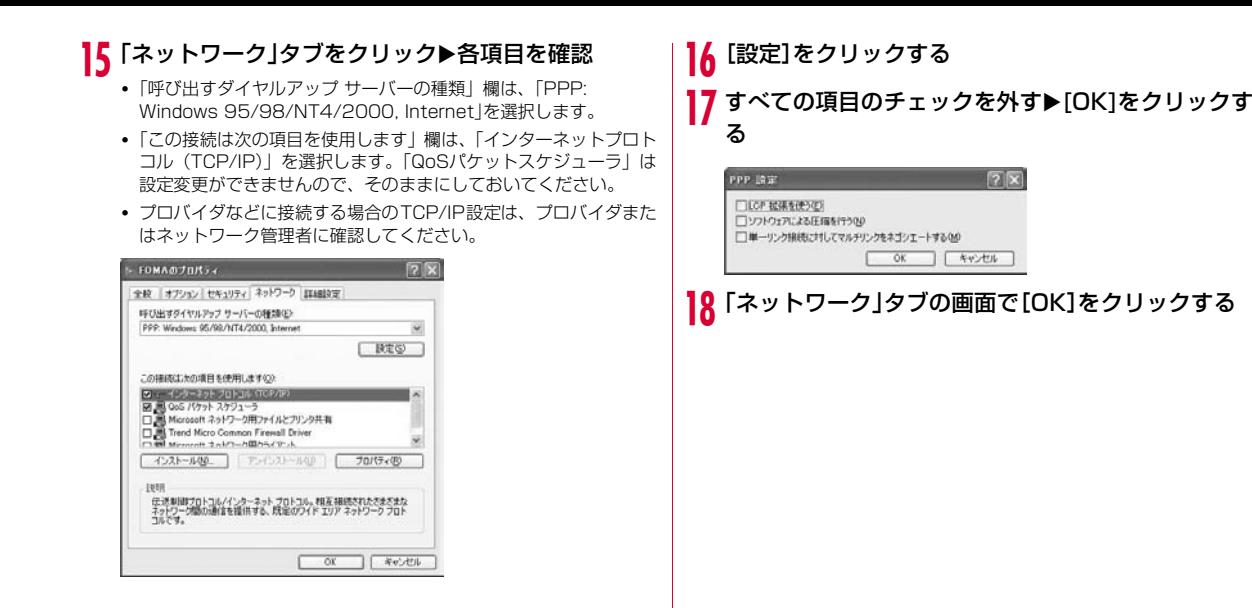

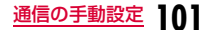

## 通信を行う(ダイヤルアップ接続する)

#### L-07A 接続ソフト/ドコモ コネクションマネージャを使わない通信および通信の切断の操作について説明します。

- 通信する前にFOMA端末がパソコンに正しく接続されていることを確認してください。(→P24)
- 通信するときは、設定に使用したFOMA端末を接続してください。異 なるFOMA端末を接続した場合は、L-07A 接続ソフト(ドライバ含む)の再インストールが必要になる場合があります。
- L-07A 接続ソフトでPIN1 ロックを設定している場合、PIN1設定を解除してから起動してください。

#### Windows Vistaの場合

【3】(スタート)▶[接続先]を順にクリック▶設定した<br>接続先を選択▶[接続]をクリックする

#### ■ Windows XPの場合

「スタート」▶「すべてのプログラム」▶「アクセサリ」▶「通 信」▶「ネットワーク接続」を順にクリック▶設定した接続先 のアイコンをダブルクリックします。

## $\mathbf 2$ 「ユーザー名」「パスワード」を入力▶[ダイヤル]をク<br>リックする

接続先に接続されます。

- •「mopera U」または「mopera」に接続する場合は「ユーザー名」「パスワード」の各欄は空欄のまま、「ダイヤル〕をクリックして も接続できます。その他のプロバイダやダイヤルアップ接続を選 択した場合は、「ユーザー名」「パスワード」の各欄に入力し、[ダイヤル] をクリックしてください。
- ユーザー名とパスワードの保存、またはパスワードの保存にチェックを付けると、次回からは入力を省略できます。
- OS の種類によっては、ダイヤルアップを接続すると接続の完了画 面が表示されます。ただし、以前に接続完了のメッセージを表示しない設定にした場合は、完了画面は表示されません。

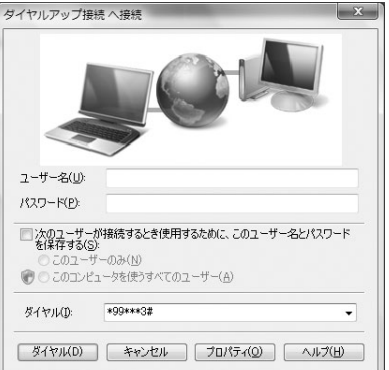

a

## 通信を切断する

インターネットブラウザを終了しただけでは通信が切断されない場 合があります。次の操作を行い、確実に切断してください。

### Windows Vistaの場合

a

# パソコンのタスクトレイの <mark>(3)</mark>(ダイヤルアップアイ<br>コン)をクリックする

接続状態を示す画面が表示されます。

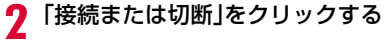

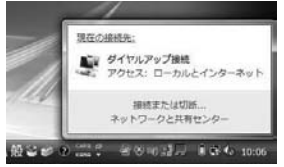

#### ■ Windows XPの場合

上記の画面が表示されませんので、次の手順に進んでください。

 $\bf{3}$ [切断]をクリックする

通信が切断されます。

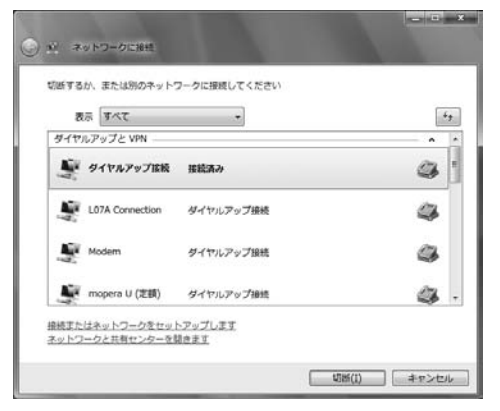

#### お知らせ

• パソコンに表示される通信速度は、実際の通信速度とは異なる場合があります。

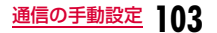

# **Macintoshの場合**

L-07A 接続ソフトやドコモ コネクションマネージャを使用せずに、パケット通信のダイヤルアップ接続を設定し、通信を行う方法について説明します。

「L-07A 接続ソフト(ドライバ含む)」をインストールすると、「FOMAL-07A」というモデム用サービスが自動的に作成されます。このサービスを使用して手動で通信接続します。

## 接続先(APN)の設定をする

パケット通信で使う接続先(APN)を設定します。接続先(APN)は最大10件設定でき、登録番号(CID)で管理します。設定には、ATコマンドを入力するための通信ソフトが必要です。Mac 用の通信ソフトをご使用ください。設定方法については、ご使用になるソフトの取扱説明書などをご参照ください。

- お買い上げ時、登録番号(CID)1にはmopera.ne.jp、3には mopera.net、5にはmopera.flat.foma.ne.jpが設定されていますの で、接続先を設定するときは、CID2、CID4、または6~10に設定してください。
- 「mopera U」または「mopera」以外の接続先(APN)については、 ご利用のプロバイダまたはネットワーク管理者にお問い合わせください。

## ダイヤルアップネットワークを手動設定する

#### Macから通信(ダイヤルアップネットワーク)の設定をします。

• 「mopera U」または「mopera」以外に接続する場合の設定内容につい ては、ご利用のプロバイダまたはネットワーク管理者へお問い合わせください。

例:<CID>=3に登録されているドコモのインターネット接続サービス「mopera U」へ接続する場合

Macの電源を入れ、OSを起動する

 $\boldsymbol{2}$ FOMA端末をMacに接続する

a

# <mark>3</mark> デスクトップに表示されたCDイメージ(DOCOMO<br>ファイコン)をごみ箱にドラッグする

FOMA端末がモデムとして認識されます。

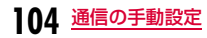

# **4** アップルメニューから「ネットワーク環境」▶「ネット<br> ワーク環境設定」をクリックする

「ネットワーク」画面が表示されます。

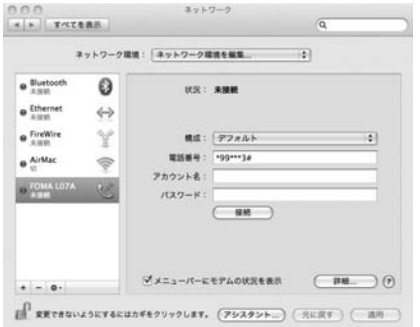

※ 上図は「Mac OS X 10.5.8」の場合の例です。 「Mac OS X 10.4.11」の場合には画面イメージなどが異なります。 <mark>う</mark> 左側のリストから、「FOMA LO7A」を選択する

# <mark>6</mark> 各種設定を行う

- •「電話番号」欄に、接続先の番号を入力します。 パケット通信の場合は、\*99\*\*\*<CID>#を入力します。<CID>には設定した接続先(APN)の登録番号を入力します。
- Macintosh 環境の場合には、ユーザー名とパスワードに、任意の 文字、または、プロバイダやネットワーク管理者から指定された設 定内容を入力してください。

#### 7 [適用]をクリックする

## 通信を行う(ダイヤルアップ接続する)

L-07A 接続ソフト/ドコモコネクションマネージャを使わない通信および通信の切断の操作について説明します。

- 通信する前に FOMA 端末が Macに正しく接続されていることを確認し てください。(→P24)
- 通信するときは、設定に使用したFOMA端末を接続してください。異なるFOMA端末を接続した場合は、 L-07A 接続ソフト (ドライバ含む)の 再インストールが必要になる場合があります。
- L-07A 接続ソフトでPIN1 ロックを設定している場合、PIN設定を解除してから起動してください。

## aアップルメニューから「ネットワーク環境」▶「ネット<br>ワーク環境設定 |をクリックする

「ネットワーク」画面が表示されます。

- $\bf{2}$ 左側のリストから、「FOMA L07A」を選択する
- $\bf{3}$  [接続]をクリックする
	- 接続先に接続されます。

## 通信を切断する

a

インターネットブラウザを終了しただけでは通信が切断されない場合があります。次の操作を行い、確実に切断してください。

アップルメニューから「ネットワーク環境」▶「ネット<br>ワーク環境設定 |をクリックする

「ネットワーク」画面が表示されます。

- 2 左側のリストから、「FOMA L07A」を選択する
- c[接続解除]をクリックする

通信が切断されます。

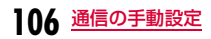
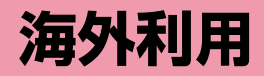

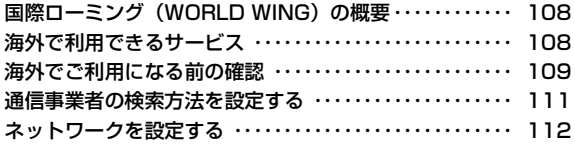

## **国際ローミング(WORLD WING)の 概要**

国際ローミング(WORLD WING)とは、FOMAネットワークのサー ビスエリア外の海外でも、提携する通信事業者のネットワークを利用して通話や通信ができるサービスです。

• 海外のネットワークには、以下の3種類の通信方式があります。

### ■3Gネットワーク

 世界標準規格である3GPP(3rd Generation Partnership Project)※に準拠した第3世代移動通信方式です。

- ※ 第3世代移動通信システム(IMT-2000)に関する共通技術仕様開 発のために設置された地域標準化団体です。
- ■GSM (Global System for Mobile Communications) ネットワーク

世界的に最も普及しているデジタル方式の第2世代移動通信方式です。

■GPRS (General Packet Radio Service) ネットワーク GSM通信方式を利用してGPRSによる高速パケット通信を利用できるようにした第2.5世代移動通信方式です。

- 海外でFOMA端末をご利用いただく前に、以下をあわせてご覧ください。
- -『ご利用ガイドブック(国際サービス編)』
- ドコモの『国際サービスホームページ』
- 3GネットワークおよびGSM/GPRSネットワークのサービスエリアで ご利用いただけます。また、3G850MHz/GSM850MHzに対応した国・地域でもご利用いただけます。

## **海外で利用できるサービス**

接続先(APN)の海外事業者やネットワークによって、利用できる通信サービスが異なります。

### 利用できる通信サービス

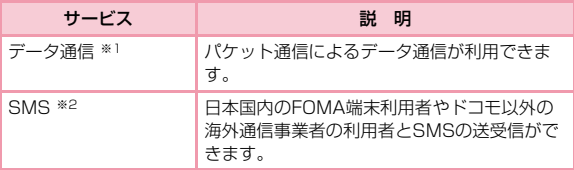

※1 GSM通信方式ではパケット通信はできません。 ご契約のプランに関わらず、海外からのデータ通信は一律従量課金となります。

 ※2 海外でご利用の際にSMS送信を行った場合には、通信料が発生いたし ますのでご了承ください。

### お知らせ

- 国際ローミング中に利用できる通信サービスについて詳しくは『ご 利用ガイドブック(国際サービス編)』または、ドコモの『国際サービスホームページ』をご覧ください。
- L-07Aでは、日本国内含め、音声通話およびテレビ電話をご利用いただけません。

## **海外でご利用になる前の確認**

STEP1:出発前の準備についてSTEP2:滞在先での利用についてSTEP3:帰国後の設定について

## 出発前の準備について

### ■ ご契約について

• 2005年9月1日以降にFOMA サービスをご契約いただいた方は、お 申し込み不要です。ただし、FOMAサービスご契約時に不要である旨 お申し出いただいた方や途中でご解約された方は、再度お申し込みが必要です。

2005 年8 月31 日以前にFOMA サービスをご契約で「WORLD WING」をお申し込みいただいていない方はお申し込みが必要です。

• 「WORLD WING」を契約したFOMAカード(緑色/白色)を本FOMA端末に取り付けておく必要があります。

### ■ 滞在先の国、地域の電源、電圧について

• 使用する国、地域によって電源電圧や、コンセントの形状が異なりま す。事前に、利用するパソコンの取扱説明書やパソコンメーカのホームページなどで、利用方法を確認してください。

#### ■ネットワーク設定

• 海外でネットワークの設定を変更することができます。(→P112)

### ■ インターネット利用について

- 海外でインターネットなどをご利用になる場合の海外アクセスポイ ントや設定方法については、ご利用のインターネットサービスプロバイダにお問い合わせください。
- mopera Uをご利用のお客様は、mopera Uのホームページをご覧ください。http://www.mopera.net/

### ■ 定額データプラン契約時の接続先限定の設定について

• 定額データプラン契約のお客様は、接続先限定を設定していると、従 量接続先設定を行っても接続できません。事前に接続先限定の解除を申し出ていただく必要があります。接続先限定の解除をご希望の場合 は、ドコモ インフォメーションセンター、ドコモショップにお問い合わせください。

## 滞在先での利用について

#### ■ネットワークの切り替えについて

お買い上げ時の設定では、接続先の検索と接続は自動で行われますので、特に設定を行う必要はありません。

### ■ メイン画面の表示について

「ネットワーク情報」設定が「表示する」に設定されている場合は、現在接続している事業者の情報が表示されます。(→P112)

### お知らせ

• ネットワークの切り替えを手動で設定することもできます。あらかじめ接続するネットワークがわかっているときなどに利用できま す。「ネットワークを設定する」操作3(→P112)を参照してください。

### 海外でのお問い合わせについて

万が一、FOMAカード(緑色/白色)を海外で紛失・盗難された場合 には、速やかにドコモへご連絡いただき、利用中断の手続きをとってください。お問い合わせ先については、取扱説明書裏面の総合お問い 合わせ先をご覧ください。なお、紛失・盗難されたあとに発生した通話・通信料もお客様のご負担となりますのでご注意ください。

### ■主要国の国番号

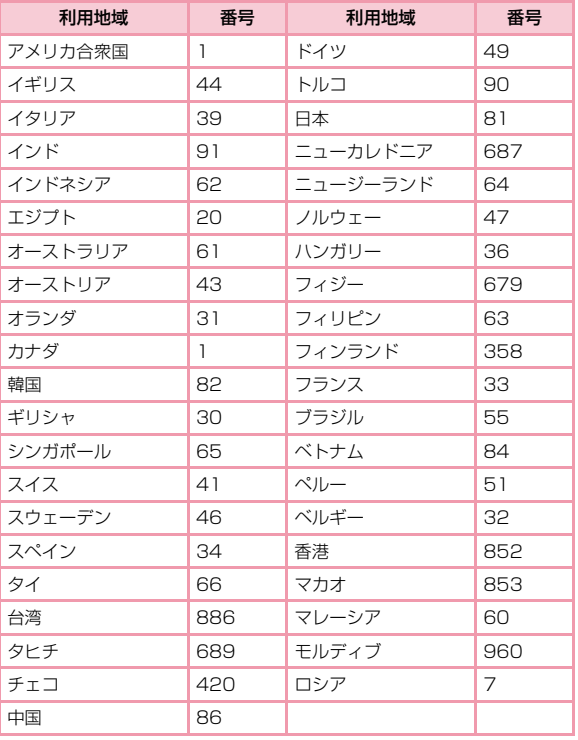

### ■主要国の国際電話アクセス番号(表1)

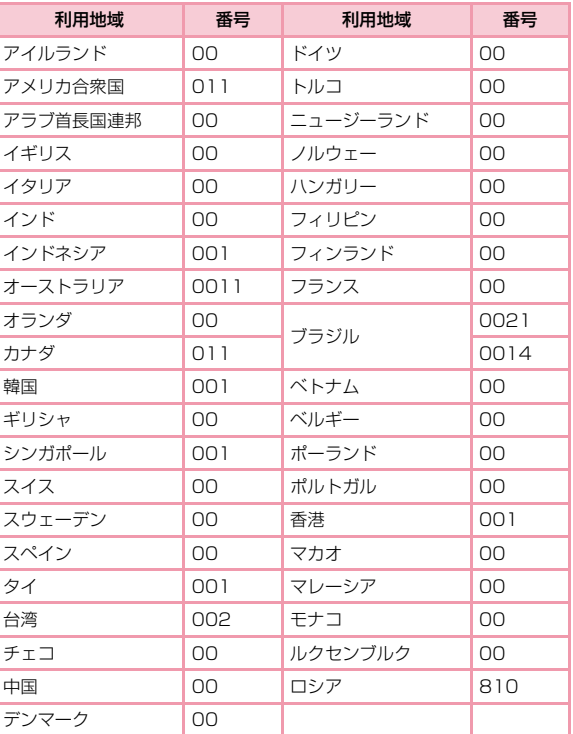

※ この他の国の番号および詳細については、『ご利用ガイドブック(国 際サービス編)』またはドコモの『国際サービスホームページ』をご覧ください。

**110** 海外利用

### ■ ユニバーサルナンバー用国際電話識別番号 (表2)

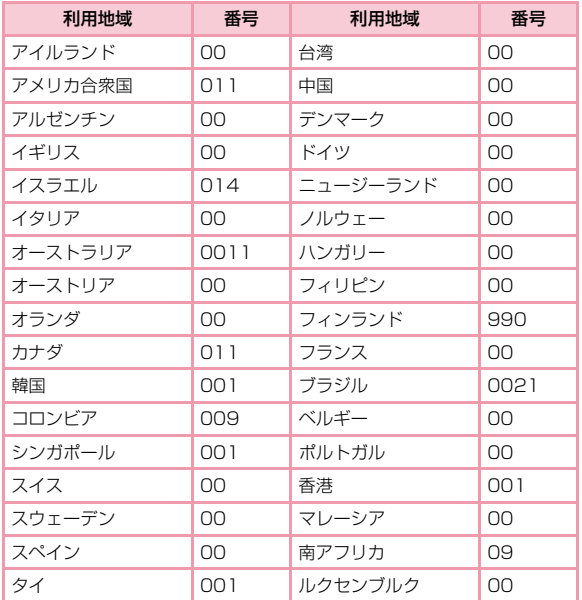

※ この他の国の番号および詳細についてはドコモの『国際サービス ホームページ」をご覧ください。

### 帰国後の設定について

お買い上げ時の設定では、帰国後に自動的にFOMAネットワークに接続します。

### ■ 接続できない場合

「ネットワークを設定する」(→P112)の「ネットワーク検索方 法」を「自動検索」に設定してください。

## **通信事業者の検索方法を設定する**

### 接続する通信事業者を手動で切り替える

お買い上げ時は滞在先で利用できるネットワーク(通信事業者)を自 動的に検索して接続します。ご利用になる地域のネットワークがわ かっている場合や、自動で適切に検索できない場合は、接続するネッ トワークを手動で設定することもできます。詳しくは「ネットワークを設定する」操作3(→P112)を参照してください。

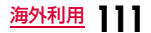

## **ネットワークを設定する**

• L-07A 接続ソフトでネットワーク関連設定ができます。

環境設定画面で「ネットワーク設定」をクリックする

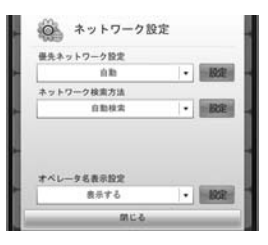

- $\bf{2}$ 「優先ネットワーク設定」で優先するネットワークを<br>指定する
- <mark>3</mark>「ネットワーク検索方法」でネットワークの検索方法<br>**8** を指定する
	- [自動検索]

ネットワークを自動で検索して選択します。

- [手動検索]※
	- 一覧で表示される通信事業者に手動で接続します。
	- ネットワークを手動で設定する
		- [手動検索]を選択します。
	- ネットワークを検索した後、一覧が表示されます。
	- ネットワークの一覧から、一つを選択します。
	- <sub>映 をクリックします。</sub>
	- ※ 渡航先で手動検索でネットワーク選択した場合は、帰国後に「自 動検索」に設定を戻してください。

### $\mathbf{a}$ 「オペレータ名表示設定」でネットワーク情報を表示 するかどうかを指定する

### ■ [表示する] 現在、接続しているネットワークの名前を画面に表示します。

■ [表示しない] 現在、接続しているネットワークの名前を画面に表示しません。

#### 5 該当の She をクリックする

該当の | & | をクリックしなければ入力した情報は設定できません。

### f[閉じる]をクリックする

#### お知らせ

- ネットワーク情報を「表示する」に設定しても国内(FOMAネットワーク)在圏時には、通信事業者名は表示されません。
- 手動検索機能を利用してネットワークを変更した場合、インターネットやSMSができないことがあります。
- 海外で利用する場合
	- -「ネットワーク検索方法」を「自動検索」に設定している場合は、 利用中のネットワークのサービスエリア外に移動すると、自動的に他の利用できる通信事業者のネットワークを検索して接続し 直されます。
	- 使用する通信事業者やネットワークにより利用できないサービ スがあります。

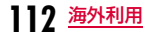

a

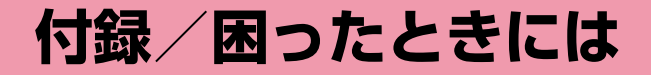

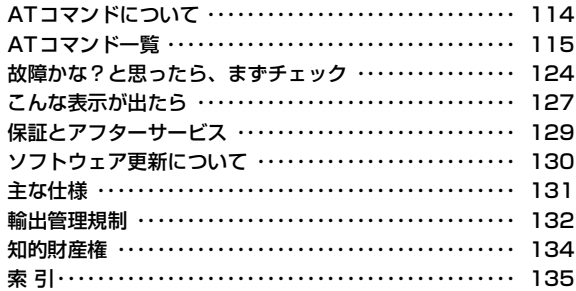

## **ATコマンドについて**

パソコンでFOMA端末の機能の設定や状態の確認を行うためのコマンド(命令)です。通常は通信ソフトがATコマンドを発行するので、 ATコマンドを意識する必要はありません。独自にATコマンドを入力しFOMA端末を制御したい場合に利用します。

### ATコマンドの入力形式

ATコマンドの入力は通信ソフトのターミナルモード画面で行います。必ず半角英数字で入力してください。

<入力例>

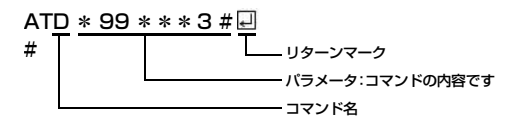

• ATコマンドはコマンドに続くパラメータ(数字や記号)を含めて、必ず1行で入力します。通信ソフトのターミナルモード画面では最初の文字から の直前の文字までが1行になります。

### お知らせ

• ターミナルモードとは、パソコンなどを1台の通信端末(ターミナ ル)のように動作させるモードです。 キーボードから入力した文字 が通信ポートに接続されている回線に送られます。

## **ATコマンド一覧**

### ATコマンド一覧は「L-07A」モデムポートで使用できるATコマンドです。

- [&F]:AT&Fコマンドで設定が初期化されるコマンドです。
- [?][=?]:コマンド後に[?]を付けると現在の設定を表示し、[=?]を付けると有効範囲を表示します。

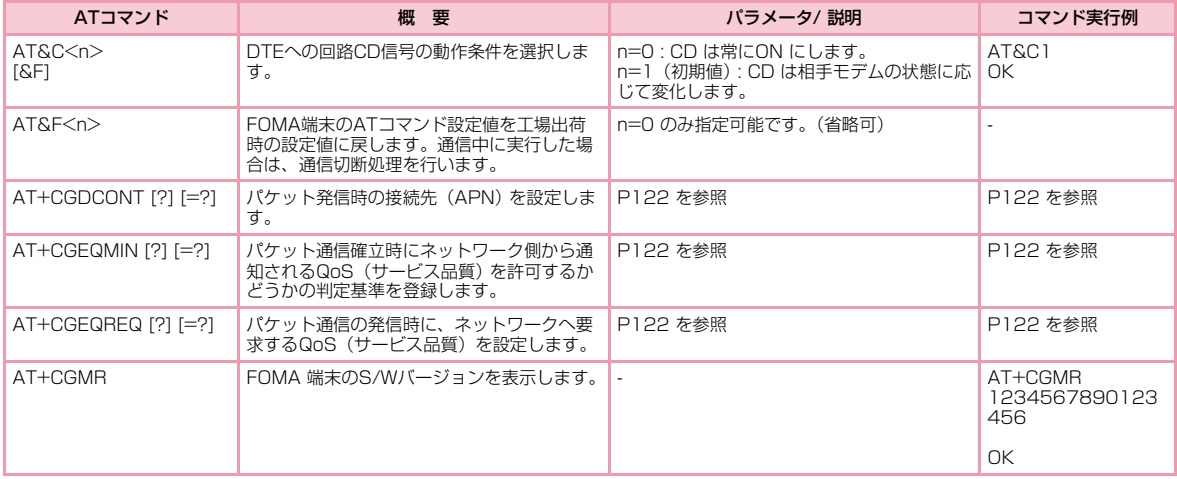

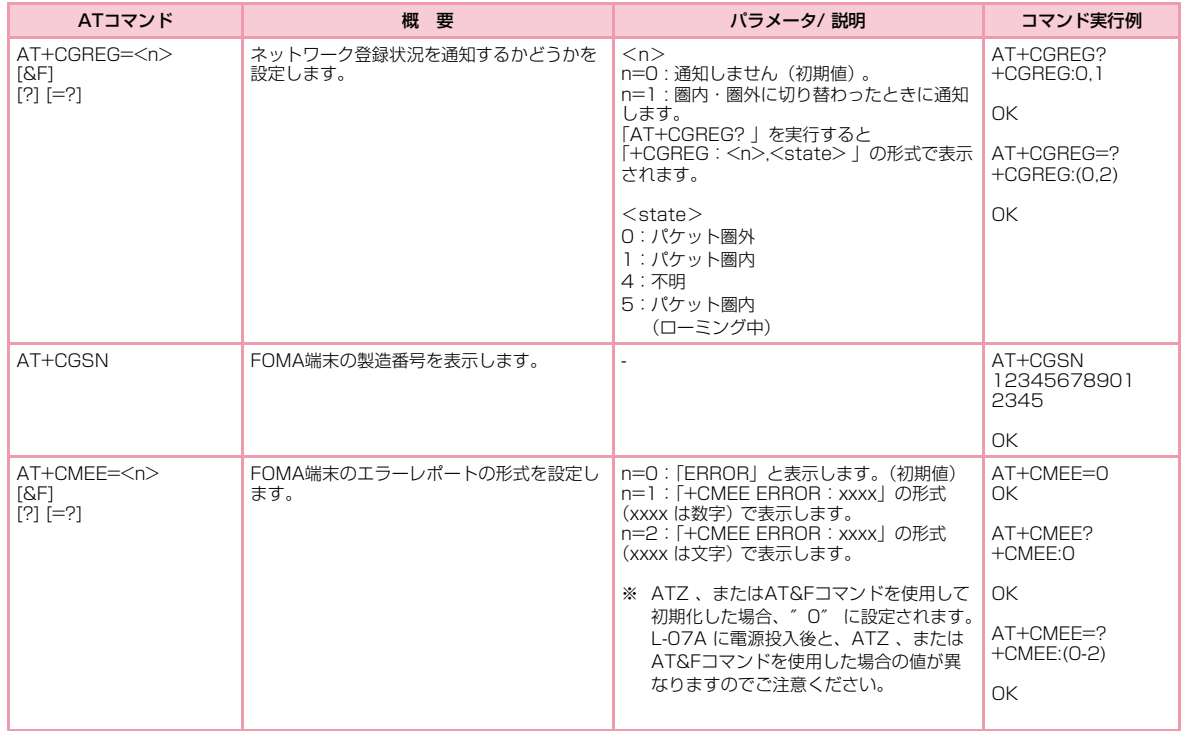

**116** 付録/困ったときには

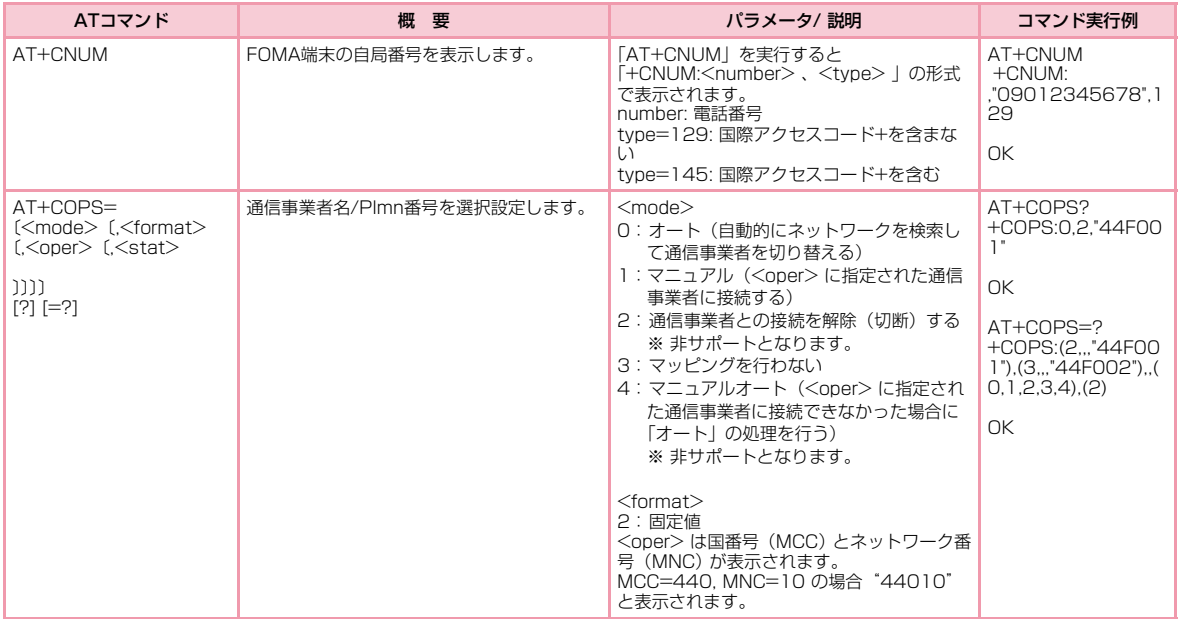

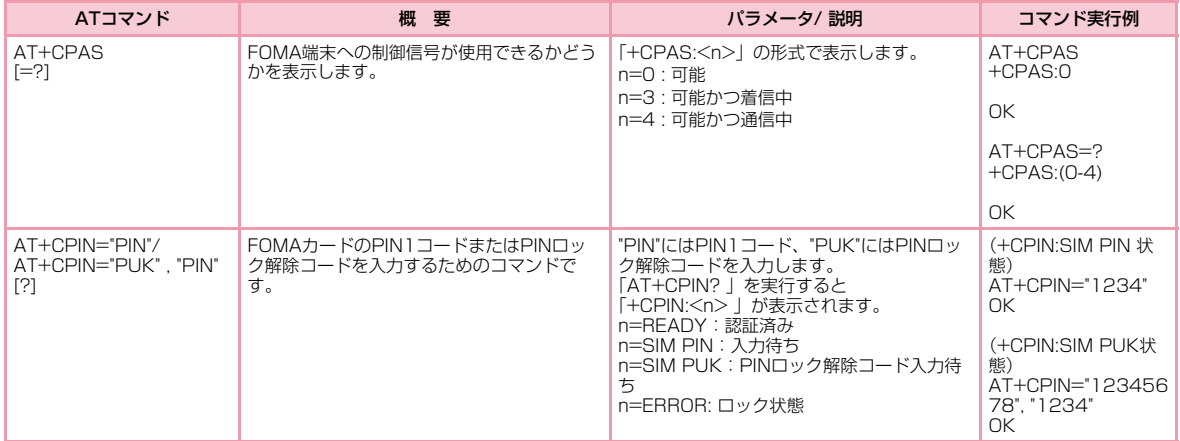

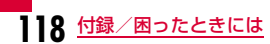

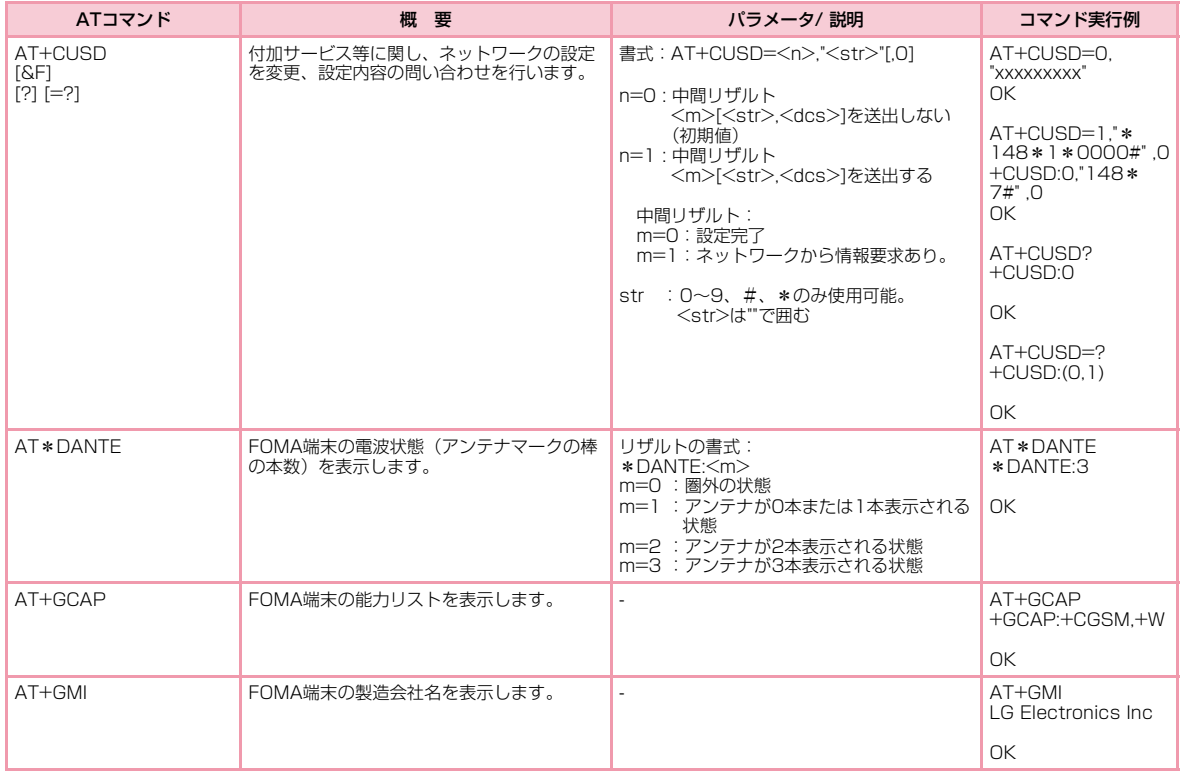

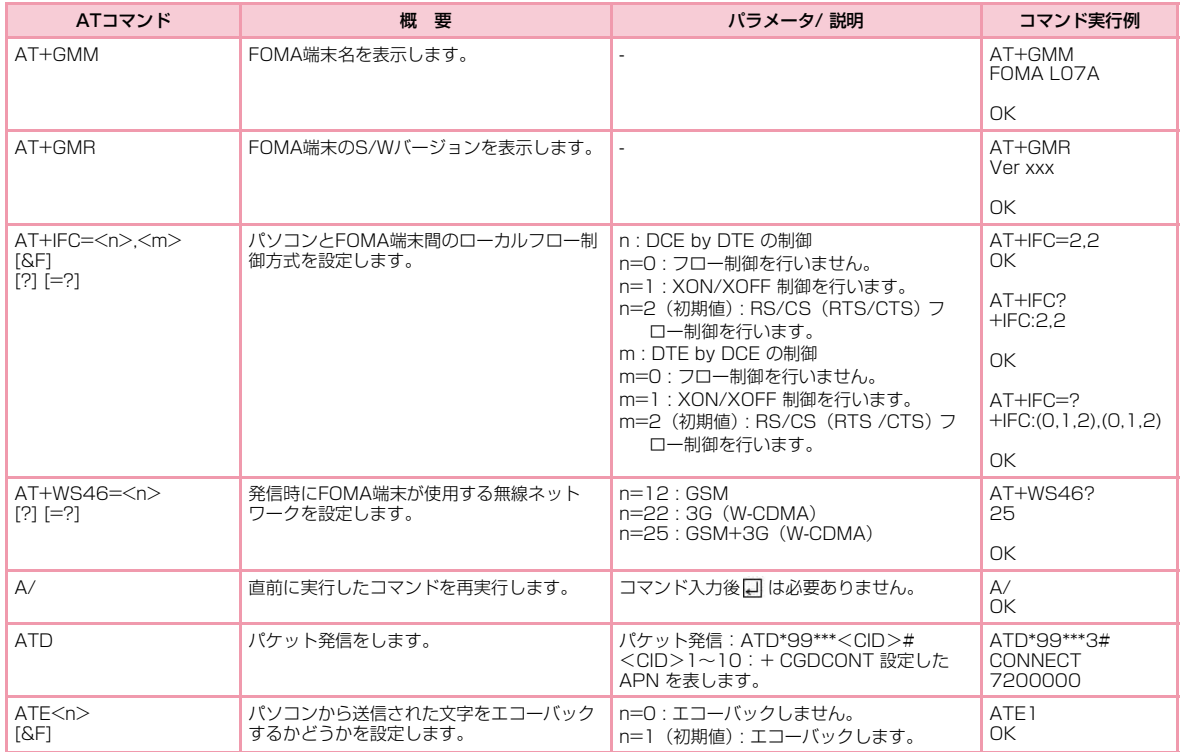

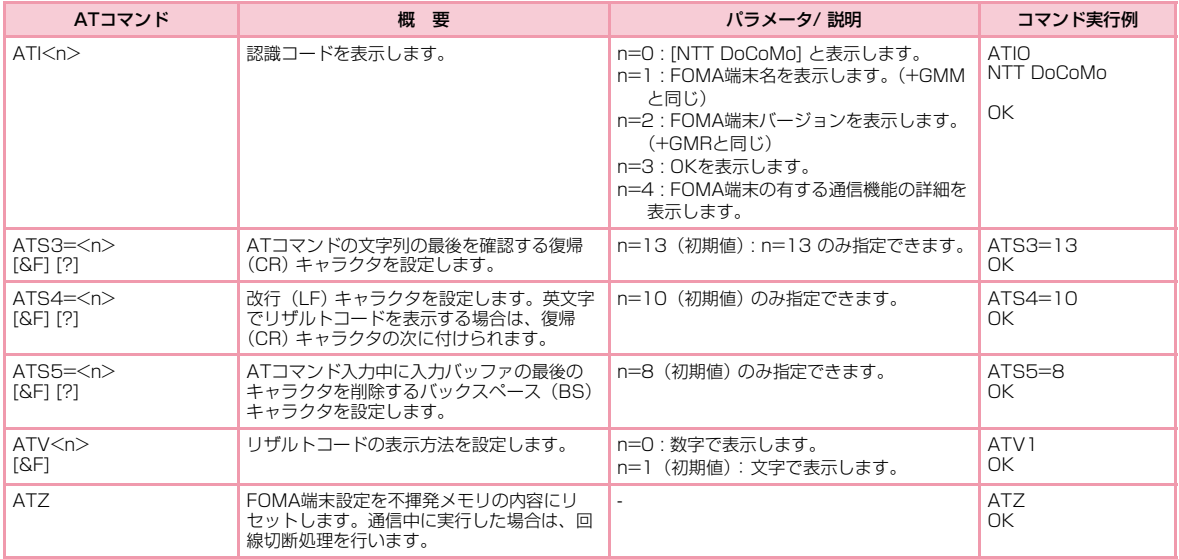

## ATコマンドの補足説明

### ■ コマンド名: +CGDCONT

• 概要

パケット発信時の接続先(APN)の設定を行います。

• 書式

+CGDCONT=[<CID>[,″<PDP type>″[,″<APN>″]]]

- パラメータ説明
	- パケット発信時の接続先(APN)を設定します。設定例は次のコマンド実行例を参照してください。
	- $\langle CID \rangle^*$ <sup>1</sup>:1~10

<PDP type>※2:PPPまたはIP

- <APN>※3:任意
- ※1 <CID>はFOMA端末内に登録するパケット通信での接続先 (APN)を管理する番号です。FOMA端末では1~10が登録できます。

 お買い上げ時には<CID>=1に「mopera.ne.jp」、<CID>=3に 「mopera.net」、<CID>=5に「mopera.flat.foma.ne.jp」が初期値として登録されていますので、CIDは2、4、または6~10に設定します。

 ※2 <PDP type>はパケット通信のプロトコル方式です。 ※3 <APN>は接続先を示す接続先ごとの任意の文字列です。

- コマンド実行例abcというAPN名を登録する場合のコマンド(PDP typeはIP、CIDは2の場合) AT+CGDCONT=2," IP"," abc"
	- $\cap$ K
- パラメータを省略した場合の動作 AT+CGDCONT=:すべての<CID>の設定をクリアします。ただし、<CID>=1、<CID>=3、および<CID>=5の設定は、お買い上げ時の状態に再設定されます。AT+CGDCONT?:現在の設定を表示します。

■ コマンド名: +CGEQMIN=[パラメータ]

• 概要

 パケット通信確立時にネットワーク側から通知されるQoS(サービス品質)を許容するかどうかの判定基準値を登録します。

• 書式

 +CGEQMIN=<CID>[,,<Maximum bitrateUL>[,<Maximum bitrate DL>]]]

- パラメータ説明
	- $\langle CID \rangle^*$ <sup>1</sup>:1~10

<Maximum bitrate UL>※2:なし(初期値)

- <Maximum bitrate DL>※2:なし(初期値)
- ※1 <CID>はFOMA端末内に登録するパケット通信での接続先 (APN) を管理する番号です。
- ※2 <Maximum bitrate UL>および<Maximum bitrate DL>は FOMA端末と基地局間の上り、および、下り最大通信速度[kbps] の設定です。なし(初期値)の場合は、すべての速度は許容しますが、値を設定した場合は、それ未満の速度での接続は許容しな いため、パケット通信がつながらない場合がありますのでご注意ください。
- コマンド実行例
- (1) 上り/下りすべての速度を許容する場合のコマンド(CIDが2の場合) AT+CGEQMIN=2
	- OK

 (2) 上り 5,760kbps/ 下り 7,232kbps の速度のみ許容する場合のコ マンド(CIDが2の場合)AT+CGEQMIN=2,,5760,7232

OK

(3) 上り5,760kbps/下りはすべての速度を許容する場合のコマンド (CIDが2の場合)AT+CGEQMIN=2,,5760

OK

- (4) 上りすべての速度 / 下り 7,232kbpsの速度のみ許容する場合のコ マンド(CIDが4の場合)AT+CGEQMIN=4,,,7232
	- OK

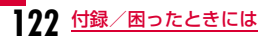

### ■ コマンド名: +CGEQREQ=[パラメータ]

### • 概要

 パケット通信の発信時に、ネットワークへ要求するQoS(サービス品質)を設定します。

• 書式

 +CGEQREQ=[<CID>[,,<Maximum bitrate UL>[,<Maximum bitrate DL>]]]

- パラメータ説明
	- $\langle CID \rangle^*$ <sup>1</sup>:1~10

<Maximum bitrate UL>※2:なし(初期値)

- <Maximum bitrate DL>※2:なし(初期値)
- ※1 <CID>はFOMA端末内に登録するパケット通信での接続先 (APN)を管理する番号です。
- ※2 <Maximum bitrate UL>および<Maximum bitrate DL>は、 FOMA端末と基地局間の上り、および、下り最大通信速度[kbps] の設定です。なし(初期値)の場合は、ネットワークのQoSを要求しません。
- コマンド実行例 上り5,760kbps/下り7,232kbpsの速度で接続を要求する場合のコマンド (CIDが2の場合) AT+CGEQREQ=2,2,5760,7232 $\cap$ K

### お知らせ

• 上記のコマンド (+CGDCONT,+CGEQMIN,+CGEQREQ) は&F、 Zによるリセットは行われません。

## リザルトコード

### ■ リザルトコード一覧

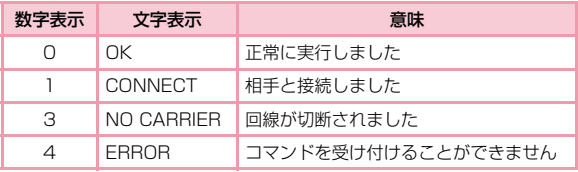

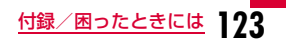

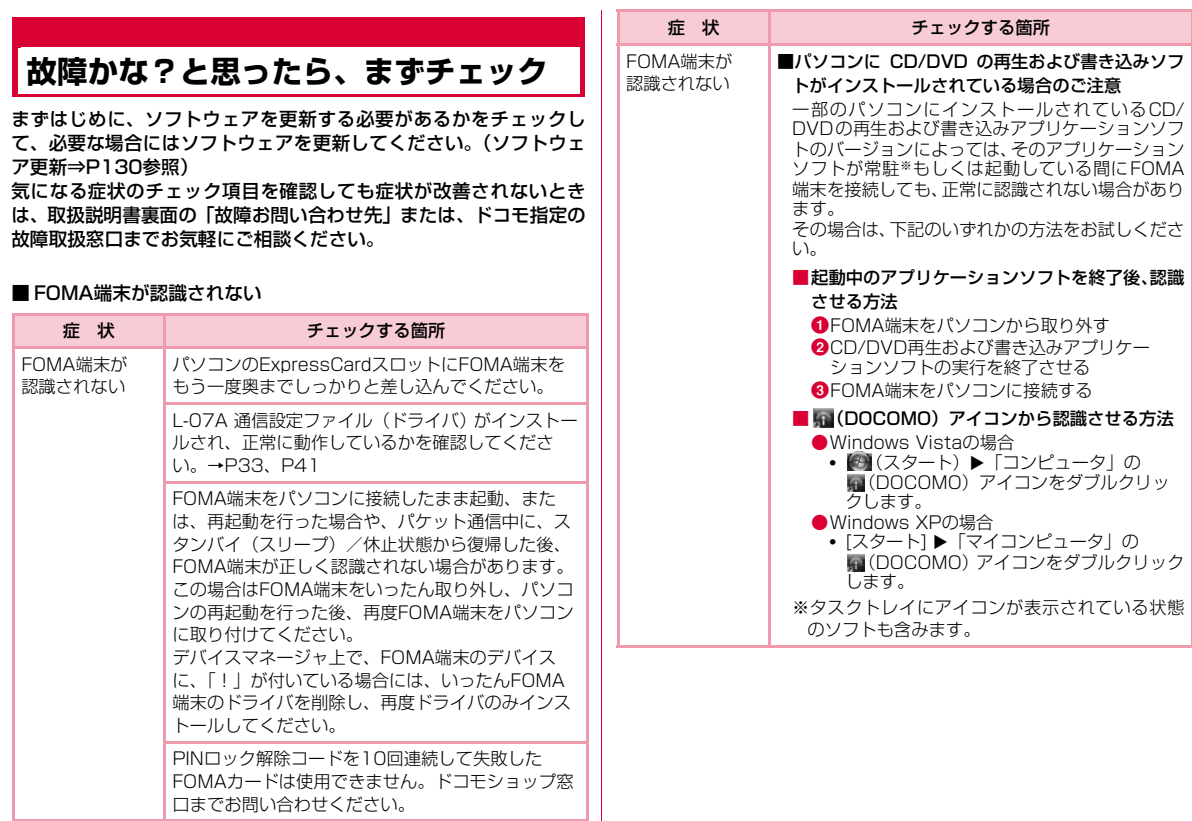

**124** 付録/困ったときには

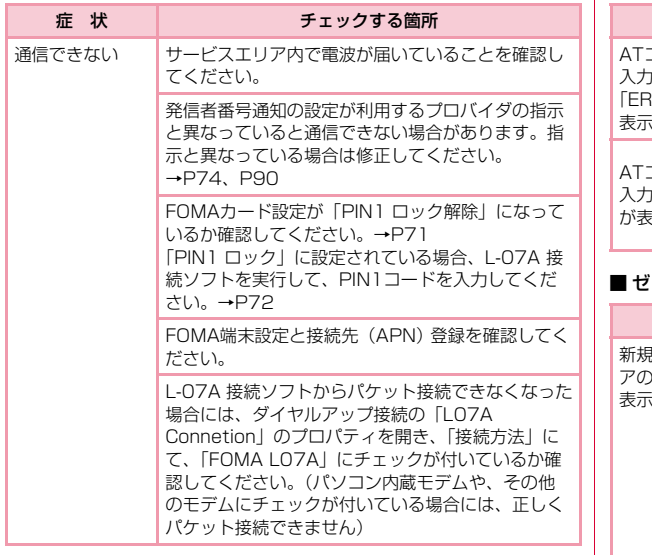

### ■ 通信時のトラブル ■ ATコマンドに関するトラブル

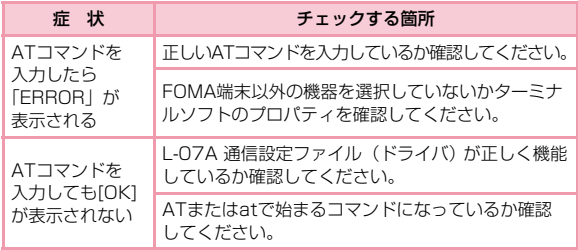

### ■ ゼロインストールに失敗した

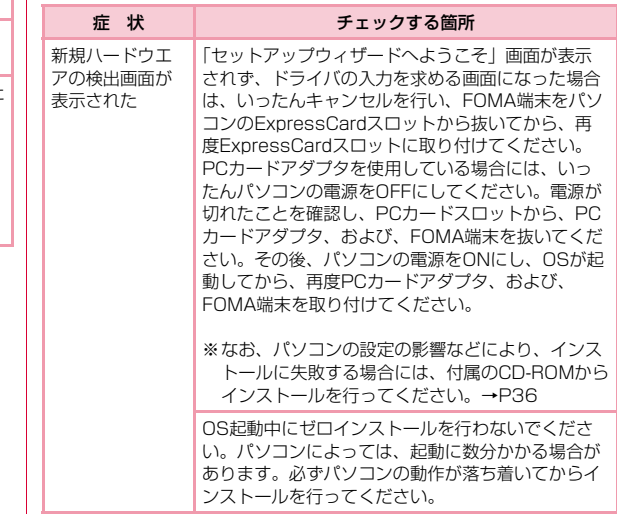

<u>付録/困ったときには</u> 125

### ■ その他トラブル

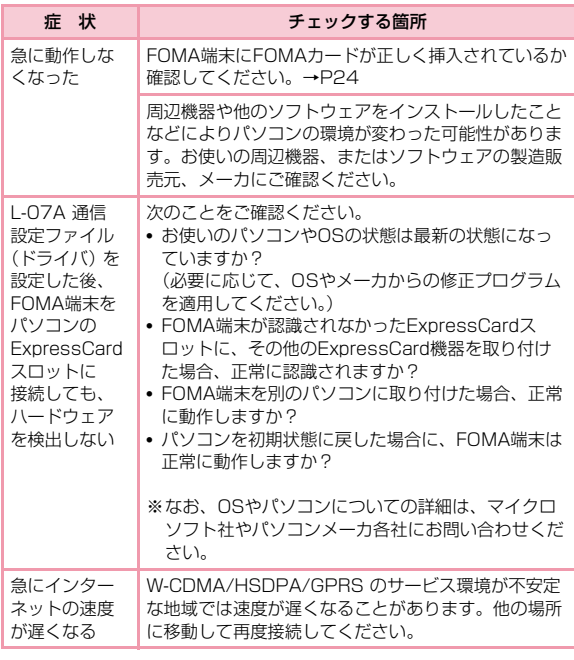

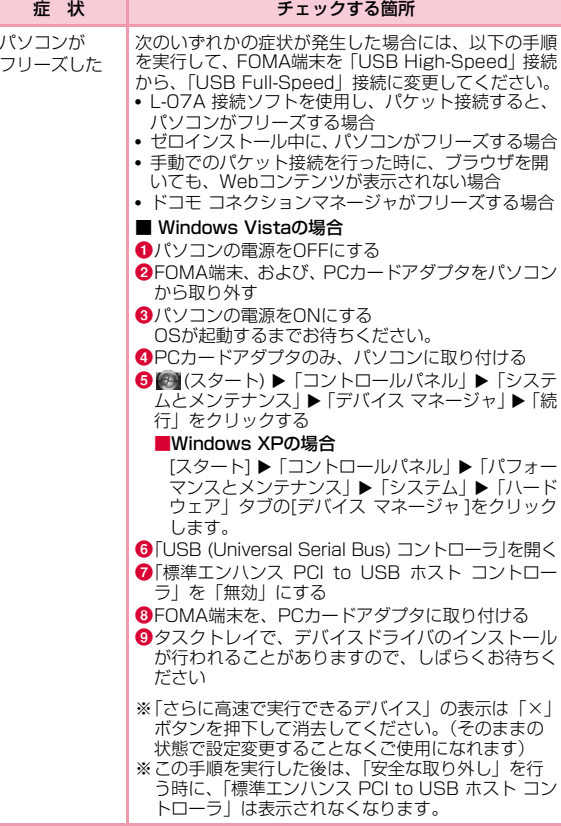

**126** 付録/困ったときには

# **こんな表示が出たら**

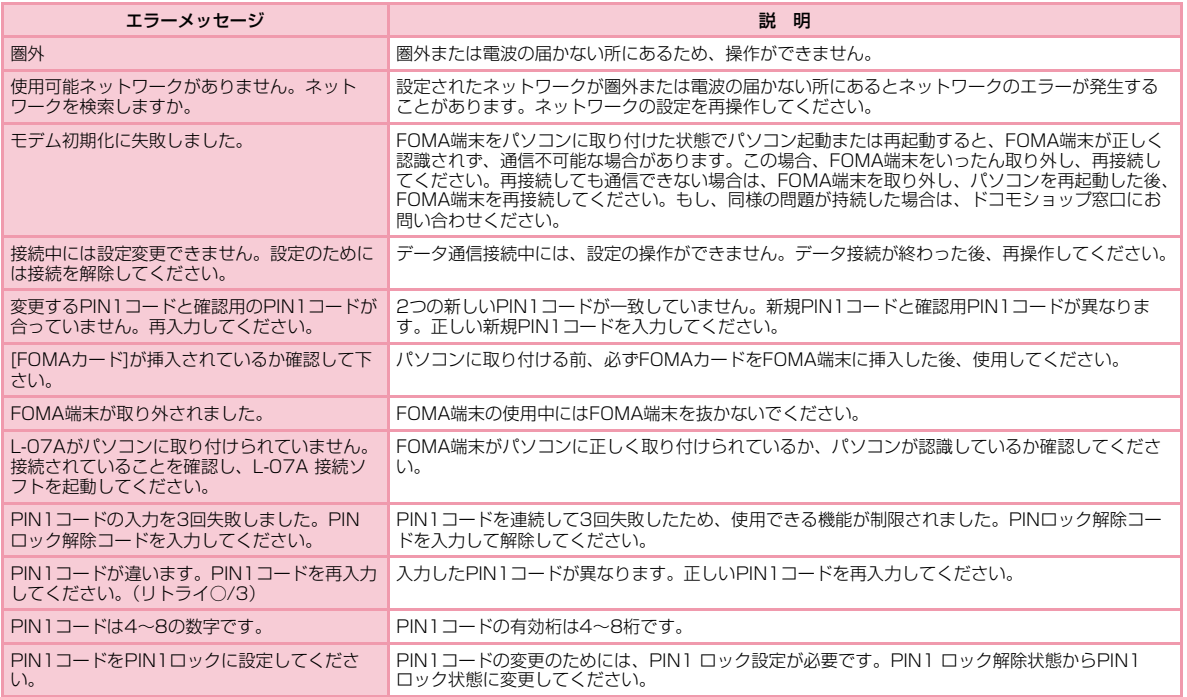

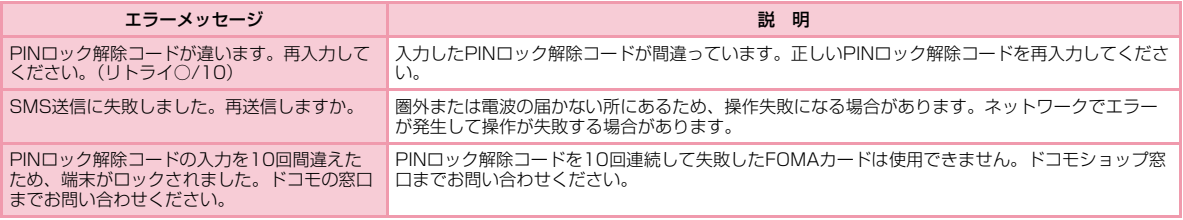

## **保証とアフターサービス**

## 保証について

- FOMA端末をお買い上げいただくと、保証書が付いていますので、必ずお受け取りください。記載内容および「販売店名・お買い上げ日」など の記載事項をお確かめの上、大切に保管してください。必要事項が記載 されていない場合は、すぐにお買い上げいただいた販売店へお申し付けください。無料保証期間は、お買い上げ日より1年間です。
- この製品は付属品を含め、改良のため予告なく製品の全部または一部を変更することがありますので、あらかじめご了承ください。

## アフターサービスについて

### 調子が悪い場合は

• 修理を依頼される前にこの取扱説明書の「故障かな ? と思ったら、まず チェック」をご覧になってお調べください。それでも調子が良くないときは、取扱説明書裏面の「故障お問い合わせ先」にご連絡の上、ご相談ください。

### お問い合わせの結果、修理が必要な場合

• ドコモ指定の故障取扱窓口にご持参いただきます。ただし、故障取扱窓口の営業時間内の受付となります。また、ご来店時には必ず保証書をご持参ください。

 なお、故障の状態によっては修理に日数がかかる場合がございますので、あらかじめご了承ください。

### ■ 保証期間内は

- 保証書の規定に基づき無料で修理を行います。
- 故障修理を実施の際は、必ず保証書をお持ちください。保証期間内であっても保証書の提示がないもの、お客様のお取り扱い不良による故障・損傷などは有料修理となります。
- ドコモ指定以外の機器および消耗品の使用に起因する故障は、保証期間内であっても有料修理となります。
- お買い上げ後のコネクタなどの破損の場合は、有料修理となります。

### ■ 以下の場合は、修理できないことがあります。

- 故障受付窓口にて水濡れと判断した場合(例:水濡れシールが反応している場合)
- お預かり検査の結果、水濡れ、結露・汗などによる腐食が発見された場合や内部の基板が破損・変形していた場合(コネクタなどの破損や筐体亀裂の場合においても修理ができない可能性があります)
- ※ 修理を実施できる場合でも保証対象外になりますので有料修理とな ります。

### ■ 保証期間が過ぎたときは

ご要望により有料修理いたします。

#### ■ 部品の保有期間は

FOMA端末の補修用性能部品(機能を維持するために必要な部品)の最低保有期間は、製造打ち切り後4年間を基本としております。ただし、故障箇所によっては修理部品の不足などにより修理ができ ない場合もございますので、あらかじめご了承ください。また、保 有期間が経過した後も、故障箇所によっては修理可能なことがありますので、取扱説明書裏面の「故障お問い合わせ先」へお問い合わせください。

### お願い

- FOMA端末および付属品の改造はおやめください。
	- 火災、けが、故障の原因となります。
	- 改造が施された機器などの故障修理は、改造部分を元の状態に戻すこ とをご了承いただいた上でお受けいたします。ただし、改造の内容によっては故障修理をお断りする場合があります。
		- 以下のような場合は改造とみなされる場合があります。
		- ・接着剤などによりFOMA端末に装飾を施す
	- ・外装などをドコモ純正品以外のものに交換するなど
	- 改造が原因による故障、損傷の場合は保証期間内であっても有料修理 となります。
- FOMA端末に貼付されている銘版シールは、はがさないでください。銘版シールには技術基準を満たす証明書の役割があり、銘版シールが故意 にはがされたり、貼り替えられた場合など、銘版シールの内容が確認できないときは、技術基準適合の判断ができないため、故障修理をお受けできない場合がありますので、ご注意願います。
- 各種機能の設定などの情報は、FOMA端末の故障・修理やその他お取り扱いによってクリア(リセット)される場合があります。お手数をおか けしますが、この場合は再度設定を行ってくださるようお願いいたします。
- FOMA端末が濡れたり湿気を帯びてしまった場合は、お早めに故障取扱 窓口へご来店ください。ただし、FOMA端末の状態によって修理できないことがあります。

# **ソフトウェア更新について**

インターネット上のダウンロードサイトからFOMA端末の修正ファ イルをダウンロードし、ソフトウェア更新を行います。ソフトウェア更新が必要な場合は、ドコモのホームページの「お知らせ」でご案内させていただきます。

### お知らせ

- ソフトウェア更新中は接続しているパソコンからFOMA端末を取り外さないでください。
- ソフトウェア更新(ダウンロード、書き換え)には時間がかかる場 合があります。
- ソフトウェア更新に失敗するなどして一切の操作ができなくなった 場合は、大変お手数ですがドコモ指定の故障取扱窓口までお越しいただきますようお願いいたします。

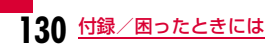

## **主な仕様**

### ■ 対応OS

Windows XP Home Edition日本語版 (Service Pack 2以降) Windows XP Professional日本語版 (Service Pack 2以降) Windows Vista 32bit 日本語版 (Service Pack 1以降) Windows Vista 64bit 日本語版(Service Pack 1以降)Mac OS X 10.4.11 日本語版Mac OS X 10.5.8 日本語版Mac OS X 10.6(32bit 日本語版)

### ■ 通信速度

パケット通信:

受信最大7.2Mbps(ベストエフォート方式)

送信最大5.7Mbps(ベストエフォート方式)

- ※ 通信速度は、送受信時の技術規格上の最大値であり、実際の通信 速度を示すものではありません。ベストエフォート方式による提 供となり、実際の通信速度は、通信環境やネットワークの混雑状況に応じて変化します。
- ※ 送信時最大5.7Mbpsの対応エリアの詳細についてはドコモのホー ムページをご確認ください。
- ※ FOMAハイスピードエリア内であっても、場所によっては送受信 ともに最大384kbpsの通信となる場合があります。
- ※ FOMAハイスピードエリア外のFOMAエリアにおいては、送受信 ともに最大384kbpsの通信となります。

### ■ 環境条件

- 動作時温度:5℃~35℃
- 動作時湿度:45%~85%

### ■ 電源

### 電源電圧

DC3.3V±5%(パソコンにより給電)

### 消費電流

 通信時最大消費電流 3G:約800mA 以下 GSM/GPRS:約800mA 以下 通信時平均消費電流 3G:約480mA 以下 GSM/GPRS:約460mA 以下 待ち受け時平均消費電流 3G:約150mA 以下 GSM/GPRS:約150mA 以下※ 使用状況により、消費電流は変動します。

### ■ 形状

ExpressCard/34型

### ■ サイズ

高さ:約112mm

- 幅 :約34mm
- 厚さ:約5.0mm(最厚部 約10.8mm)

----------------------------------------------------------------

### ■ 質量

**約40g** 

■ JATE認証番号 AD09-0259001

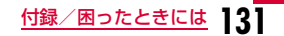

## **輸出管理規制**

本製品及び付属品は、日本輸出管理規制(「外国為替及び外国貿易法」及びその関連法令)の適用を受ける場合があります。また米国再輸出規制(Export Administration Regulations)の適用を受けます。本製品及び付属品を輸出及び再輸出する場合は、お客様の責任及び費 用負担において必要となる手続きをお取りください。詳しい手続きについては経済産業省または米国商務省へお問合せください。

## European Union Directives Conformance **Statement**

Hereby, LG Electronics Inc. declares that this  $\epsilon$ product is in compliance with:

- •The essential requirements and other relevant provisions of Directive 1999/5/EC
- •All other relevant EU Directives

The above gives an example of a 0168 typical Product Approval Number.

## FCC Regulations

### **Statement**

This equipment has been tested and found to comply with the limits for a class B digital device, pursuant to Part 15 of the FCC Rules. These limits are designed to provide reasonable protection against harmful interference in a residential installation. This equipment generates uses and can radiate radio frequency energy and, if not installed and used in accordance with the instructions, may cause harmful interference to radio communications. However, there is no guarantee that interference will not occur in a particular installation. If this equipment does cause harmful interference or television reception, which can be determined by turning the equipment off and on, the user is encouraged to try to correct the interference by one or more of the following measures:

- Reorient or relocate the receiving antenna.
- Increase the separation between the equipment and receiver.
- Connect the equipment into an outlet on a circuit different from that to which the receiver is connected.
- Consult the dealer or an experienced radio/TV technician for help.

Change or Modifications that are not expressly approved by the manufacturer could void the user's authority to operate the equipment.

### Class B Compliance

This device and its accessories comply with part15 of FCC rules.

### Operation is subject to the following two conditions:

- This device & its accessories may not cause harmful interference.
- This device & its accessories must accept any interference received, including interference that may cause undesired operation.

### Body-worn Operation

This device has been tested for typical body-worn operations with the distance of 0.19inches (0.5cm) from the user's body.

To comply with FCC RF exposure requirements, a minimum separation distance of 0.19inches(0.5cm) must be maintained from the user's body.

### Consumer Information on SAR (Specific Absorption Rate)

### THIS DEVICE MEETS THE GOVERNMENT'S REQUIREMENTS FOR EXPOSURE TO RADIO WAVES.

Your wireless device is a radio transmitter and receiver. It is designed and manufactured not to exceed the emission limits for exposure to radiofrequency (RF) energy set by the Federal Communications 'Commission of the U.S. Government. These limits are part of comprehensive guidelines and establish permitted levels of RF energy for the general population. The guidelines are based on standards that were developed by independent scientific organizations through periodic and thorough evaluation of scientific studies.

The standards include a substantial safety margin designed to assure the safety of all persons, regardless of age and health. The exposure standard for wireless devices employs a unit of measurement known as the Specific Absorption Rate, or SAR.

### The SAR limit set by the FCC is 1.6W/kg.

※ Tests for SAR are conducted using standard operating positions specified by the FCC with the device transmitting at its highest certified power level, the actual SAR level of the device while operating can be well below the maximum value. This is because the device is designed to operate at multiple power levels so as to use only the power required to reach the network. In general, the closer you are to a wireless base station antenna, the lower the power output.

Before a device is available for sale to the public, it must be tested and certified to the FCC that it does not exceed the limit established by the government-adopted requirement for safe exposure. The tests are performed in positions and locations (e.g., worn on the body) as required by the FCC for each model.

The highest SAR value for this device when worn on the body is 1.04W/kg.

The FCC has granted an Equipment Authorization for this device with all reported SAR levels evaluated as in compliance with the FCC RF emission guidelines. SAR information on this device is on file with the FCC and can be found under the Display Gant section of http:// www.fcc.gov/oet/ea/fccid/ after searching on FCC ID BEJL07A. Additional information about Specific Absorption Rates (SAR) can be found on the Cellular Telecommunications Industry Association (CTIA) web-site at http://www.ctia.org/.

## **知的財産権**

## 著作権・肖像権について

お客様が本製品を利用してインターネット上のホームページからのダウンロードなどにより取得した文章、画像、音楽、ソフトウェアなど第三者が著作権を有するコンテンツは、私的使用目的の複製や引用 など著作権法上認められた場合を除き、著作権者に無断で複製、改変、公衆送信などをすることはできません。

## 商標について

- 「FOMA」「iモード」「iアプリ」「mopera U」「mopera」「WORLD WING」「パケ・ホーダイ」「Biz・ホーダイ」および「FOMA」ロゴはNTTドコモの商標または登録商標です。
- フリーダイヤルサービス名称とフリーダイヤルロゴマークはNTTコミュニケーションズ株式会社の登録商標です。
- Microsoft®、Windows®、Windows Vista®は、米国Microsoft Corporationの米国およびその他の国における商標または登録商標です。
- Windows Vistaは、Microsoft® Windows Vista® Home Basic operating system、Microsoft® Windows Vista® Home Premium operating system、 Microsoft® Windows Vista® Business operating system、Microsoft® Windows Vista® Enterprise operating system、Microsoft® Windows Vista® Ultimate operating systemの略です。
- Windows XPは、Microsoft® Windows® XP Professional operating systemまたはMicrosoft® Windows® XP Home Edition operating systemの略です。
- Windows Vista、XPのように併記する場合があります。
- Apple、Appleロゴ、Mac、Mac OS、Macintoshは、米国および他の国々で登録されたApple Inc.の商標です。
- Adobe、Adobe Flash Player、およびAdobe Readerは、Adobe Systems Incorporated (アドビシステムズ社)の米国ならびにその 他の国における登録商標または商標です。
- ExpressCard®ワードマークとロゴは、Personal Computer Memory Card Inter-national Association (PCMCIA)の所有です。
- PCMCIA、PC Cardは、Personal Computer Memory Card International Association (米国)の商標または登録商標です。
- その他本文中に記載されている会社名および商品名は、各社の商標または登録商標です。

## **索 引**

## and the set of  $\boldsymbol{\mathcal{P}}$  and  $\boldsymbol{\mathcal{P}}$  and  $\boldsymbol{\mathcal{P}}$

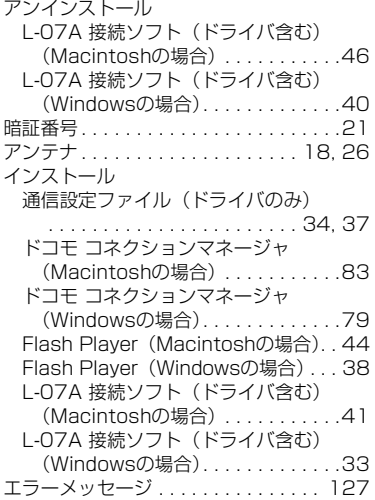

## $\mathbf{b}$  by  $\mathbf{b}$  and  $\mathbf{b}$  and  $\mathbf{b}$

#### 海外利用 海外通信事業者を検索 . . . . . . . . . . 111 海外で利用する前の確認 . . . . . . . . 109海外で利用できる通信サービス . . . 108

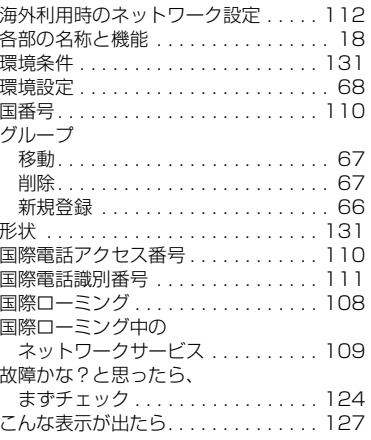

## しんしょう サーバー サーバー

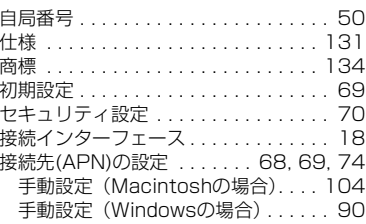

### 設定

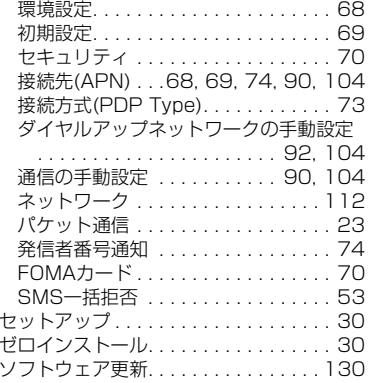

## しんしん ター・ファー

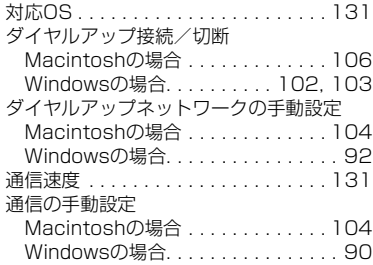

<u>付録/困ったときには</u> 135

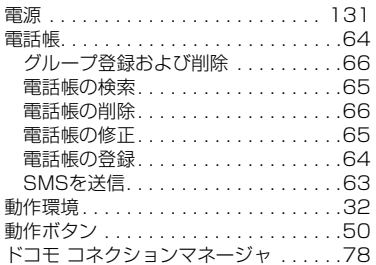

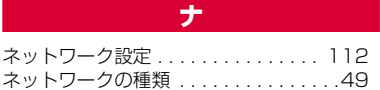

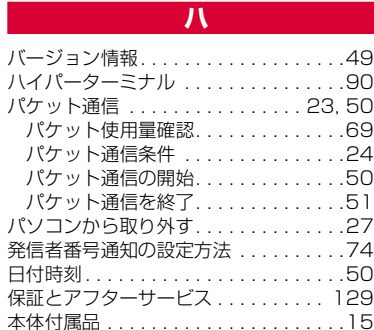

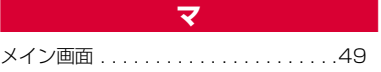

has a strong to the strong state 輸出管理規制. . . . . . . . . . . . . . . . . . . 132

in a shekarar 1990 a shekarar 1991 a shekarar 1991 a shekarar 1991 a shekarar 1991 a shekarar 1991 a shekarar

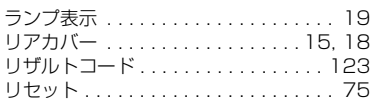

## 英数字

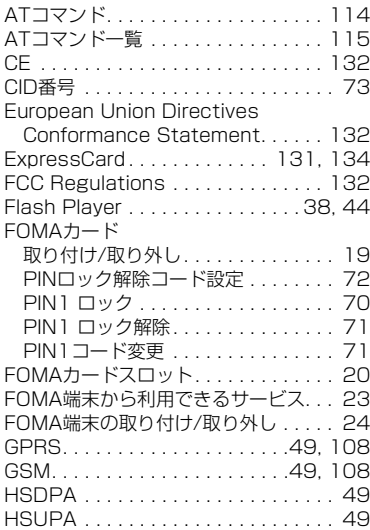

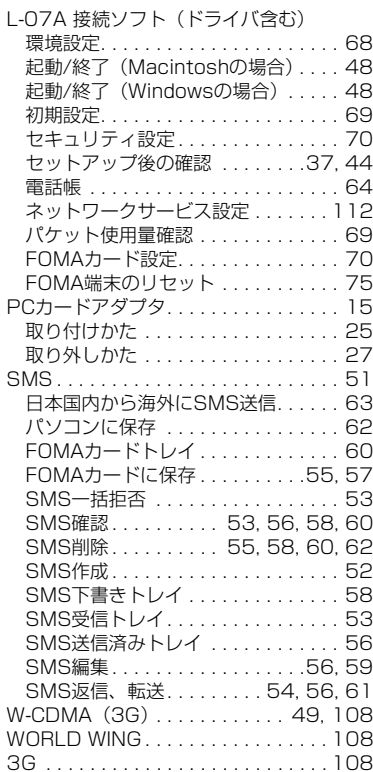

**136** 付録/困ったときには

#### ご契約内容の確認・変更、各種サービスのお申込、各種資料請求をオンライン上で承っております。パソコンから My docomo(http://www.mydocomo.com/)⇒ 各種お申込・お手続き

- ※ パソコンからご利用になる場合、「docomo ID/パスワード」が必要となります。
- ※「docomo ID/パスワード」をお持ちでない方・お忘れの方は、取扱説明書裏面の総合お問い合わせ先にご相談ください。
- ※ ご契約内容によってはご利用いただけない場合があります。
- ※ システムメンテナンスなどにより、ご利用になれない場合があります。

## マナーもいっしょに携帯しましょう

### FOMA端末を使用する場合は、周囲の方の迷惑にならないように注意しましょう。

◎こんな場合は必ずFOMA端末を接続しているパソコンなどの電源を切ってください。

### ■ 使用禁止の場所にいる場合

FOMA端末を使用してはいけない場所があります。以下の場所では、必ずFOMA端末を接続しているパソコンなどの電源を切ってください。

- 航空機内 病院内
- ※ 医用電気機器を使用している方がいるのは病棟内だけではありません。ロビーや待合室などでも、FOMA端末を接続しているパソコン などの電源を切ってください。

### ■ 運転中の場合

運転中のFOMA端末のご使用は、安全走行の妨げとなり危険です。

- 満員電車の中など、植込み型心臓ペースメーカおよび植込み型除細動器を装着した方が近くにいる可能性がある場合 植込み型心臓ぺースメーカおよび植込み型除細動器に悪影響を与える恐れがあります。
- 劇場・映画館・美術館など公共の場所にいる場合

静かにすべき公共の場所でFOMA端末を使用すると、周囲の方への迷惑になります。

#### **総合お問い合わせ先 〈ドコモ インフォメーションセンター〉**

■ドコモの携帯電話からの場合

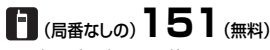

※一般電話などからはご利用できません。

■一般電話などからの場合

## **0120-800-000**

※携帯電話、PHSからもご利用になれます。

●ダイヤルの番号をよくご確認の上、お間違いのないようにおかけください。

#### ●各種手続き、故障・アフターサービスについては、上記お問い合わせ先にご連絡いただくか、ドコモホームページにてお近くのドコモショップなどにお問い合わせください。

ドコモホームページ http://www.nttdocomo.co.jp/

#### **海外での紛失、盗難、精算などについて 〈ドコモ インフォメーションセンター〉(24時間受付)**

#### ドコモの携帯電話からの場合

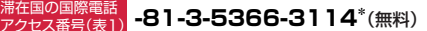

\*一般電話などからかけた場合には、日本向け通話料がかかります。

一般電話などからの場合 〈ユニバーサルナンバー〉

## ユニバーサルナンバー用 **-800-0120-0151\*** 国際電話識別番号(表2)

\*滞在国内通話料などがかかる場合があります。

※主要国の国際電話アクセス番号(表1)/ ユニバーサルナンバー用国際電話識別番号 (表2)は、取扱説明書P110、P111をご覧ください。

## **●紛失・盗難などにあわれたら、速やかに利用中断手続きをお取りください。**

#### 一般電話などからの場合 **-81-3-6718-1414\*** (無料) 滞在国の国際電話 アクセス番号(表1) \*一般電話などからかけた場合には、日本向け通話料がかかります。

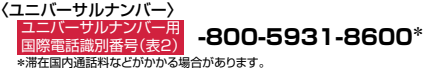

※主要国の国際電話アクセス番号(表1)/ユニバーサルナンバー用国際電話識別番号 (表2)は、取扱説明書P110、P111をご覧ください。

**海外での故障に関して 〈ネットワークオペレーションセンター〉(24時間受付)**

**●お客さまが購入されたFOMA端末に故障が発生した場合は、ご帰国後にドコモ指定の故障取扱窓口へご持参ください。** 

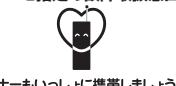

マナーもいっしょに携帯しましょう。

○公井の場所で携帯電話をご利用の際は、周囲の方への心くばりを忘れずに。

株式会社NTTドコモ LG Electronics Inc. 販売元 製造元

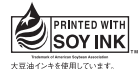

再生紙を使用しています

'09.09 (1版) MMBB0342708

## **故障お問い合わせ先**

■ドコモの携帯電話からの場合

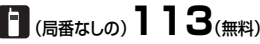

※一般電話などからはご利用できません。

■一般電話などからの場合

ドコモの携帯電話からの場合

**0120-800-000**

※携帯電話、PHSからもご利用になれます。